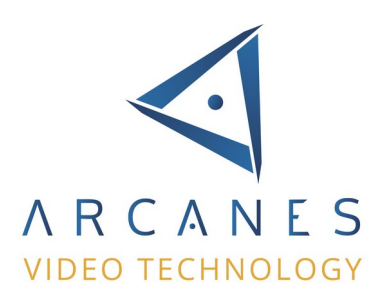

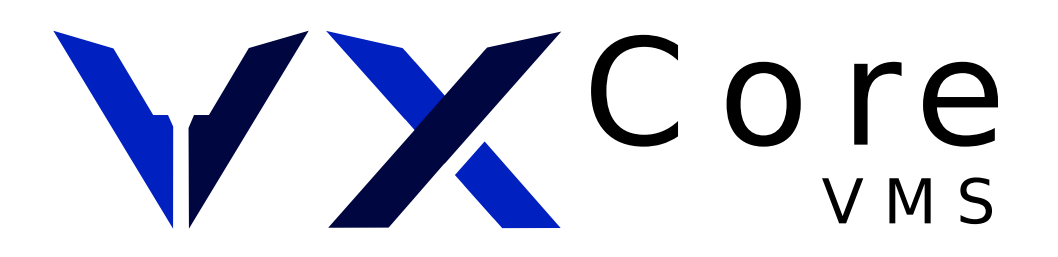

# **UTILISATION DU SYSTÈME**

Version 7.0 janvier 2023

Ce document décrit l'utilisation et les fonctionnalités des systèmes VXCORE.

Copyright © ARCANES TECHNOLOGY 2023 Page 1/92

# Table des matières

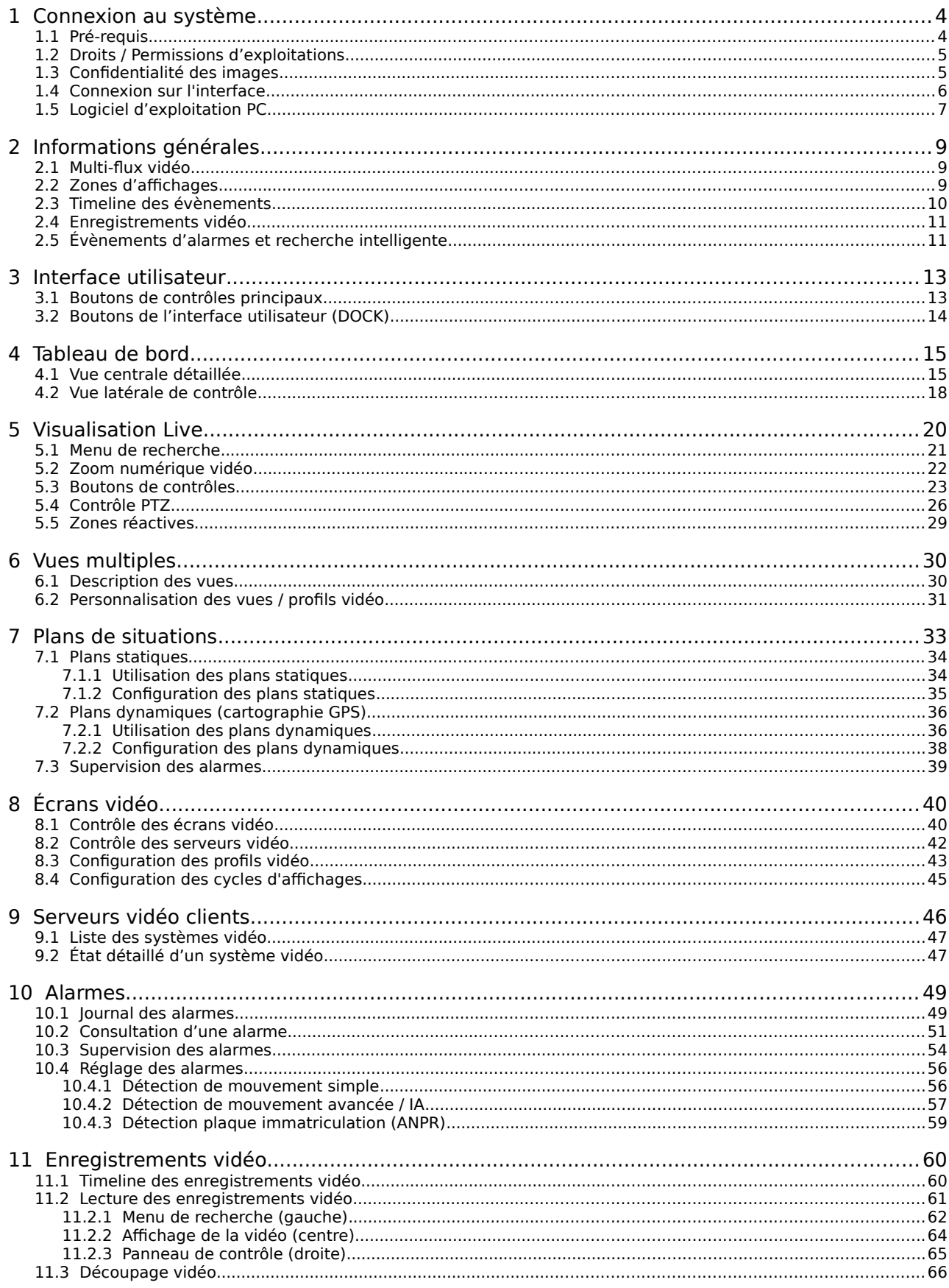

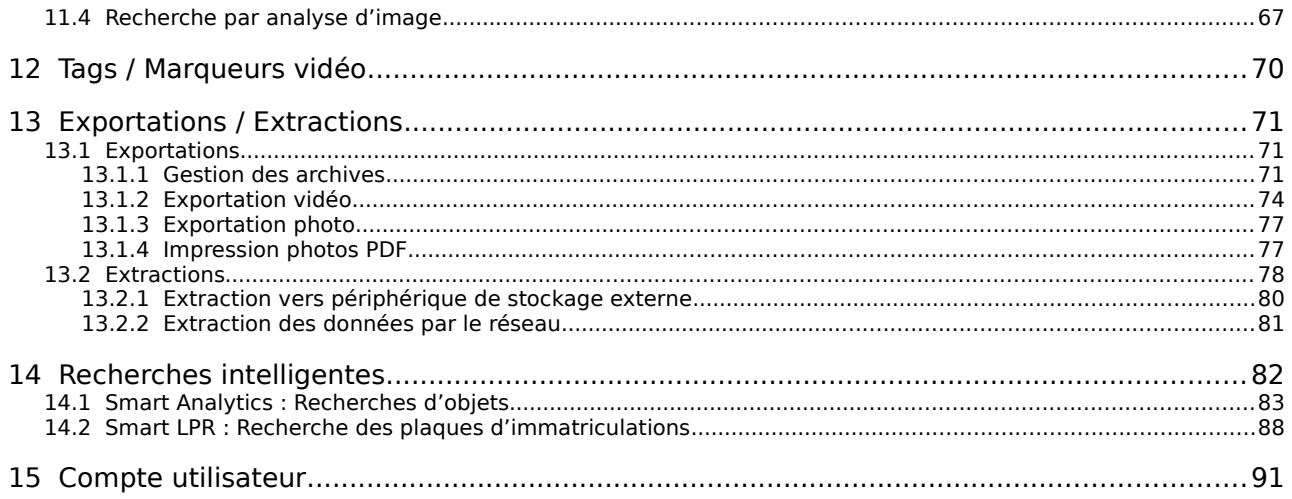

# <span id="page-3-1"></span> **1 Connexion au système**

VXCORE est un système vidéo nécessitant l'utilisation d'une application dédiée pour être consulté : logiciel PC et/ou application Mobile/smartphone. Par défaut les connexions sont sécurisées et nécessitent des applications chiffrées pour fonctionner (contrôle d'accès applicatif).

Il est cependant possible de désactiver cette sécurité pour permettre une consultation/exploitation avec un navigateur Web moderne (Firefox/Chrome). Mais les fonctionnalités du système seront limitées, car les logiciels dédiés apportent des possibilités natives supplémentaires pour le contrôle du système et des caméras qui n'existent pas dans les navigateurs Web. Notez également que certains flux vidéo ne pourront pas s'afficher dans les navigateurs Web (exemple : codec vidéo propriétaire H265).

# <span id="page-3-0"></span> **1.1 Pré-requis**

Le système vidéo nécessite une application dédiée pour être consulté et exploité de manière optimale. Il existe des applications pour ordinateur/PC, smartphone et/ou tablette.

# **Liste des applications**

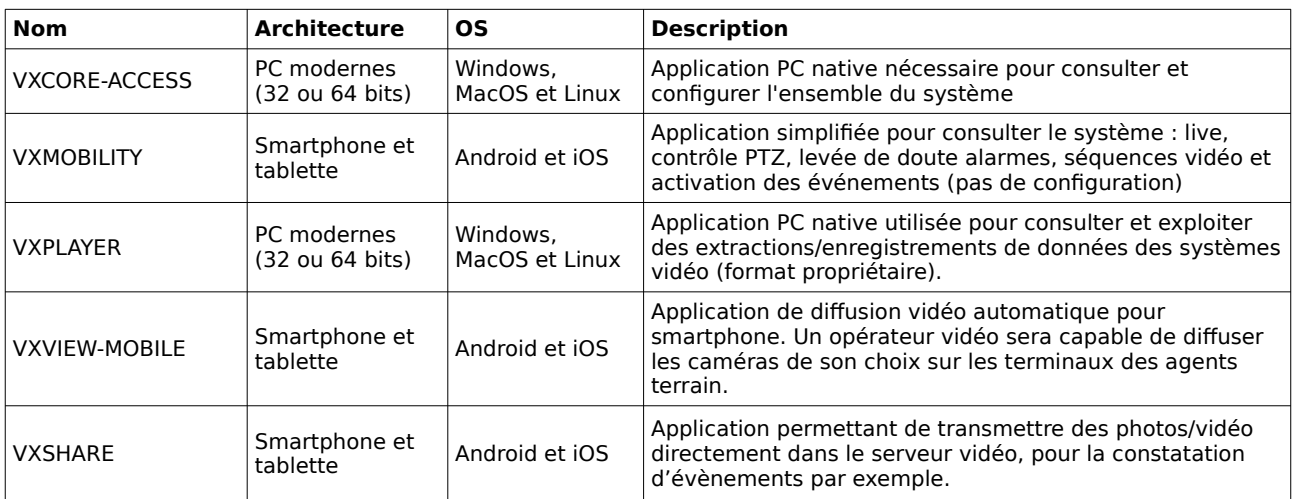

Pour télécharger les applications PC vous devez disposez d'un accès au support VXCORE ou consultez les ressources mises à disposition par le distributeur de votre solution.

#### https://support.vxcore.fr/download/

Pour les applications ANDROID, utilisez le service GOOGLEPLAY pour rechercher et installer les applications.

Pour les applications iOS, utilisez le service APPSTORE pour rechercher et installer les applications.

# **Pré-requis des applications**

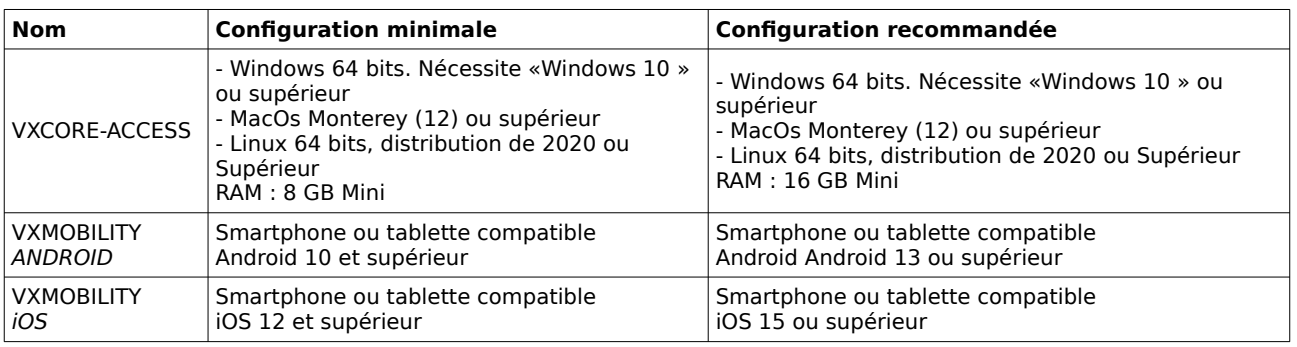

# <span id="page-4-1"></span> **1.2 Droits / Permissions d'exploitations**

VXCORE dispose de 3 espaces distincts d'utilisation et de configuration :

### **Espace d'administration système**

Configuration et administration de l'OS (réseau, stockage, VPN, ...)

#### **Espace de configuration vidéo**

Configuration du système vidéo (caméras, alarmes, PTZ, ...)

### **Espace d'utilisation**

Utilisation du système vidéo (visualisation caméras et alarmes, consultation des enregistrements, ...)

VXCORE dispose de 4 rôles utilisateurs :

- Super-administrateur "root"
- Administrateur maintenance
- Administrateur vidéo
- Utilisateur

Définition des droits d'accès au système, en fonction du type d'utilisateur :

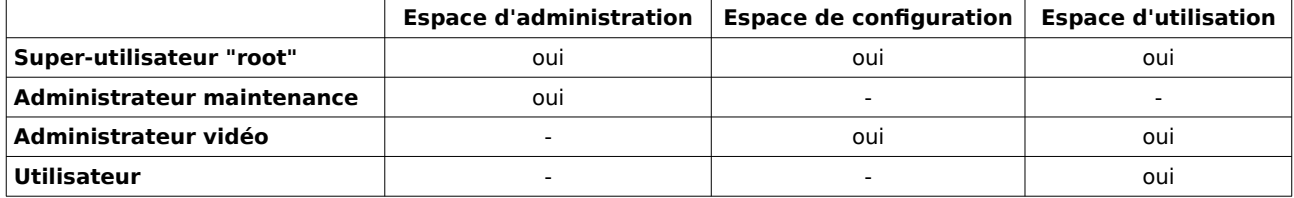

Le système permet de rajouter de multiples droits d'accès pour les administrateurs vidéo et les utilisateurs, permettant de bien segmenter les actions permises ou non.

L'interface sera "construite" de manière dynamique en fonction des droits d'accès et du type d'utilisateur, en ajoutant ou supprimant des menus ou des boutons. Il sera alors possible d'afficher aux utilisateurs une interface très simple aussi bien qu'une interface très complète.

Remarque : il existe également des permissions spécifiques pour l'administration système, que l'on pourra directement attribuer aux administrateurs vidéo (normalement réservées au super-administrateur root).

# <span id="page-4-0"></span> **1.3 Confidentialité des images**

Par défaut dans VXCORE, tout utilisateur ou administrateur disposant d'une permission caméra aura accès aux données vidéo (live, enregistrement, alarmes).

Pour restreindre cette fonctionnalité aux administrateurs vidéo qui ne devrait avoir accès qu'à la configuration système sans visibilité des images, il est possible d'activer le mode de confidentialité.

Avec cette option activée, le super administrateur root ne pourra plus consulter ter les images du système directement.

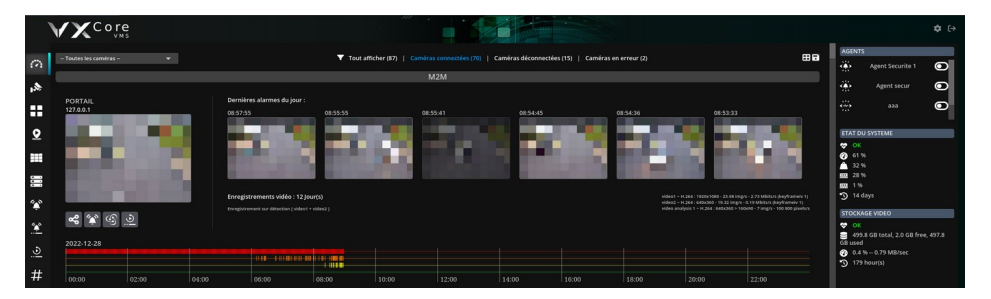

# <span id="page-5-0"></span> **1.4 Connexion sur l'interface**

Pour vous connecter sur l'interface du système, vous devez utiliser l'application VXCORE-ACCESS préalablement installée sur un ordinateur PC client situé sur le même réseau que votre serveur.

Vous devez connaître l'adresse IP ou le nom d'hôte de votre serveur (hostname), et également posséder un compte utilisateur ou administrateur (un identifiant et un mot de passe).

Si vous ne connaissez pas l'adresse IP de votre serveur, vous pouvez tenter de scanner le réseau local en utilisant l'icône de recherche située à droite. Un serveur VXCORE qui vient d'être installé tentera une configuration automatiquement d'adresse IP via le protocole DHCP sur la première interface réseau qui sera disponible (câble branché).

Saisissez l'adresse IP ou le nom d'hôte (hostname) de votre serveur dans l'emplacement prévu.

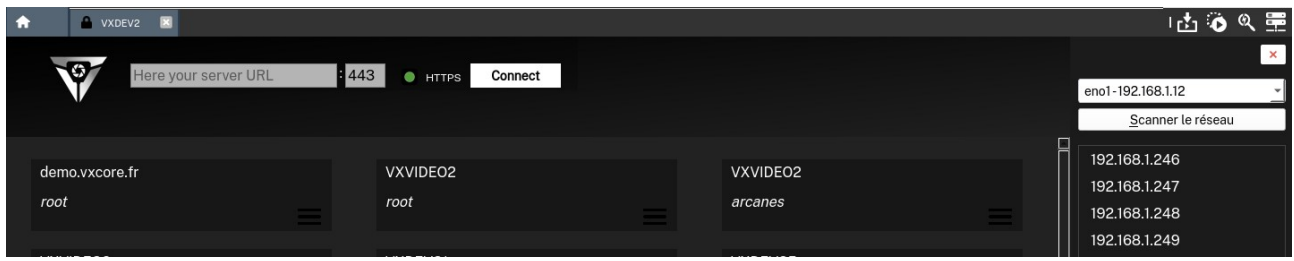

Le mode de connexion par défaut de VXCORE est sécurisé par le protocole HTTPS (port 443), le port HTTP 80 est désactivé par défaut.

Pour garantir la sécurité des communications, le mode de connexion non sécurisé **HTTP est déconseillé**, surtout pour les connexions distantes (par internet).

Si votre ordinateur est correctement connecté au réseau et que vous avez saisi la bonne adresse dans l'application, vous devez voir apparaître la page de connexion du système. Sinon un message d'erreur s'affichera.

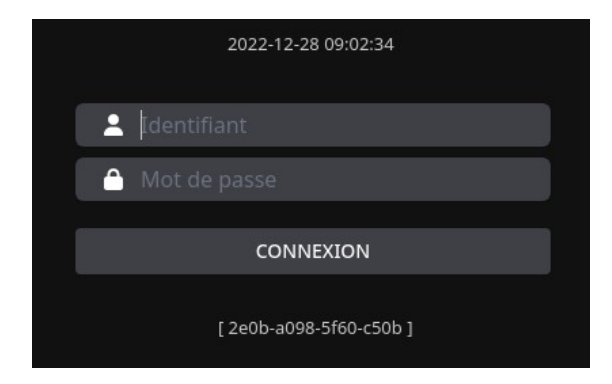

La page de connexion du système est volontairement « discrète » par défaut pour des raisons de confidentialité et de sécurité.

Vous pouvez néanmoins y afficher le numéro de version ou le nom/logo du système VXCORE (contactez votre administrateur système pour cette configuration).

La seule information visible en permanence sera le numéro de série de la licence, au format xxxx-xxxx-xxxx-xxxx.

Vous pouvez maintenant utiliser vos identifiants pour vous connecter au système.

#### **Informations Protocole / Certificats HTTPS**

Par défaut VXCORE utilise un certificat SSL "auto-signé". Ce type de certificat permet de garantir la même confidentialité des échanges et la même sécurité que les certificats signés par un organisme de certification officiel. La seule différence est le coût : un certificat officiel doit être acheté et renouvelé tous les ans par l'utilisateur final.

Il est néanmoins conseillé d'installer un certificat SSL officiel pour les serveurs VXCORE installés en ligne derrière un nom de domaine publique (exemple : https://myvideo.vxcore.fr).

# <span id="page-6-0"></span> **1.5 Logiciel d'exploitation PC**

Le logiciel VXCORE-ACCESS a été spécialement développé pour visualiser et exploiter efficacement l'interface du système.

Il fonctionne comme un navigateur Web, mais uniquement pour consulter des systèmes vidéo.

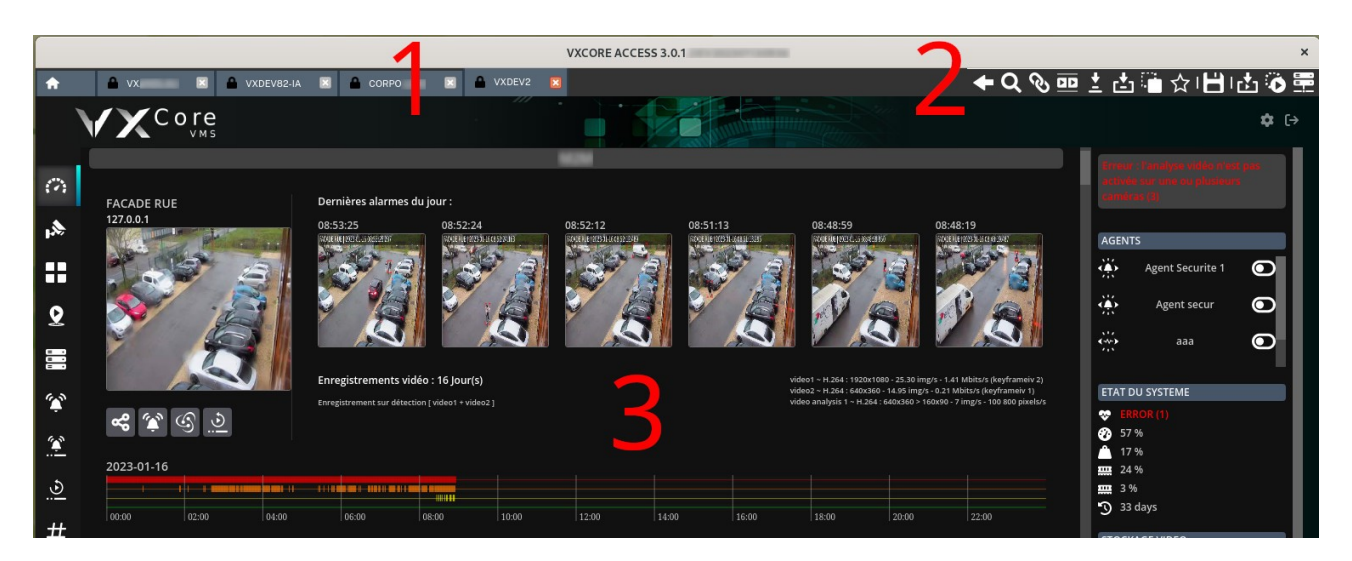

L'interface du logiciel est construite de la manière suivante :

**1 –** Onglets de consultation des systèmes vidéo (vous pouvez gérer plusieurs connexions simultanément)

Le premier onglet « HOME » est utilisé pour enregistrer des favoris de connexion automatique vers des systèmes vidéo (avec organisation en groupe et/ou listes)

**2 -** Boutons du logiciel d'exploitation (retour, rechercher, téléchargements, etc)

**3 –** Consultation de l'interface du système vidéo actuel

Détails des boutons de contrôle du logiciel :

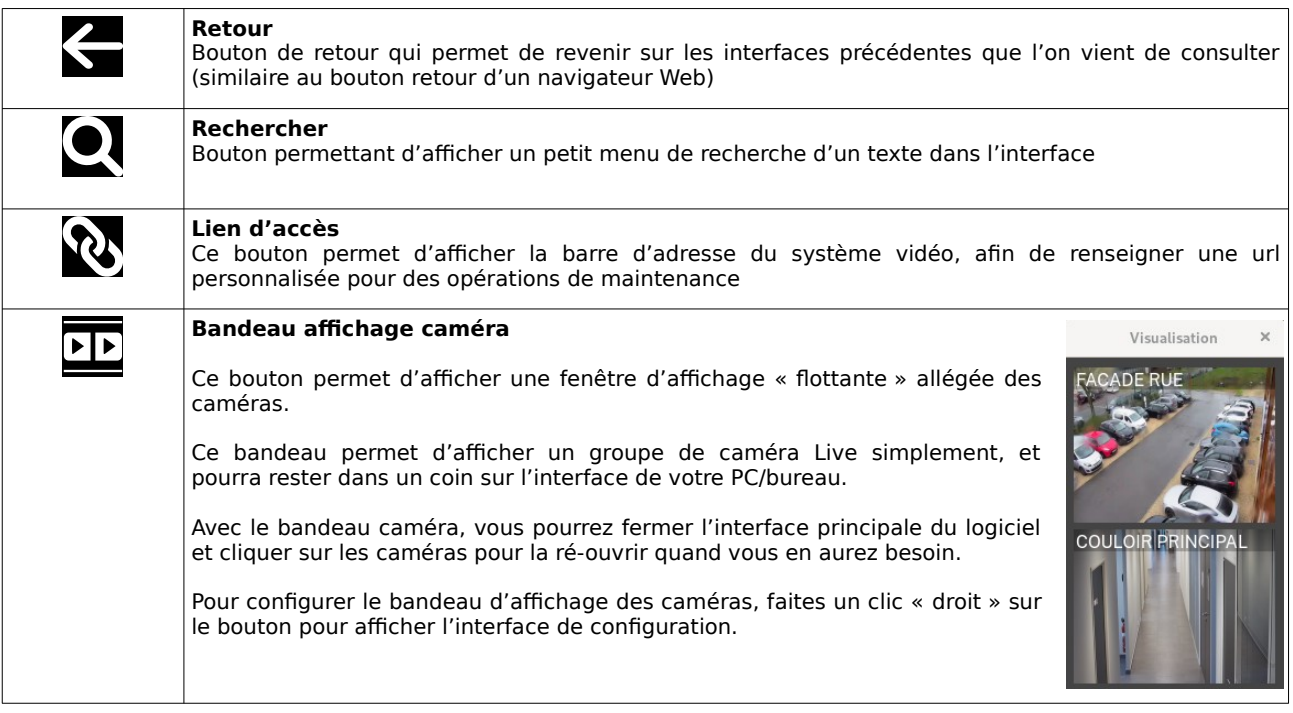

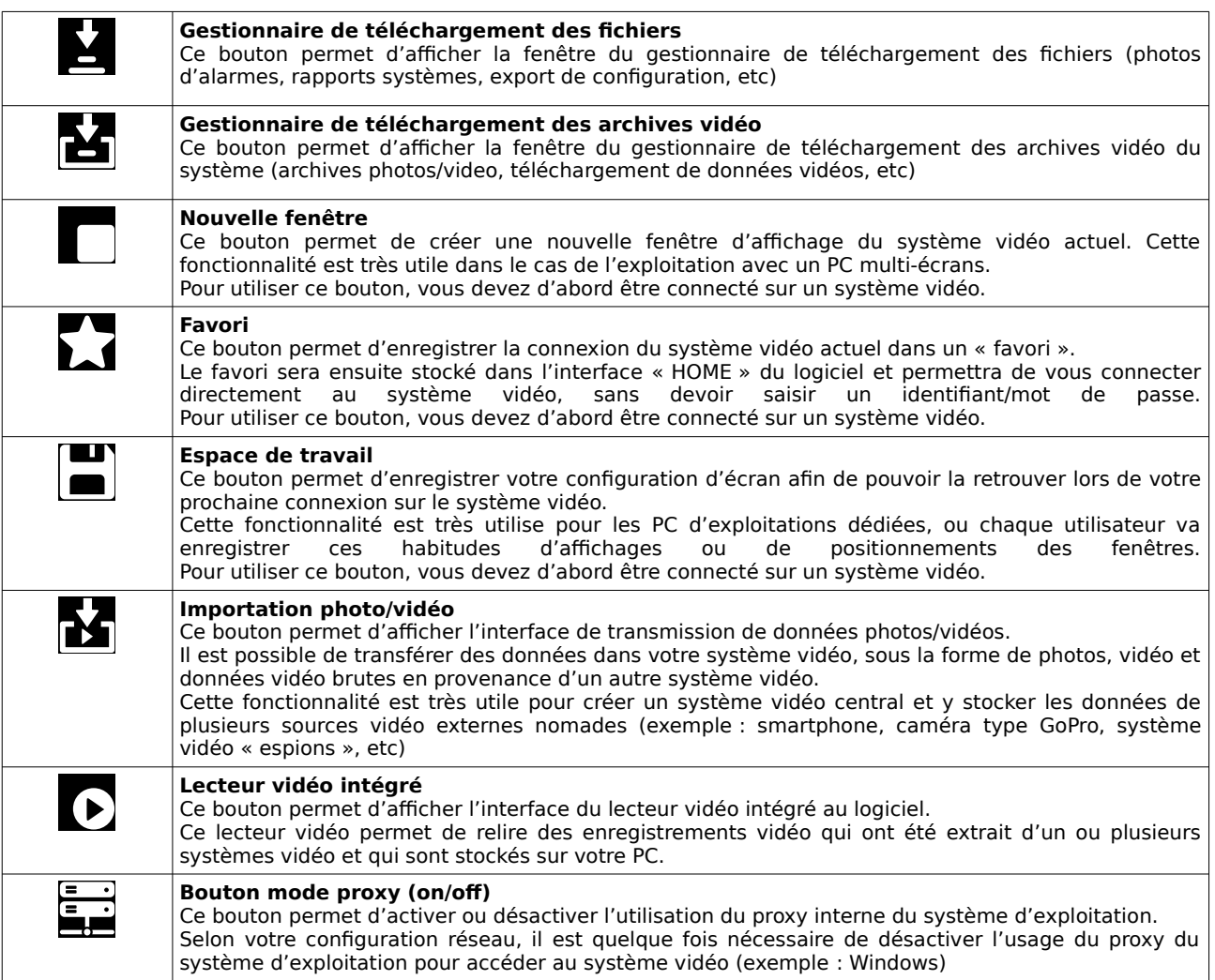

# <span id="page-8-2"></span> **2 Informations générales**

VXCORE intègre beaucoup de fonctionnalités d'aides a la recherche d'évènements et pour l'exploitation en direct.

Les interfaces pour la consultations temps réels sont le Live, les vues multiples, la supervision d'alarme et les plans dynamiques.

Les interfaces pour la recherche des évènements à postériori sont le playback, le journal des alarmes, les marqueurs vidéo, les archives et les recherches intelligentes.

# <span id="page-8-1"></span> **2.1 Multi-flux vidéo**

Le système intègre une gestion multi-flux pour les caméras et les encodeurs vidéo. Cela signifie qu'il pourra gérer jusqu'à 3 flux vidéo simultanés par caméra, avec des paramètres différents (encodage vidéo, résolution et débit d'image) : video1, video2 et video3. Le flux vidéo principal sera toujours video1 (haute définition).

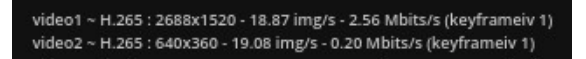

Un flux spécial nommé video4 sera également disponible selon la configuration, permettant de générer un flux vidéo transcodé à la demande (très utile pour consulter des caméras à distance avec une très faible bande passante internet).

Il est très intéressant de gérer plusieurs vidéo par caméra, notamment pour optimiser la consultation a distance des données (sur PC ou Smartphone). Avec plusieurs choix dans les résolutions vidéo, le système sera a même de sélectionner automatiquement un flux vidéo adapté au mode de consultation : local (LAN), distant (WAN) ou mobile (MOBILE).

Dans l'affichage de plusieurs caméras sur un écran PC ou un mur d'image externe, le système va également choisir le flux vidéo le plus adapté pour optimiser les ressources (bande passante vers le serveur et le poste d'affichage, optimisation du décodage vidéo).

Le système utilise un mécanisme de proxy vidéo qui permet de ne pas saturer les caméras : un seul flux vidéo sera ouvert entre le serveur et la caméra, et il sera « dupliqué » pour autant d'utilisateurs ou de PC de visualisation (dans les limites de l'infrastructure réseau/système).

Les flux vidéo pourront aussi être enregistrés simultanément dans le volume de stockage, ce qui permettra d'optimiser la relecture des enregistrements vidéo à distance. Il pourra également être intéressant d'avoir un enregistrement vidéo secondaire dans le cas de corruption de données sur les disques ou de plantage du flux vidéo principal.

Enregistrements vidéo : 22 Jour(s)

Enregistrement sur détection [ video1 + video2 ]

Enfin, l'enregistrement d'un flux vidéo secondaire sera aussi très utile avec la fonctionnalité de recherche intelligente, ou des vignettes images de prévisualisations seront générées à la volée à partir des enregistrements vidéo. En effet, Il sera beaucoup plus optimisé de générer une image à partir d'un flux vidéo secondaire de résolution plus faible que le flux vidéo principal haute définition (par exemple : flux vidéo 4K).

De nos jours, les disques durs ont une capacité suffisante pour activer l'enregistrement vidéo multi-flux, sans que ce soit problématique dans la rétention de stockage des données.

# <span id="page-8-0"></span> **2.2 Zones d'affichages**

Afin d'améliorer l'efficacité des recherches, il est possible de classer les caméras et les alarmes dans des zones d'affichages.

Une zone d'affichage est un conteneur virtuel permettant aux administrateurs de structurer la liste des caméras et des alarmes. Les utilisateurs pourront visualiser le contenu des différentes zones mais ne pourront pas les modifier.

Si des zones sont configurés, le système affichera une liste en haut de chaque interface permettant de sélectionner une zone de recherche. Chaque zone affichera entre parenthèses le nombre d'éléments qu'elle contiendra.

-- Toutes les caméras --Ы EXTERIEUR (6) INTERIEUR (3)  $\overline{ }$ MAISON (2)  $\overline{ }$ DEV $(2)$ 

La configuration des zones permettra également d'identifier les caméras ou les alarmes plus facilement dans la configuration ou l'utilisation du système, en utilisant des noms composés.

### Exemple : zone "Parking" et caméra "Entrée arrière" donnera "Parking / Entrée arrière".

L'affichage des zones est globale au système vidéo : chaque administrateur disposant de la permission de configuration pourra adapter les zones. Seules les zones avec des caméras ou des alarmes autorisées s'afficheront aux utilisateurs.

Le composant de sélection des zones permet également de faire des recherches en saisissant directement un texte dans le champ prévu : le système affichera les zones ou les éléments contenant ce nom.

# <span id="page-9-0"></span> **2.3 Timeline des évènements**

Une "timeline" ou une "ligne de temps" permet d'afficher les différents évènements disponibles associés à une caméra ou groupe pour une journée (24h). Elle sera affichée dans toute l'interface du système, afin de représenter visuellement les données associées aux caméras : enregistrement vidéo, activité de l'analyse vidéo, alarmes et marqueurs vidéo (tags).

Par exemple, elle permet de représenter visuellement les créneaux d'enregistrement vidéo disponible et l'activité de l'analyse vidéo.

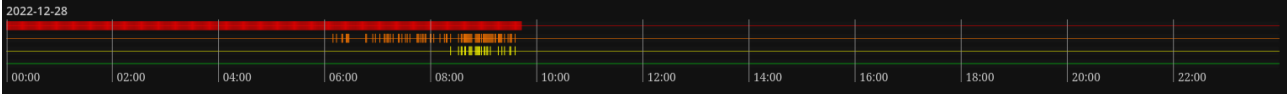

Si la timeline n'affiche pas de barre de couleur sur un créneau horaire : cela signifie qu'il n'y a pas d'évènement associé pour une caméra (exemple : pas d'enregistrement vidéo, pas d'alarme, etc).

### **Détails des codes couleurs**

#### **Rouge**

Timeline des enregistrement vidéo disponible sur le serveur (stockage vidéo local)

#### **Bleu**

Timeline des enregistrement vidéo disponible sur le serveur vidéo connecté à distance (stockage vidéo distant, uniquement visible sur les serveurs de centralisation)

#### **Violet**

Couleur spécifique qui sera visible dans les timeline d'enregistrement vidéo qui ont été protégé par une action utilisateur. Ces enregistrements vidéo ne seront pas supprimés automatiquement par le système (rétention des données maximales, jusqu'à la capacité légale configurée dans le système, par exemple 30 jours)

#### **Orange**

Timeline de l'analyse vidéo, qui va regrouper l'analyse vidéo simple, avancée ou IA, ainsi que la détection des plaques d'immatriculations (ANPR) si active

#### **Jaune**

Timeline des alarmes, qui va afficher tous les évènements d'alarmes associés à la caméra (ou au groupe). Une caméra peut disposer de plusieurs alarmes associées (exemple : intrusion zone personne et sortie véhicule)

#### **Verte**

Timeline des marqueurs vidéo (tags), qui va afficher tous les évènements importants qui ont été repérés par les utilisateurs et les opérateurs vidéo.

Remarque : sur un serveur centralisé, une timeline peut avoir 2 niveaux : une barre rouge pour représenter les enregistrements présent sur le serveur (en local), et une barre bleue pour représenter les enregistrements vidéo disponible sur le serveur connecté (à distance).

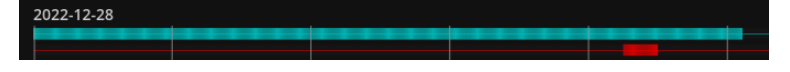

# <span id="page-10-1"></span> **2.4 Enregistrements vidéo**

Dans VXCORE il existe deux modes d'enregistrements des caméras : l'enregistrement continu et l'enregistrement sur alarme/détection.

Lorsque le système est configuré en enregistrement continu, il n'y aura aucun « trou » dans les données vidéo enregistrées, tant que les flux vidéo des caméras seront actifs (pas de coupure réseau ou de courant).

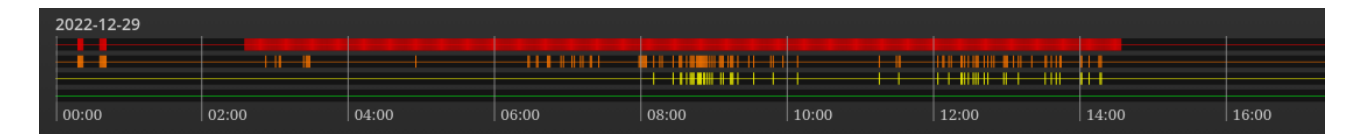

En enregistrement sur alarme/détection, le système va marquer précisément tous les enregistrements qui ne sont pas liés à un évènement, pour ensuite les supprimer. Il y aura donc des « trous » dans les données vidéo.

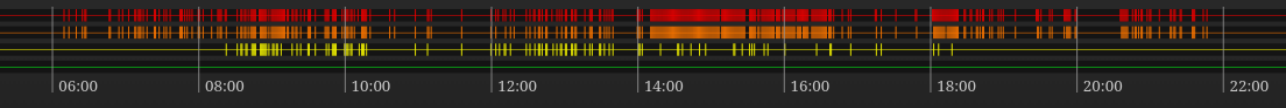

Dans VXCORE, l'enregistrement sur alarme/détection nécessitera que les caméras soient bien configurées avec de l'analyse vidéo et/ou des alarmes, afin de déterminer si un créneau horaire est bien associé à une activité (mouvement dans l'image ou déclenchement d'alarme externe).

Par défaut, un enregistrement vidéo sera toujours continu, ce n'est qu'au moment du cycle de nettoyage automatique que l'on décidera si les données vidéo seront supprimées ou non. Cela signifie que si l'analyse vidéo n'est pas active sur une caméra, l'enregistrement vidéo sera forcément en continu, car le système ne pourra pas déterminer si un mouvement est détecté dans l'image.

# <span id="page-10-0"></span> **2.5 Évènements d'alarmes et recherche intelligente**

VXCORE utilise deux mécanismes distincts pour rechercher des évènements qui se sont produits devant les caméras : l'analyse vidéo et les alarmes.

L'analyse vidéo est un procédé qui permet de « segmenter » ce que voit la caméra, pour en ressortir des informations importantes sous la forme de « métadonnées » : le type d'objet détecté (personne, voiture, etc), leur comportement (en mouvement, statique), couleurs, directions, etc.

L'analyse vidéo est un processus qui est activée en permanence sur les caméras, ce qui permettra d'enregistrer toutes les informations en temps réel, afin de faire des recherches d'évènements à postériori ou de générer des alarmes précises.

Avec la fonctionnalité de recherche intelligente, le système va générer et afficher des galeries d'images en fonction des filtres de recherches, mais ne stockera pas ces images sur les disques (uniquement en mémoire).

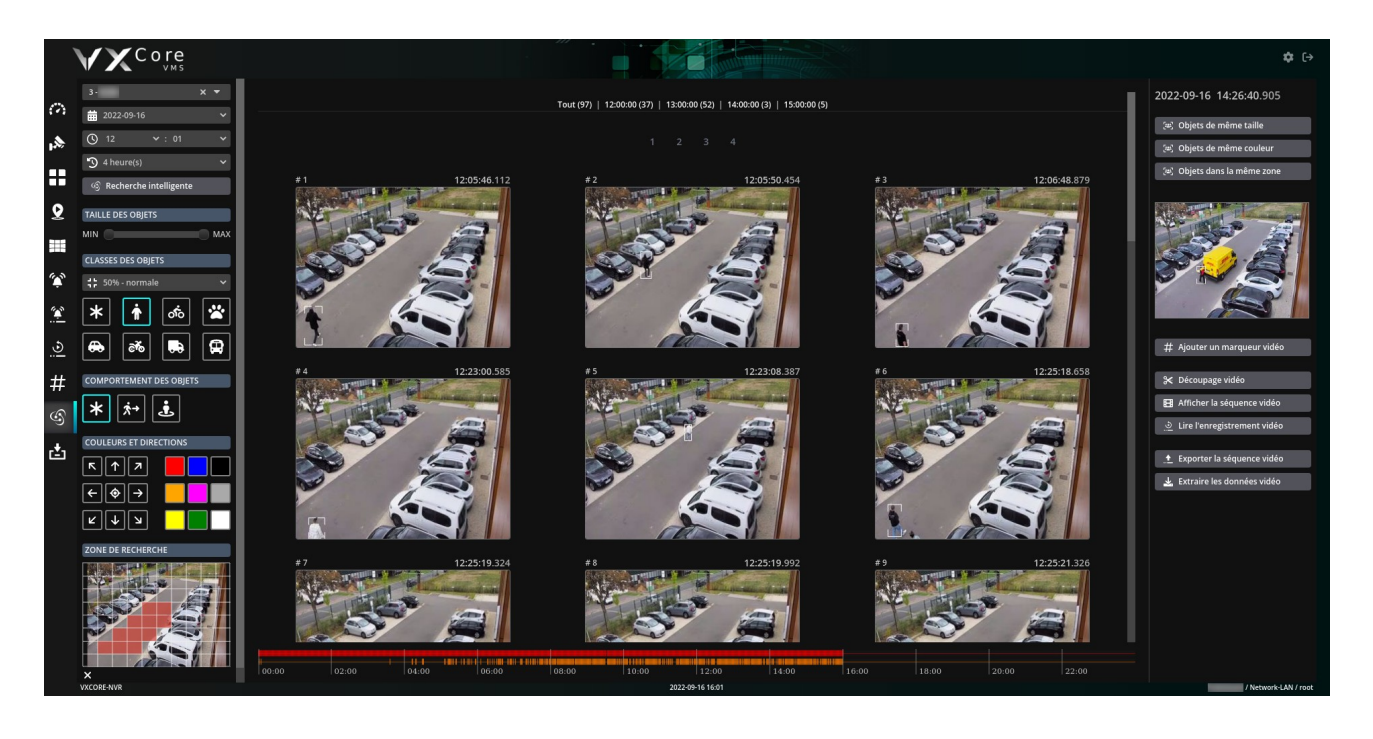

Une alarme, quand à elle, n'est utile que pour envoyer une notification instantanée qui va se déclencher selon un scénario précis : une personne devant une porte, un visage devant un visiophone, un véhicule en sens interdit, etc.

Ce sont les opérateurs vidéo qui déterminent et configurent les différentes alarmes des caméras pour être alertés d'un évènement ou créer des actions automatiques. A la différence de la recherche intelligente, une alarme va générer une photo et/ou une séquence vidéo qui sera stockée dans un journal historique et conservée par le système.

L'alarme sera donc par définition beaucoup plus consommatrice en ressources que la recherche intelligente notamment en I/O (analyse du scénario, déclenchement, extraction/encodage JPG de la photo, activation des actions, enregistrement dans la base de données et dans le volume de stockage, etc).

Concrètement, si vous n'avez pas besoin d'être alerté par une notification sur votre smartphone ou de configurer des actions automatique, vous n'avez probablement pas besoin d'activer des alarmes. Les caméras peuvent être enregistrées sur détection de mouvement sans avoir a configurer des alarmes : c'est l'analyse vidéo qui sera utilisée pour déterminer s'il faut enregistrer ou non les données « hors mouvements ».

Sur un système de plus d'une centaines de caméras, dans un milieu urbain ou un centre commercial par exemple, il serait peu efficace de configurer des alarmes « automatiques » pour stocker une image quasiment toutes les secondes « lorsqu'il y a du mouvement ». Il y aura effectivement du mouvement constant sur toutes les caméras et le système va générer des vignettes d'alarmes en continu, qui seront enregistrées dans les disques de stockage du serveur et vite saturer l'espace disque à la place de données plus importantes. Ces alarmes ne sont d'aucunes utilités, car elles ne seront jamais consultées en totalité (trop de données), et seront au final supprimées automatiquement par le système.

Dans ce cas précis, il sera beaucoup plus efficace d'utiliser la recherche intelligente pour retrouver des évènements et afficher des galeries d'images à la volée.

Une bonne approche sera de configurer des alarmes utiles qui ne seront activées que la nuit dans un calendrier, par exemple (par exemples : alarmes de type anti-intrusion avec lien télésurveillance).

L'utilisation de l'IA permettra également d'obtenir des alarmes plus fiables, notamment insensible aux variations de lumières, et de configurer des scénarios précis (exemple : maraudage, intrusion zones périmétriques, etc).

# <span id="page-12-1"></span> **3 Interface utilisateur**

Après l'authentification, le système affichera l'interface du tableau de bord, regroupant la liste des caméras, les dernières alarmes, l'état du système et les timelines détaillées des évènements (en fonction des droits d'accès du compte utilisateur ou administrateur).

Il est également possible de modifier les paramètres de votre compte pour afficher une autre interface lors de la connexion (vue multiples, alarmes, supervision, etc).

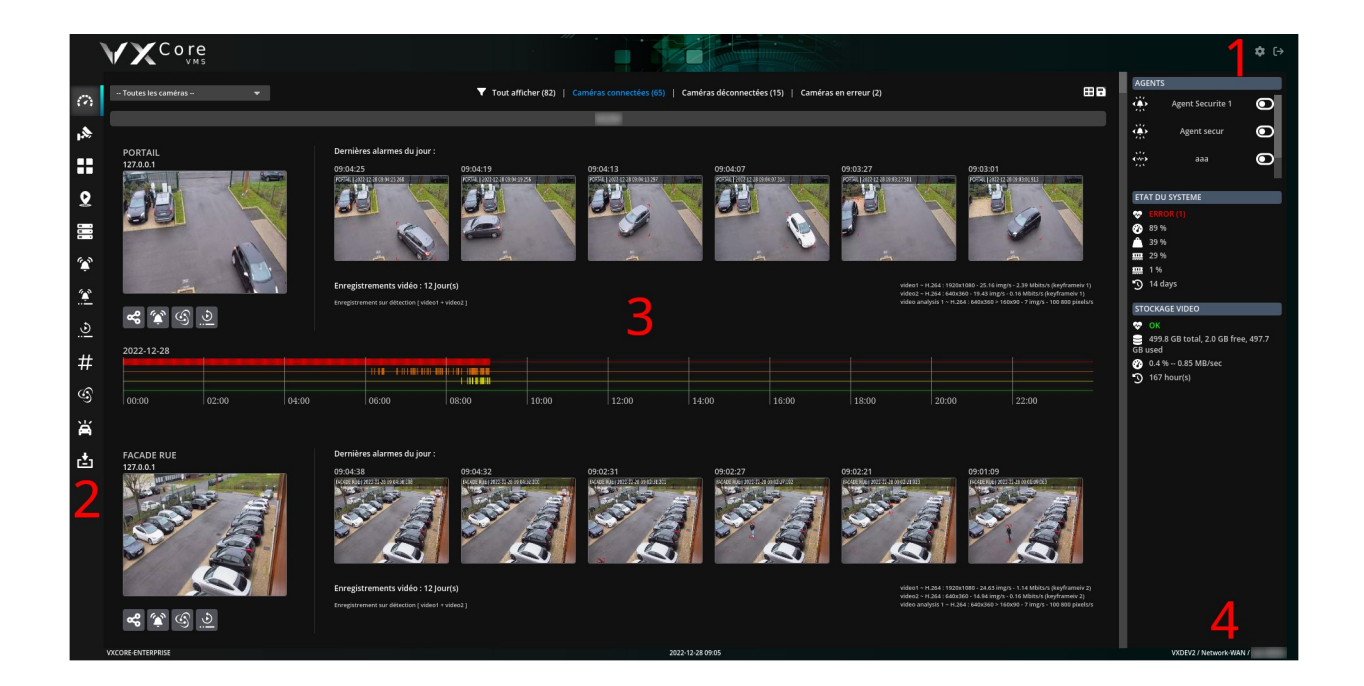

L'interface de VXCORE est construite de la manière suivante :

- **1 -** Boutons de contrôle principaux (réglages, fermer la session)
- **2 -** Boutons « dock » d'accès aux fonctionnalités systèmes : tableau de bord, live caméras, plans, alarmes, etc
- **3 -** Interface de consultation actuelle (live, alarmes, tableau de bord, ...)
- **4 -** Informations systèmes : date et heure, utilisateur connecté, type de connexion réseau, etc

# <span id="page-12-0"></span> **3.1 Boutons de contrôles principaux**

Ces boutons permettent de naviguer dans les sections principales du système.

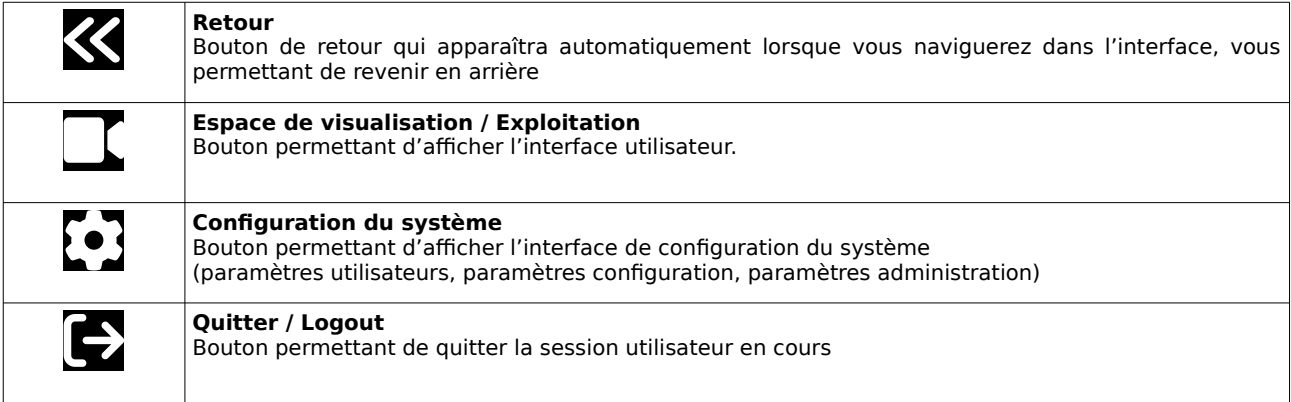

# <span id="page-13-0"></span> **3.2 Boutons de l'interface utilisateur (DOCK)**

Ces boutons permettent de naviguer dans les différentes sections du système : tableau de bord, live caméra, enregistrements, alarmes, etc.

Toutes ces fonctionnalités sont décrites en détail et individuellement dans cette documentation.

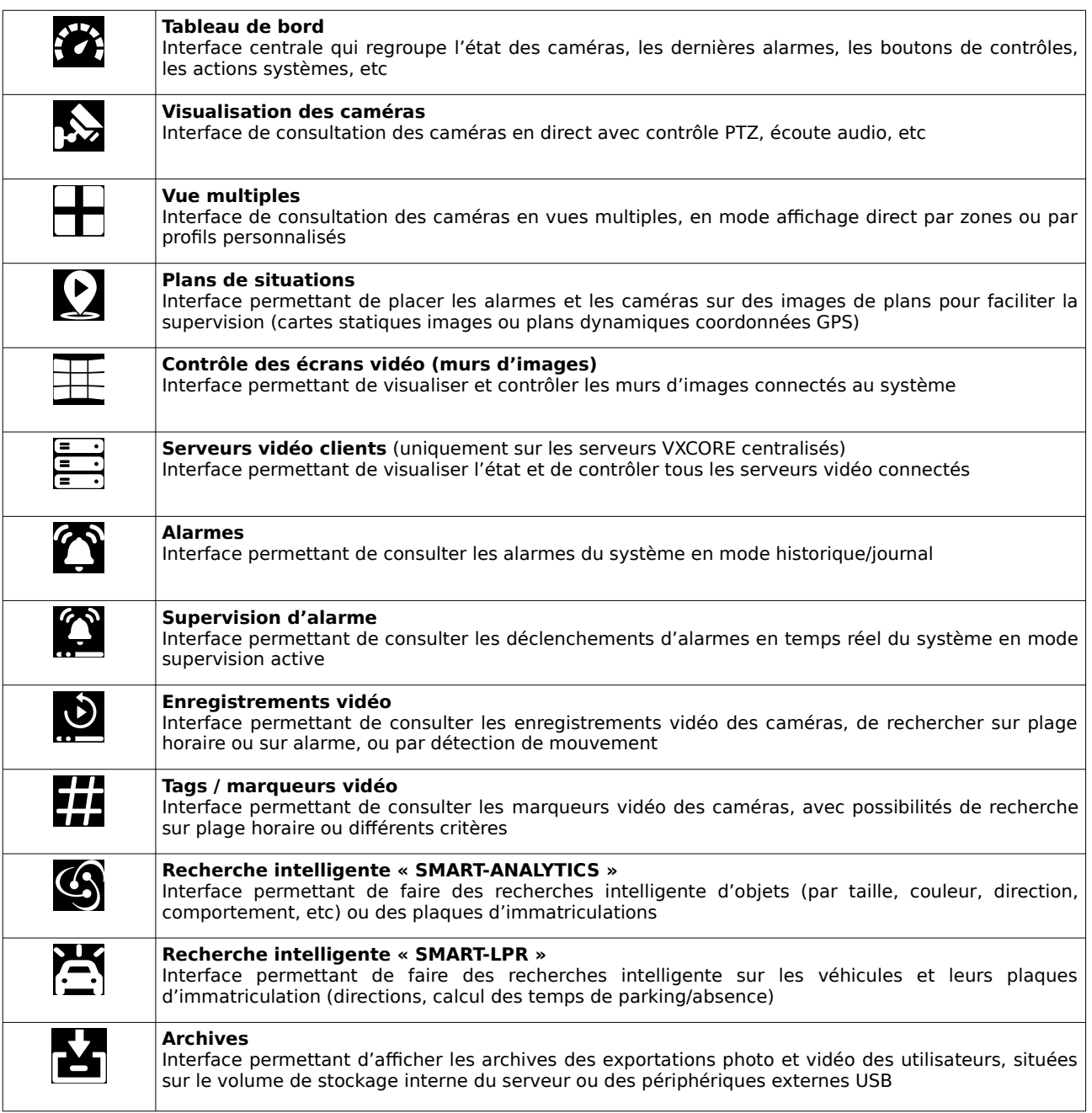

# **4 Tableau de bord**

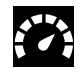

<span id="page-14-1"></span>Après l'authentification, le système affichera le tableau de bord, regroupant la liste des caméras, les dernières alarmes, les timelines des derniers évènements, l'état du système, ainsi que les liens vers les actions ou les redirections réseaux configurées (en fonction des droits d'accès du compte utilisateur ou administrateur).

Le système représente par défaut l'ensemble des caméras sous forme de liste graphique avec des vignettes images. Ces vignettes sont automatiquement générées toutes les 60 secondes depuis le flux vidéo principal de la caméra (vidéo 1).

Si des zones ont été configurées, vous retrouverez la liste en haut à gauche pour sélectionner un groupe de caméras et adapter la vue. Le composant des zones pourra également être utilisé pour faire des recherche par texte sur l'ensemble des zones ou des noms de caméras. Pour les gros systèmes vidéo, il existe également une option globale qui permet de rechercher les caméras par leur identifiant numérique (exemple : caméra 152). Consultez la documentation Administration système pour plus de détails.

### **Boutons de contrôle de l'affichage**

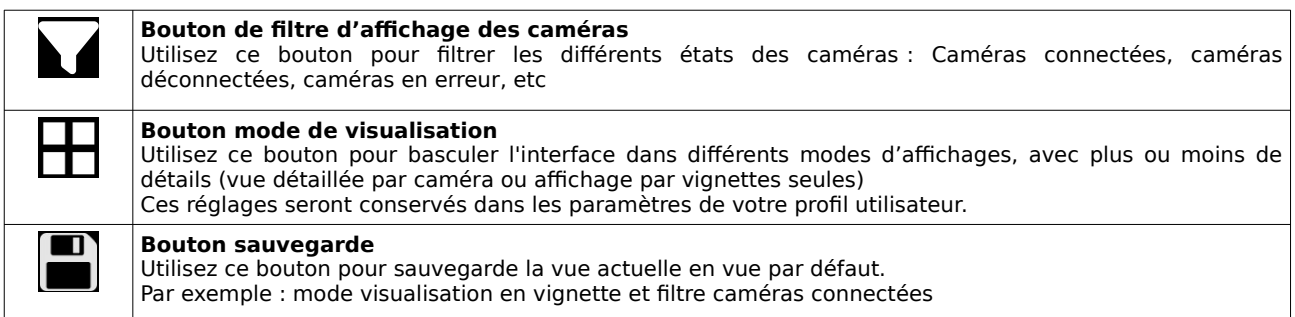

# <span id="page-14-0"></span> **4.1 Vue centrale détaillée**

La vue principale du tableau de bord permet de regrouper les caméras classées par zone, avec leur état de fonctionnement général, ainsi que des raccourcis vers les différentes fonctionnalités du système.

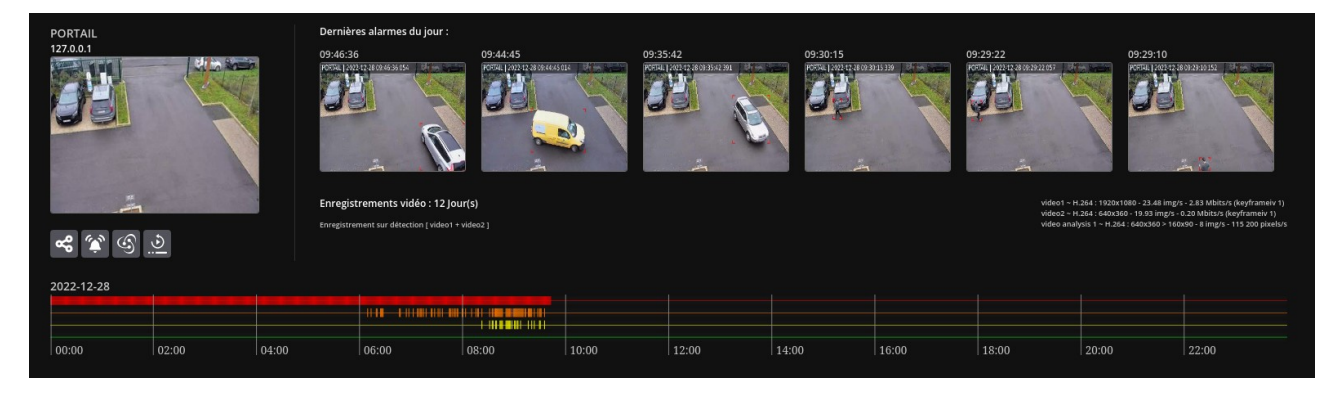

# **A gauche**

- Nom de la caméra, précédé éventuellement du nom de la zone

- Adresse IP de la caméra

Cliquez sur le lien pour ouvrir la redirection réseau vers l'interface de la caméra (si permission utilisateur activée)

- Vignette image de prévisualisation de la caméra (mise à jour toutes les 60 secondes environ) Cliquez sur l'image pour afficher la visualisation live de la caméra

- Boutons de contrôles vers les fonctionnalités associées (en fonction des vos permissions d'accès) : dernières alarmes, playback, recherche intelligente, etc

#### **A droite**

- Liste des derniers déclenchements d'alarmes associés à la caméra (toutes les alarmes associées à la caméra y seront regroupées). Pour mémoire : une caméra peut être associées à plusieurs déclenchements d'alarmes. Cliquez sur les vignettes images pour afficher les détails du déclenchement d'une alarme

- Nombre de jours d'enregistrements vidéo de la caméra (exemple : 30 jours) Cliquez sur le lien pour afficher l'historique complet des enregistrements vidéo de la caméra

- État de l'enregistrement vidéo (exemple : enregistrement sur détection) et détail des flux vidéo enregistrés (exemple : video1 + video2)

- Détails temps réel des flux vidéo caméra ouverts dans le système (exemple : video1 ~ H.264 : 720x576 - 25 img/s - 2.82 Mbits/s)

- Détails temps réel de l'analyse vidéo

(exemple : motion detection ~ H.264 : 720x576 > 120x96 - 3 img/s - 34 560 pixels/s)

Boutons de contrôles vers les fonctionnalités associées (en fonction des vos permissions d'accès) : dernières alarmes, playback, recherche intelligente, etc

# **Boutons de contrôle de la caméra**

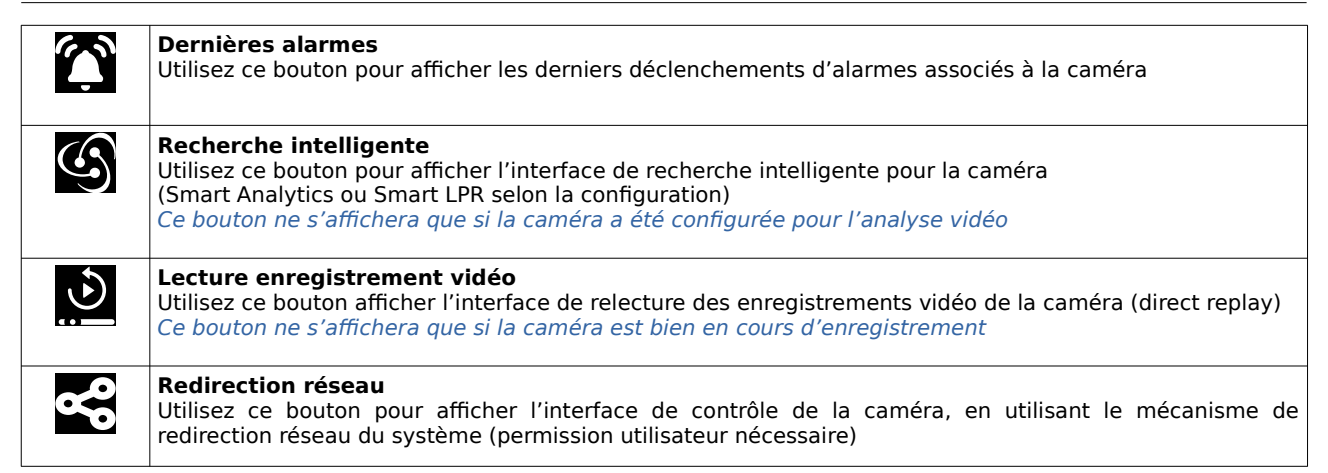

# **En bas**

- « Timeline » ou état graphique des évènements associés à la caméra : enregistrements vidéo, activité de l'analyse vidéo, dernières alarmes, marqueurs vidéo (tags)

Pour accéder aux différentes fonctionnalités, cliquez sur la timeline, à la date et heure de votre choix :

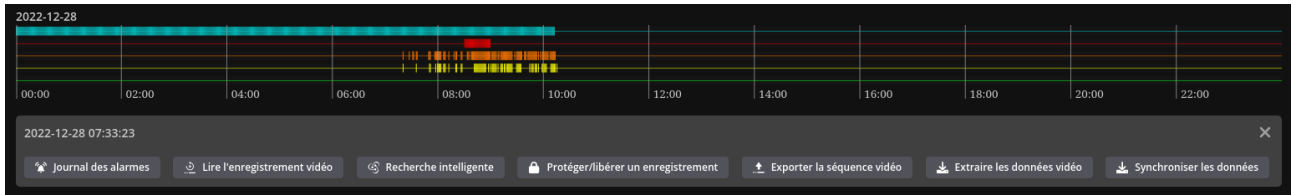

# **Détails des boutons d'actions, en fonction des permissions utilisateurs**

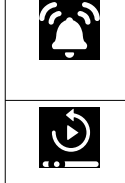

**Lire l'enregistrement vidéo**

**Journal des alarmes**

Ouvre l'interface de relecture de l'enregistrement vidéo, positionné à l'heure choisie

Ouvre l'historique des alarmes associés à la caméra ou au groupe, positionné à l'heure choisie

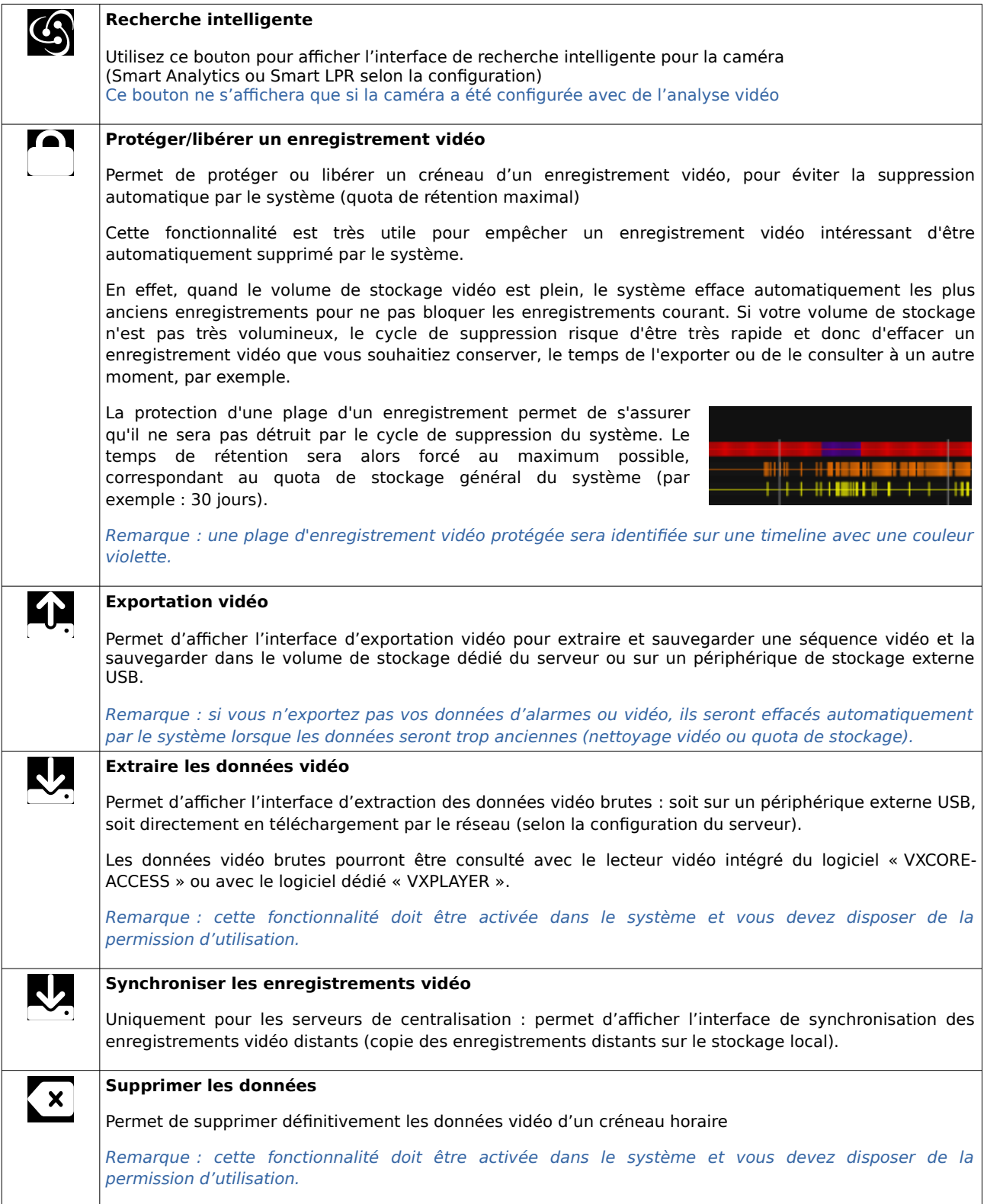

# <span id="page-17-0"></span> **4.2 Vue latérale de contrôle**

Le panneau situé à droite de l'interface du tableau de bord permet de visualiser et de contrôler les paramètres du système (en fonction des permissions utilisateurs).

### **AGENTS**

Si des agents sont configurés dans le système, et que vous disposez des bonnes permissions utilisateurs, vous pourrez les activer/désactiver directement dans le tableau de bord.

# **REDIRECTIONS RÉSEAUX EXTERNES**

Si des redirections externes sont configurées dans le système, et que vous disposez des bonnes permissions utilisateurs, vous pouvez les ouvrir directement dans le tableau de bord.

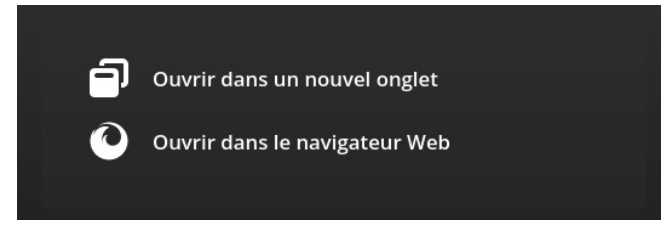

Une nouvelle fenêtre apparaîtra permettant de choisir comment ouvrir la redirection réseau :

### **Ouvrir dans un nouvel onglet**

La redirection réseau sera ouverte directement dans un nouvel onglet du logiciel d'exploitation. Certaines interfaces caméras ne seront peut-être pas compatibles, notamment si elles nécessitent Microsoft Internet Explorer pour l'exécution de modules spécifiques et propriétaires (activeX).

#### **Ouvrir dans le navigateur Web**

La redirection réseau sera ouverte dans le système d'exploitation en utilisant le navigateur Web par défaut (exemple : Chrome, Firefox, etc)

### **Ouvrir dans Internet Explorer**

La redirection réseau sera ouverte dans Microsoft Internet Explorer (si disponible sur votre système d'exploitation)

Remarque : la redirection réseau externe utilise un mécanisme d'ouverture des ports à la demande. Seul votre accès réseau (adresse IP) sera autorisé à accéder au port de redirection de l'équipement externe.

Si la redirection ne fonctionne pas à distance, vérifiez que votre administrateur réseau a bien ouvert la plage de port de redirection des équipements externes.

# **ÉTAT DU SYSTÈME**

Si vous disposez de la permission adéquate, vous pourrez visualiser l'état du système directement dans la vue latérale.

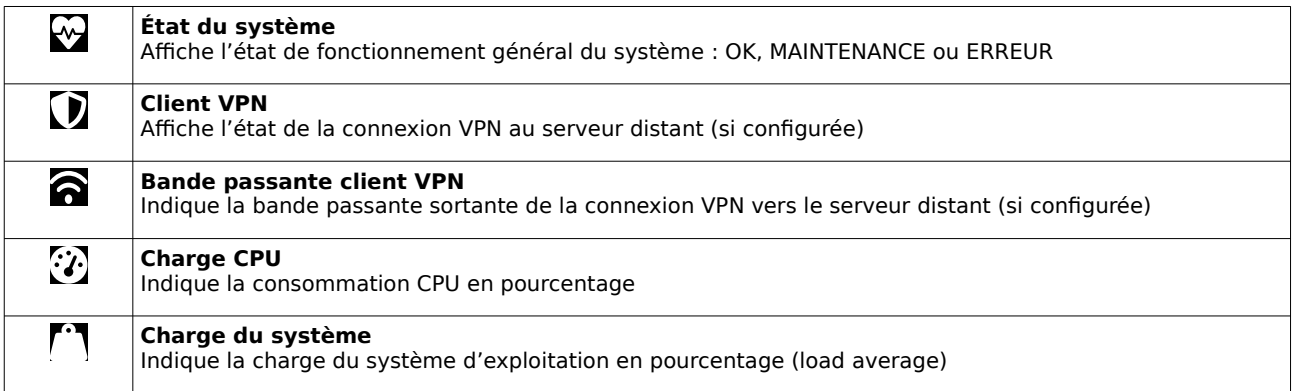

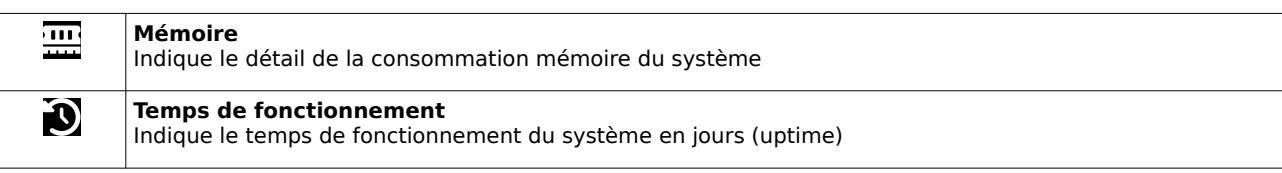

# **STOCKAGE VIDÉO**

Si vous disposez de la permission adéquat, vous pourrez visualiser l'état du stockage vidéo dans la vue latérale.

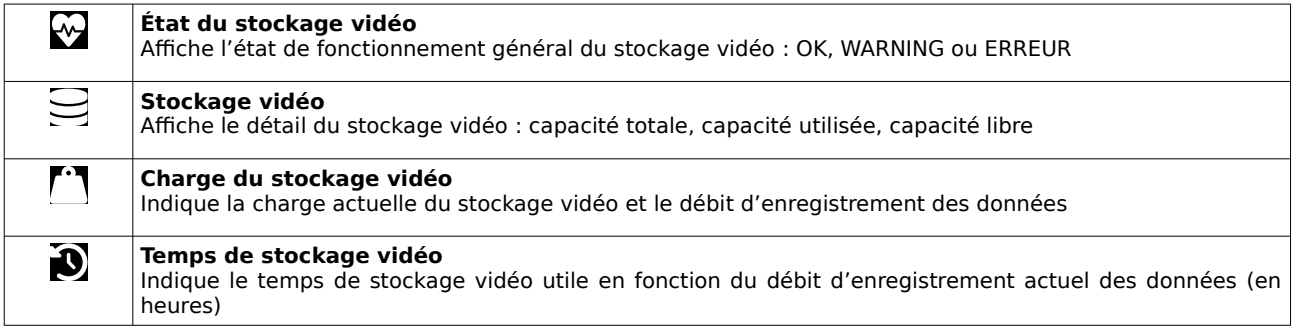

### **STOCKAGE VIDÉO EXTERNE**

VXCORE dispose d'une fonctionnalité optionnelle d'enregistrement vidéo sur périphérique USB externe.

Cette fonctionnalité permet d'enregistrer les caméras et les alarmes sur un disque de sauvegarde extractible, en parallèle du volume de stockage interne du système. Ce disque pourra être déconnecté du serveur, pour ensuite être reconnecté sur n'importe quel PC, afin de consulter les données vidéo de manière autonome.

Pour consulter les données vidéo, il sera nécessaire d'utiliser le player intégré dans l'application « VXCORE-ACCESS » ou l'application dédiée « VXPLAYER ».

Remarque : si vous utilisez cette fonctionnalité, il ne sera plus possible de contrôler les permissions d'accès aux caméras des utilisateurs (toutes les données seront « publiques »).

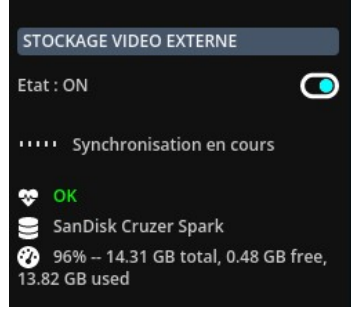

Si vous disposez du module système et de la permission utilisateur adéquat, vous pourrez visualiser l'état et contrôler le volume de stockage vidéo externe directement dans la vue latérale du tableau de bord.

VXCORE peut également utiliser le stockage vidéo externe comme un volume principal (dans le cas ou le volume de stockage principal n'est pas actif ou non configuré). Dans ce cas, vous pourrez voir apparaitre un message « Synchronisation en cours » qui signifie que le système reconstruit son historique avec les données présentes sur le stockage externe.

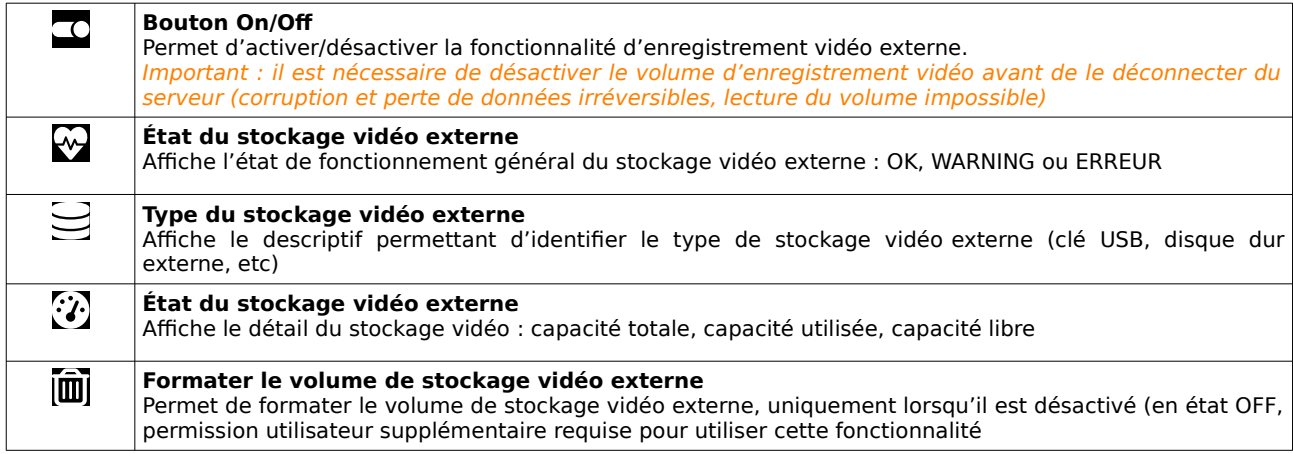

# **5 Visualisation Live**

<span id="page-19-0"></span>L'interface de visualisation sera utilisée pour regarder les caméras en direct/live, afficher des groupes de caméras ou encore contrôler les caméras PTZ. Cette interface inclut également une fonctionnalité de « direct playback » pour revoir un évènement qui vient de se produire.

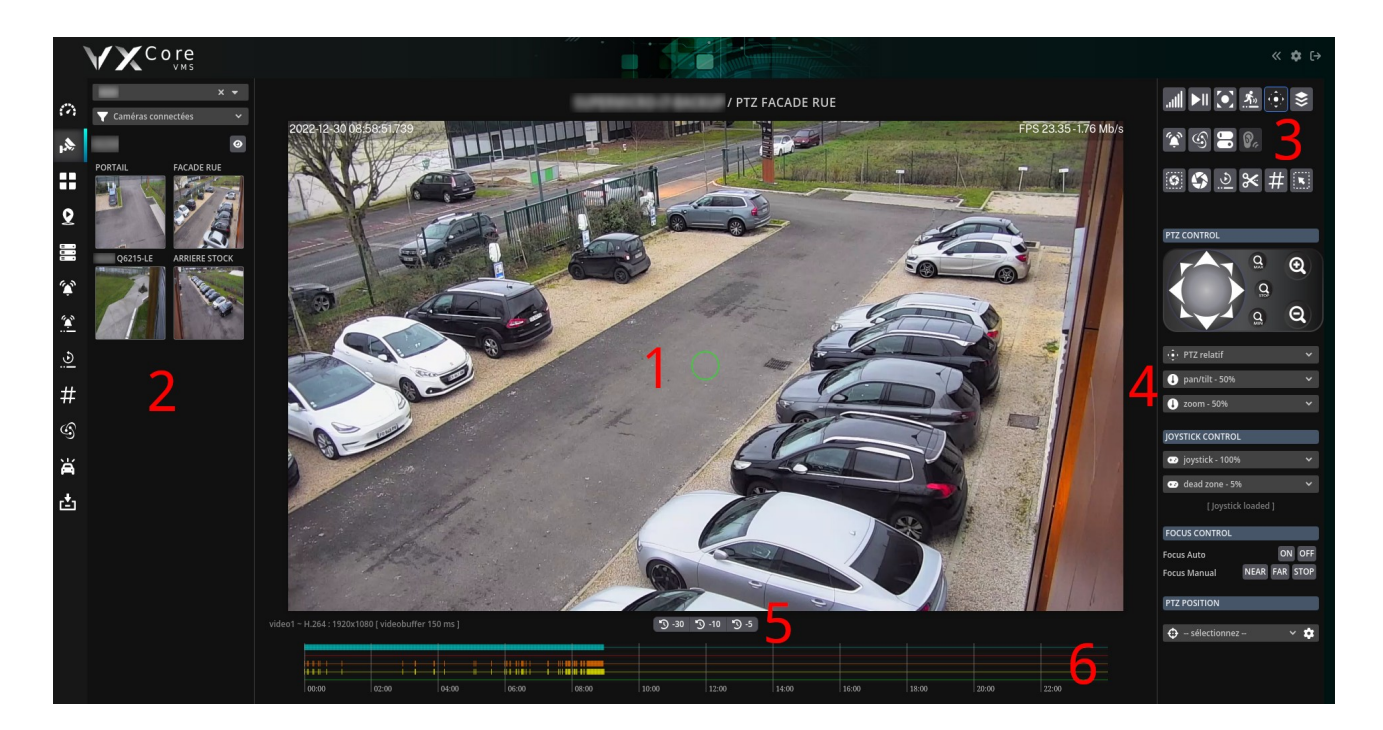

# **1 - Vidéo live**

Affichage de la vidéo temps réel : le flux vidéo sera automatiquement redimensionné pour s'adapter à votre écran. Vous pouvez cliquez dans l'image ou utiliser la molette de la souris pour faire un zoom numérique dans l'image (si la source vidéo est plus grande que l'affichage de votre écran).

En bas de l'affichage vidéo, vous pourrez voir le détail du flux vidéo affiché (exemple : video1 ~ H.264 : 2688x1520).

# **2 - Menu de recherche**

Ce menu vous permettra de sélectionner d'autres caméras, en filtrant par zone, d'effectuer des recherches et de configurer l'affichage.

#### **3 - Boutons de contrôles**

Ces boutons vous permettrons d'activer différentes options et d'accéder aux fonctionnalités disponibles pour cette caméra

#### **4 - Panneau de contrôle PTZ**

Si votre caméra est compatible et a bien été configurée pour le contrôle PTZ, ce panneau vous permettra d'accéder à toutes les fonctionnalités de pilotage.

# **5 – Contrôle de l'instant playback**

Ces boutons vous permettrons d'afficher les enregistrements vidéo instantanés de la caméra (instant playback) : -5 secondes, -10 secondes et -30 secondes.

Cette fonctionnalité sera très utile pour revoir immédiatement un évènement qui vient de se produire sur le Live.

### **6 - Timeline**

La timeline en bas affichera tous les évènements associés à la caméra : enregistrements vidéo, activité de l'analyse vidéo, derniers déclenchements d'alarmes et éventuellement marqueurs/tags. Vous pouvez cliquer sur un créneau horaire de la timeline pour positionner la lecture vidéo instantané de la caméra.

# <span id="page-20-0"></span> **5.1 Menu de recherche**

Le menu de recherche situé à gauche permet de rechercher dans les caméras et les groupes pour les afficher.

Si des zones ont été configurées, vous retrouverez la liste en haut pour sélectionner un groupe de caméras et adapter la vue. Le composant des zones pourra également être utilisé pour faire des recherche par texte sur l'ensemble des zones ou des noms de caméras. Pour les gros systèmes vidéo, il existe également une option globale qui permet de rechercher les caméras par leur identifiant numérique (exemple : caméra 152). Consultez la documentation Administration système pour plus de détails.

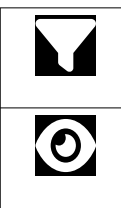

# **Bouton de filtre d'affichage des caméras**

Utilisez ce bouton pour filtrer les différents états des caméras : Caméras connectées, caméras déconnectées, caméras en erreur, etc

#### **Bouton de visualisation de zone**

Utilisez ce bouton pour visualiser toutes les caméras de la zone sélectionnée. Si toutes les zones sont sélectionnées, alors le système affichera toutes les caméras disponibles (en fonction des permissions utilisateurs).

#### **Affichage d'une caméra seule**

Pour afficher une caméra en LIVE dans la vue centrale, cliquez sur une vignette image d'une caméra, ou sélectionnez une caméra directement dans la liste déroulante des zones.

Le flux vidéo affiché dépendra de votre accès réseau et de la configuration système.

Par exemple : en réseau local, la vidéo affichée pourra être en Full-HD 1920x1080, tandis que pour la consultation à distance, la vidéo affichée pourra être en VGA 640x480.

### **Direct playback**

Pour afficher la lecture de l'enregistrement vidéo de caméra actuelle : cliquez sur les boutons situés en bas de la vue : - 5 secondes / -10 secondes / -30 secondes, ou directement sur la timeline pour un créneau horaire précis.

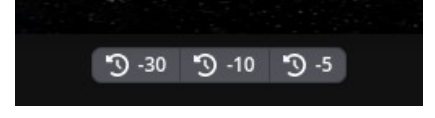

Lorsque la caméra est en mode playback, un badge « VIDEO PLAYBACK » sera affiché en haut a droite de la vue.

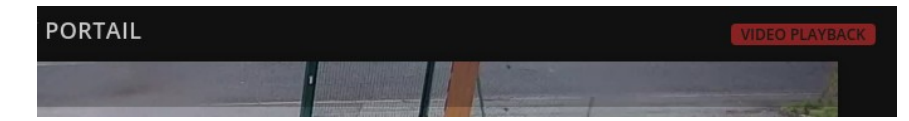

En mode playback, vous verrez l'affichage des boutons de contrôles en bas de la vidéo, utilisez les pour naviguer ou contrôler la lecture vidéo (play, pause, fast forward, rewind).

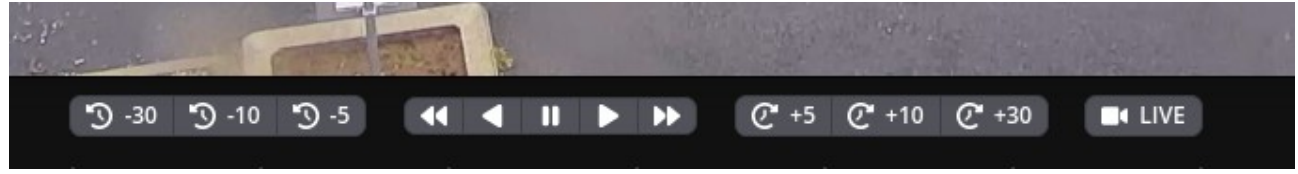

Pour revenir au LIVE, cliquez sur le bouton « LIVE » situé en bas, ou sur la timeline dans un créneau horaire « futur ».

Remarque : en mode playback le timestamp de lecture sera utilisé pour positionner automatiquement le découpage vidéo, la création d'un marqueur ou la recherche intelligente.

#### **Affichage d'une zone complète**

Pour afficher une zone et toutes ses caméras, cliquez sur le bouton « Afficher cette zone ».

Le système va construire une vue multiple en fonction du nombre de caméra à afficher dans la zone (de 1 à 16 caméras max).

Les caméras seront affichées dans l'ordre de la zone et le système sélectionnera automatiquement les flux vidéo qui seront les plus adaptés à l'affichage vidéo.

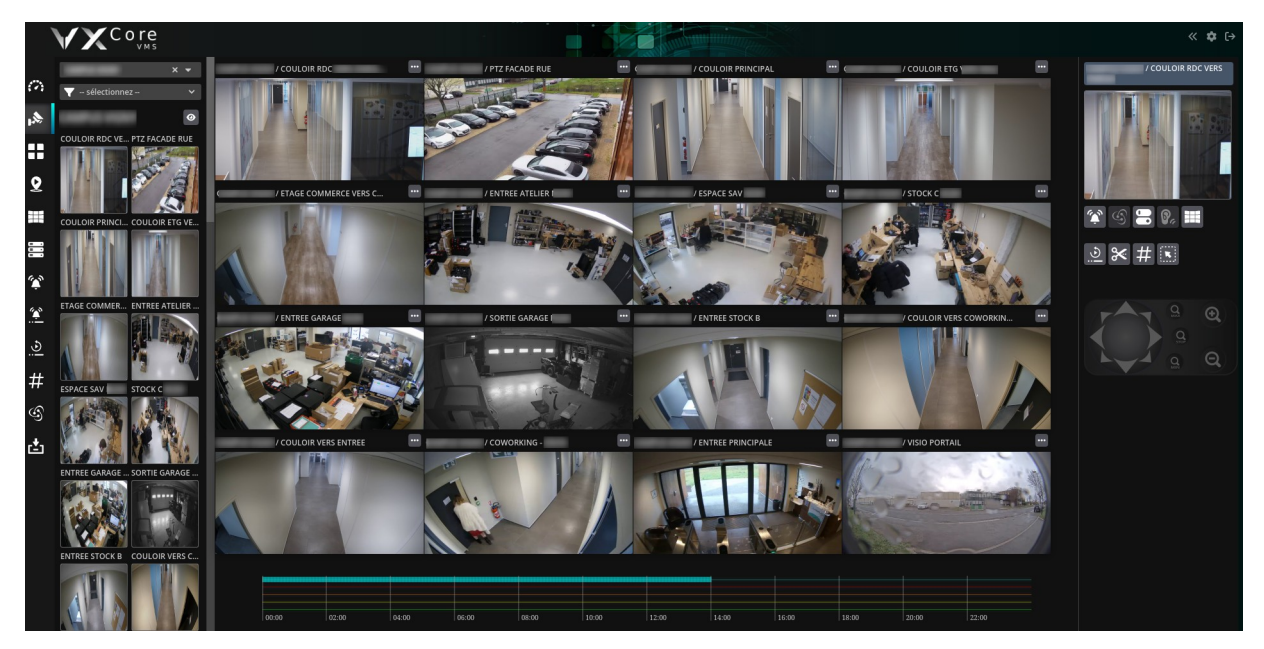

En mode de visualisation multiple, cliquez sur le bouton à droite de chaque vignette de visualisation pour afficher le menu des fonctionnalités de la caméra. Vous y retrouverez tous les boutons et les fonctionnalités de la caméra, comme par exemple l'audio ou le contrôle PTZ.

# <span id="page-21-0"></span> **5.2 Zoom numérique vidéo**

Le système dispose d'une fonctionnalité de zoom numérique dans la vidéo.

Si la résolution vidéo est supérieure à celle de l'écran, la vidéo sera automatiquement redimensionnée pour s'adapter à votre écran, tout en préservant l'aspect vidéo.

Si la résolution vidéo est plus petite que votre écran, le système ne la redimensionnera pas automatiquement, O si la resolution vidéo est plus petite que vous serant le système de la vidéo situé dans le menu à droite.

Pour activer le zoom numérique dans la vidéo, cliquez une fois dans l'image ou bien utilisez la molette de la souris pour zoomer/dé-zoomer dans la vidéo.

Vous pouvez déplacer la vue zoomée en glissant/déposant l'image ou en cliquant sur un point pour centrer la vue.

Utilisez le clic droit de la souris pour annuler le zoom numérique et revenir à la vidéo originale.

Remarque : certaines fonctionnalités vont désactiver automatiquement le zoom numérique dans l'image, comme le contrôle PTZ et les zones réactives.

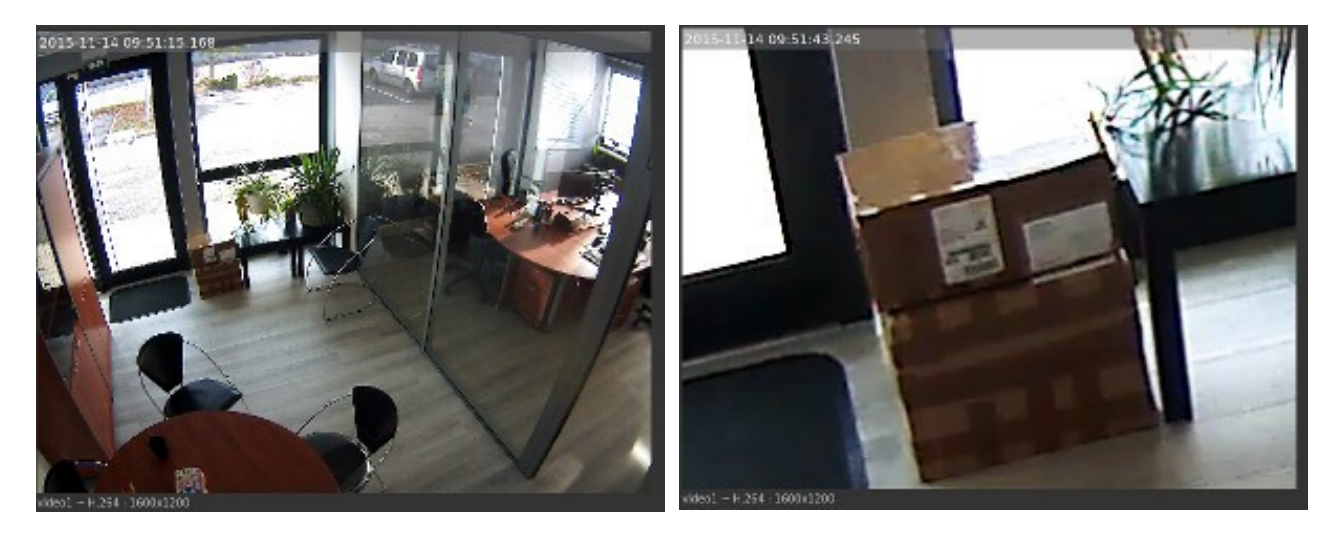

Exemple de zoom numérique dans le LIVE d'une caméra

# <span id="page-22-0"></span> **5.3 Boutons de contrôles**

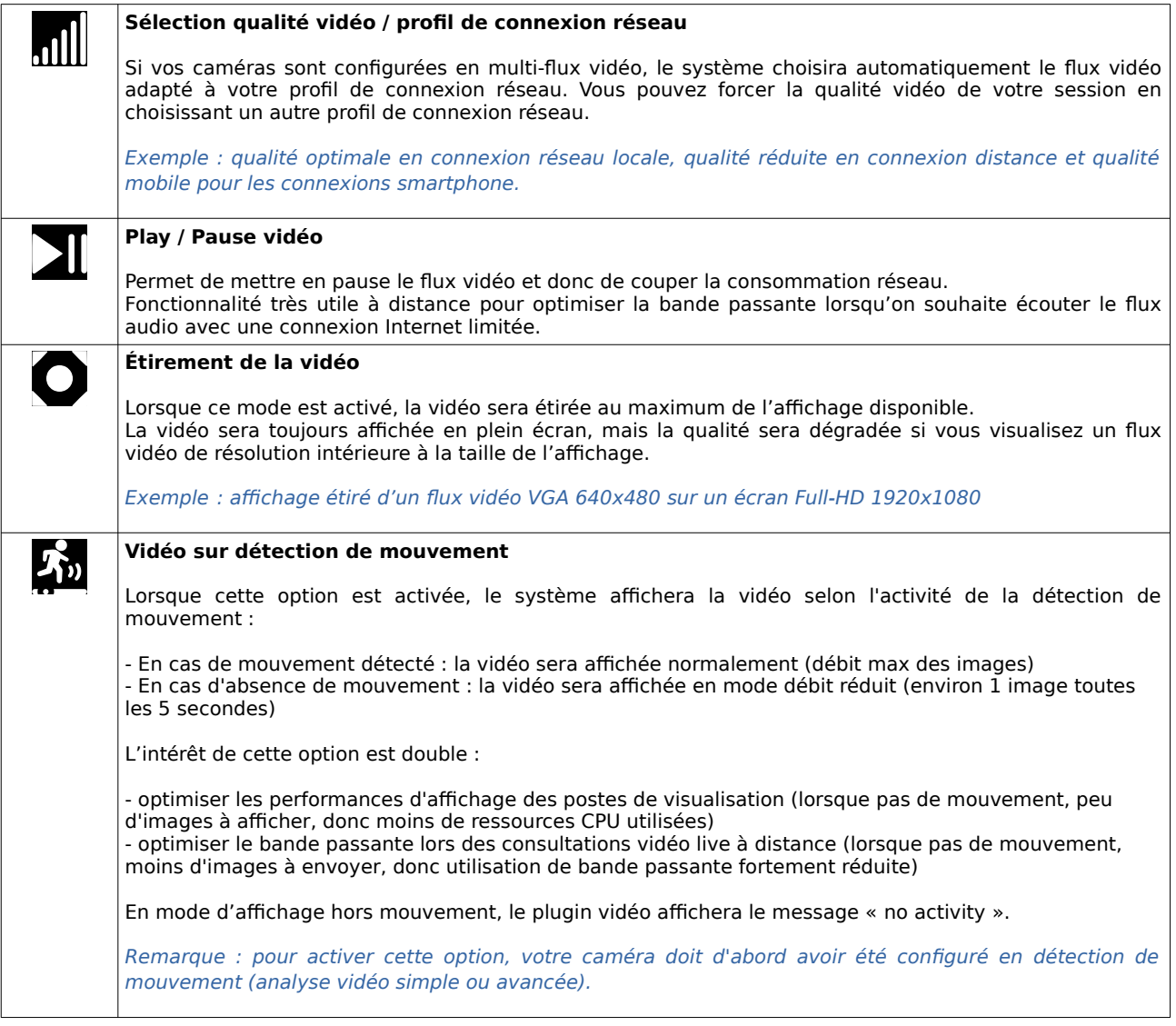

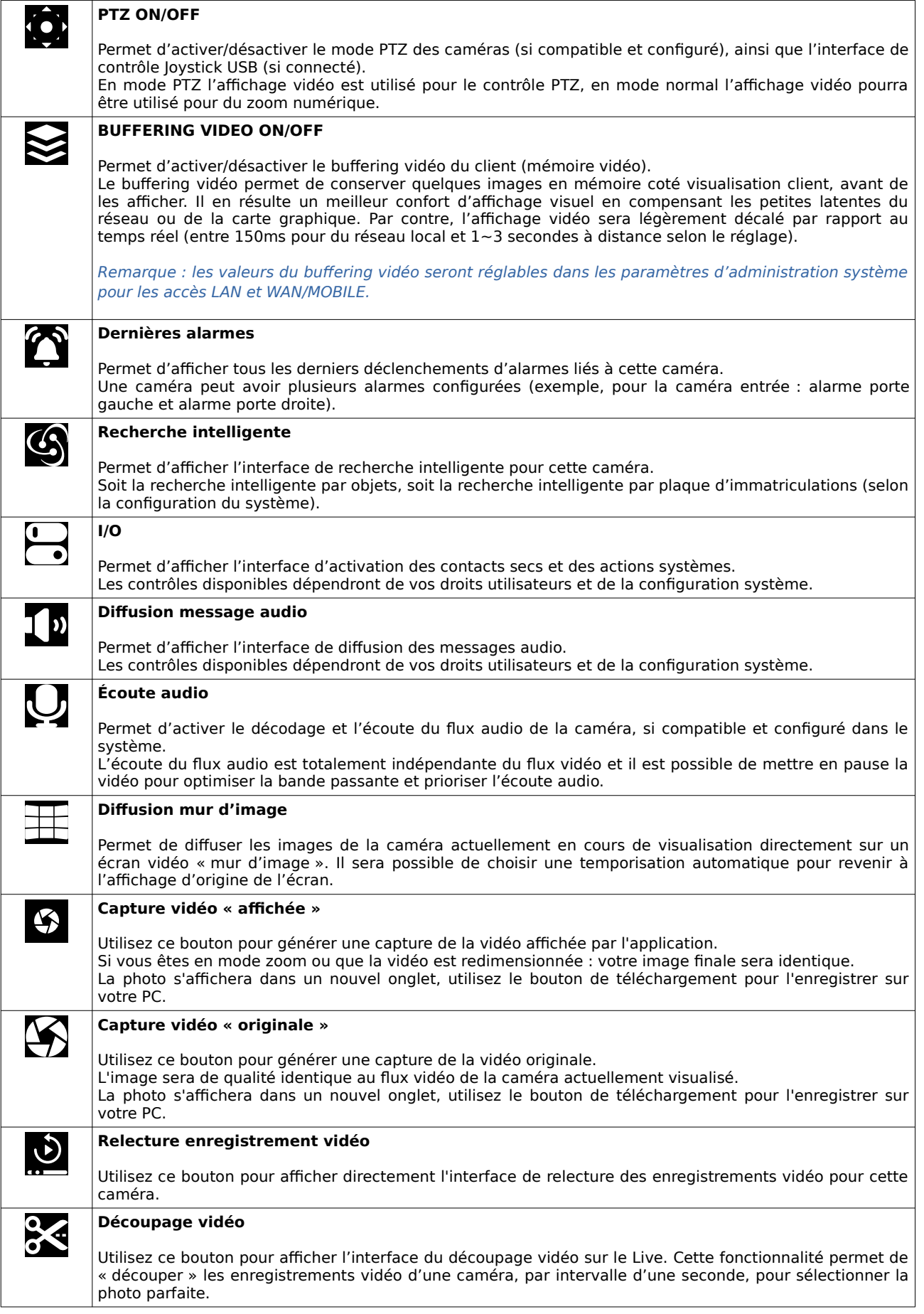

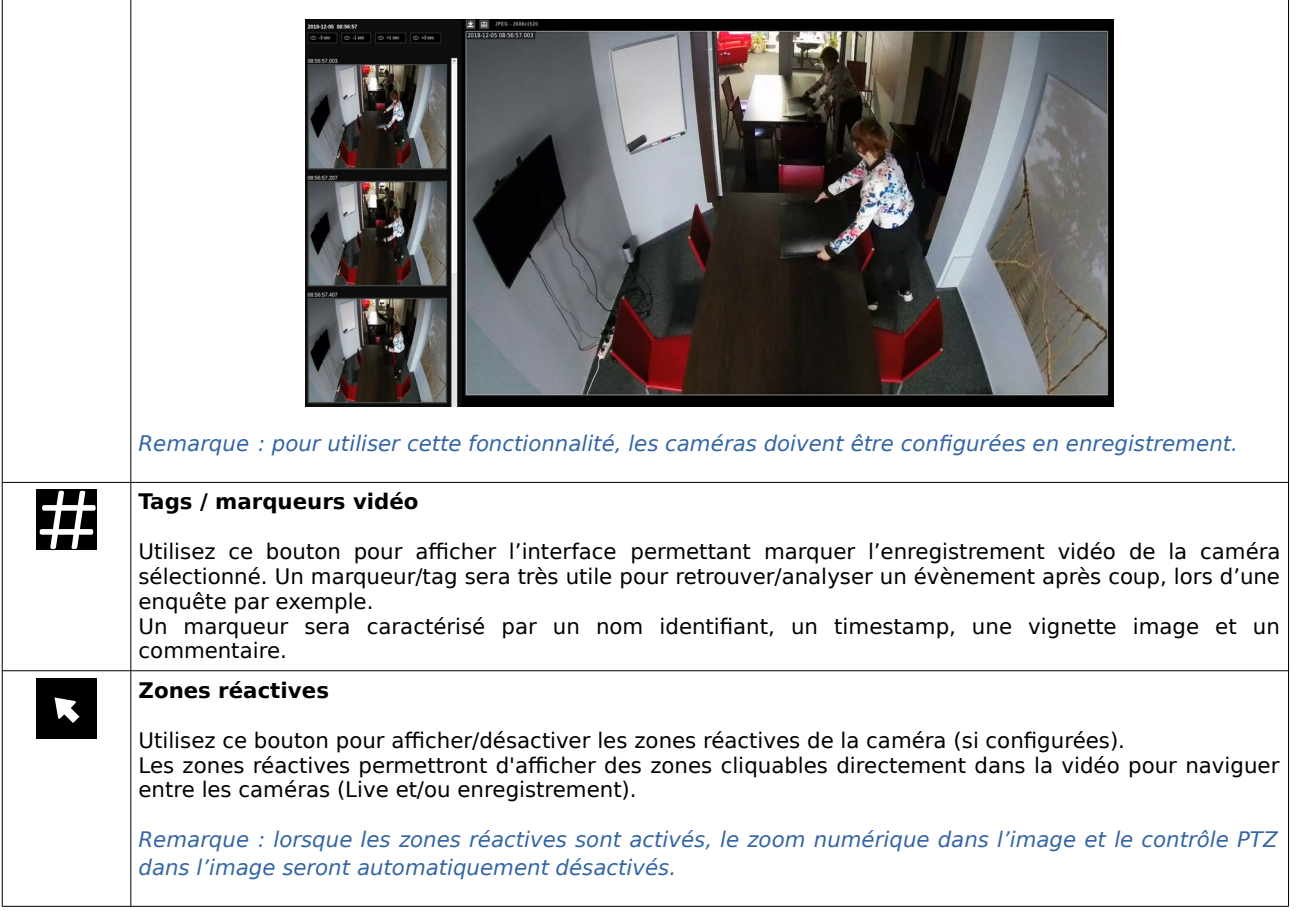

# <span id="page-25-0"></span> **5.4 Contrôle PTZ**

Le système intègre des fonctionnalités spécifiques pour la gestion des caméras PTZ compatibles. Pour activer le contrôle PTZ, l'utilisateur doit avoir les droits d'accès adéquats.

Important : les caméras PTZ auront toutes des comportements différents en fonction des modèles et des constructeurs, aussi bien au niveau de leur sensibilité de réponse, que dans leur vitesse de déplacement haut/bas/zoom.

### **Liste des fonctionnalités PTZ disponibles**

#### **Gestion des presets**

Permet la création, la modification, la suppression et l'appel des positions "presets" de la caméra PTZ.

#### **Déplacement PTZ continu**

Déplace la caméra PTZ en mode joystick en restant appuyé pour piloter dans une direction (relâchement du bouton, arrêt des mouvements de la caméra)

#### **Déplacement PTZ relatif**

Déplace la caméra PTZ avec des mouvements simples à partir de la position relative actuelle : left, right, top, left, upleft, upright, topleft, topright, tele, wide, …

### **Zoom min/max**

Repositionne le zoom de la caméra au minimum ou au maximum (clic droit dans la vidéo = zoom minimum).

#### **Centrer sur clic**

Repositionne la caméra PTZ et centre la vue en fonction d'un clic utilisateur dans la vidéo.

#### **Zoom sur zone**

Repositionne la caméra PTZ et zoom sur une zone de l'image en fonction d'une sélection dans la vidéo.

#### **Remarque : toutes les caméras PTZ ne permettent pas d'utiliser l'ensemble de ces fonctionnalités.**

Consultez la documentation de configuration du système pour connaître précisément le niveau de compatibilité des caméras PTZ.

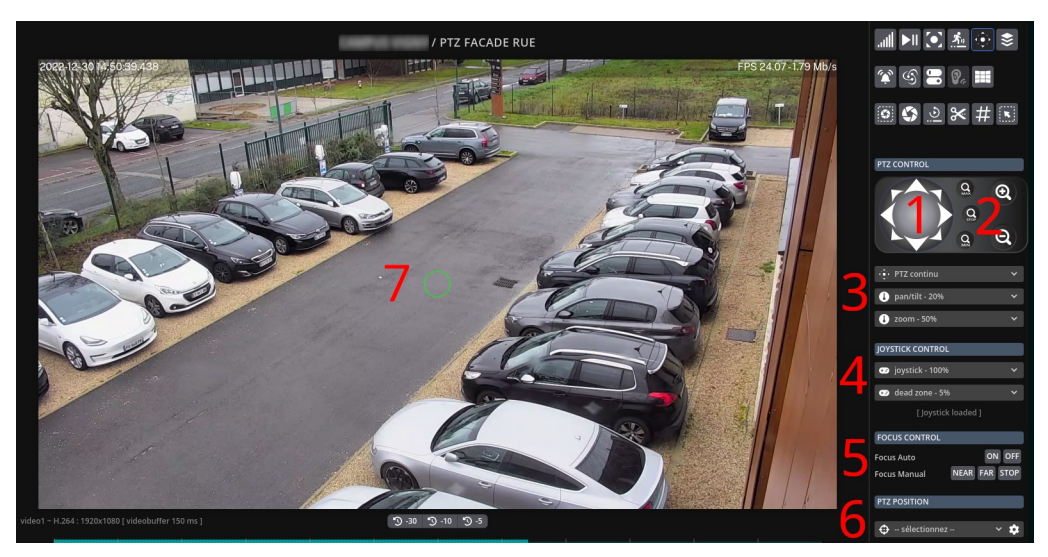

### **1 - Boutons de contrôle/déplacement PTZ**

Déplace la caméra PTZ dans la direction du bouton, en fonction du mode de contrôle sélectionné "continu" ou "relatif".

- En mode continu : appuyez sur un bouton de direction pour déplacer la caméra et relâchez quand vous souhaitez stopper les mouvements

- En mode relatif : cliquez simplement sur un bouton de direction pour déplacer la caméra (un cran / "step")

La sensibilité / vitesse de déplacement dépendra des réglages définis en pourcentage (Pan/Tilt) et (Zoom).

Remarque : vous pouvez également utiliser les touches du clavier PC pour contrôler la caméra PTZ : touches « flèches haut/bas/gauche/droite » pour Pan/Tilt et touches « plus/moins » pour Zoom/De-zoom.

# **2 - Contrôle du zoom PTZ**

Zoom ou dé-zoom la caméra PTZ en fonction du mode de contrôle sélectionné "continu" ou "relatif" : zoom + (tele), zoom - (wide), zoom minimal, zoom maximal et arrêt du déplacement zoom en cours.

- En mode continu : appuyez sur un bouton pour faire zoomer ou dé-zoomer la caméra et relâchez quand vous souhaitez stopper les mouvements

- En mode relatif : cliquez simplement sur un bouton pour faire zoomer ou dé-zoomer la caméra (un cran : "step")

### **2 - Choix du mode de déplacement PTZ : "continu" ou "relatif" et vitesses de déplacements**

Le mode par défaut du système est le PTZ continu.

Vous pouvez aussi régler les vitesses de déplacements haut/bas et du zoom lorsque vous cliquez sur les boutons.

# **3 – Contrôle PTZ Joystick**

Si vous connectez un Joystick sur votre PC, vous pourrez l'utiliser pour déplacer la caméra PTZ.

Vous pouvez régler la sensibilité de réponse du Joystick en modifiant la liste déroulante située à droite (100 % signifie sensibilité réelle maximum).

Il est également possible de régler la « zone morte » du Joystick qui correspond à la zone de départ du contrôle PTZ (cette zone peut être très variable selon les modèles de Joystick).

### **5 - Contrôle du focus**

Si votre caméra est compatible, le panneau du contrôle du focus sera affiché.

- Focus auto : utilisez ces boutons pour activer/désactiver l'autofocus de la caméra. Vous pouvez aussi utiliser le bouton "on" pour forcer un autofocus de la caméra.

- Focus manual : appuyez sur les boutons pour régler manuellement le focus de la caméra (clic maintenu, puis relâchez pour stopper les mouvements)

# **6 - Contrôle des presets/positions PTZ**

Cette liste déroulant affichera toutes les positions PTZ "presets" enregistrées dans la caméra PTZ. Sélectionnez une position/preset pour repositionner la caméra PTZ.

Si votre compte utilisateur dispose des droits d'accès, vous pouvez cliquez sur le bouton de configuration pour ajouter, modifier ou supprimer les presets/positions de la caméra PTZ.

# **7 - Vidéo live et contrôle PTZ direct**

Affiche la vidéo live de la caméra PTZ et active tous les contrôles PTZ à la souris

# **Contrôle PTZ avec la souris directement dans la vidéo**

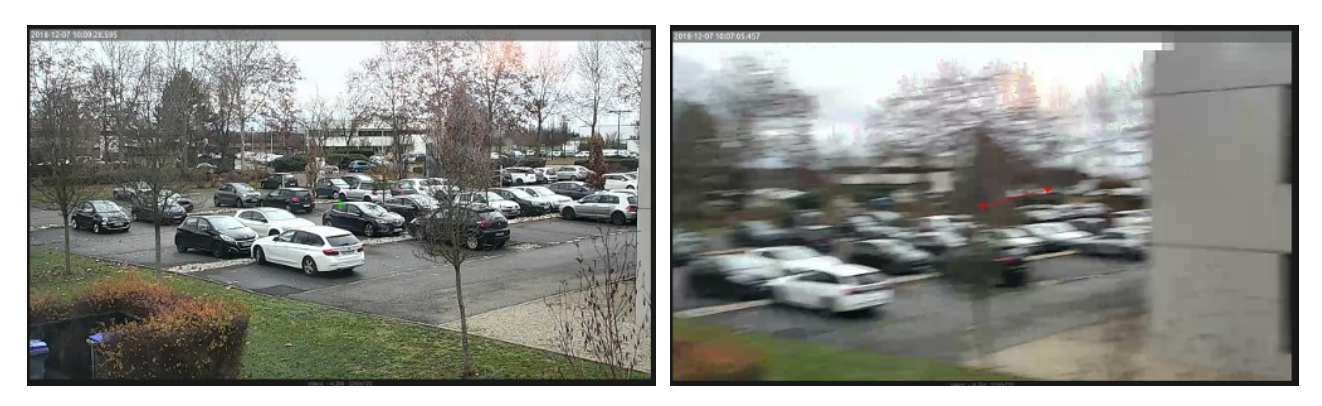

Exemple de déplacement PTZ continu : par dessin d'un vecteur dans l'image

# **PTZ continu : clic maintenu puis relâchement**

Utilisez la souris pour cliquer dans l'image afin de déplacer la caméra PTZ dans cette direction selon un vecteur de direction/vitesse.

Relâcher la souris pour stopper les mouvements.

Plus le vecteur de déplacement sera grand par rapport au centre de l'image, plus le déplacement PTZ sera rapide.

### **Zoom relatif avec "molette" souris : Zoom + (tele) / Zoom – (wide)**

Utilisez la molette de la souris dans la vidéo pour faire zoomer/dé-zoomer la caméra PTZ

### **Zoom minimal**

Utilisez le clic droit de la souris dans la vidéo pour repositionner le zoom de la caméra PTZ au minimum

#### **Centrer sur clic**

Cliquez dans la vidéo pour déplacer la caméra PTZ et centrer la vue (sans changer la valeur du zoom) Si la caméra ne supporte pas ce mode de déplacement PTZ : le système simulera un déplacement relatif dans la direction en adaptant la vitesse (plus le clic sera loin du centre, plus le déplacement sera rapide).

#### **Zoom sur zone**

Sélectionnez une zone dans la vidéo pour déplacer la caméra PTZ et zoomer sur la sélection (zoom automatique en fonction de la zone

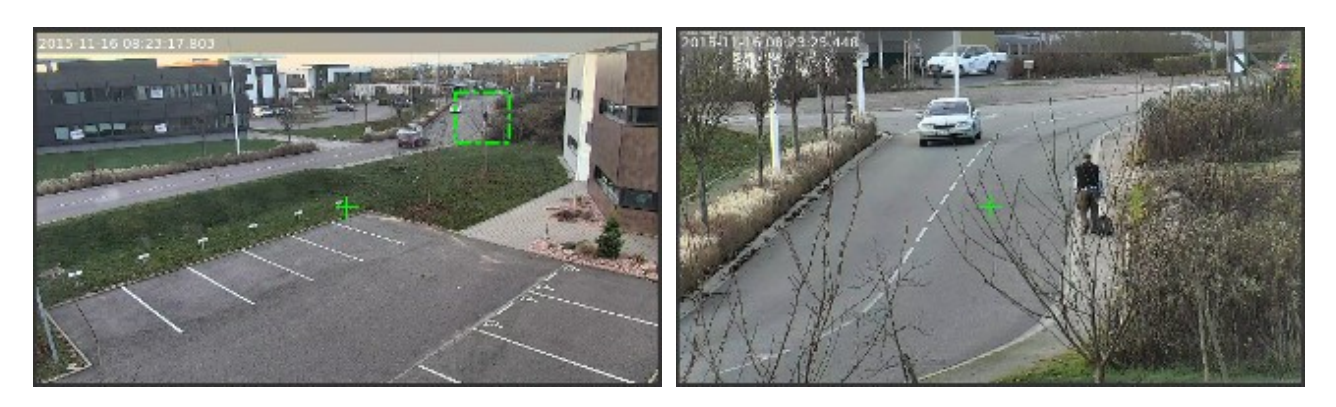

Exemple de sélection d'une zone dans la vidéo : zoom automatique (avec caméra PTZ compatible)

•

# **Contrôle PTZ optimisé (driver natif)**

VXCORE intègre un mode de contrôle PTZ par Joystick virtuel (vecteur auto-adaptatif) ou Joystick USB physique pour la gestion des dômes PTZ dernière génération, afin d'obtenir un contrôle instantané et très précis des caméras motorisées (intégration driver constructeur).

Le contrôle PTZ fonctionne en mode multi-utilisateur avec une gestion file d'attente, pour éviter toute perturbation du déplacement des caméras. Il existe une permission utilisateur spéciale afin de garantir une reprise de contrôle immédiate par des opérateurs vidéo de niveau supérieurs.

Ce mode de contrôle est la méthode la plus efficace pour piloter de manière efficace les caméras PTZ avec un minimum de délais, mais cela nécessitera l'utilisation d'un modèle compatible.

Remarque : le contrôle PTZ optimisé doit avoir été activé dans le modèle de caméra, consultez la documentation de configuration du système pour plus de détails.

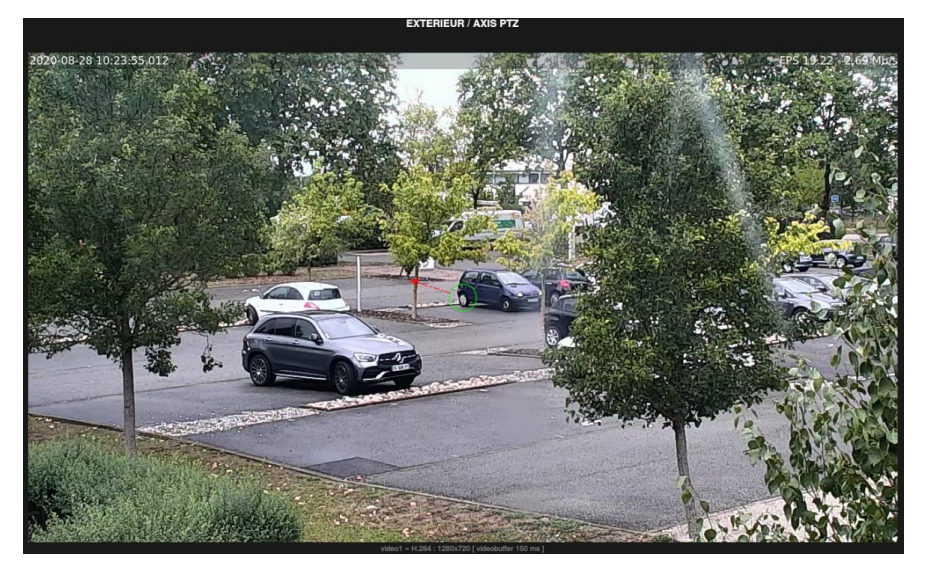

Copyright © ARCANES TECHNOLOGY 2023 Page 28/92

# <span id="page-28-0"></span> **5.5 Zones réactives**

Les zones réactives permettront d'afficher des zones cliquables directement dans la vidéo pour naviguer entre les caméras (Live et/ou enregistrement). Le changement de vue sera instantané pour faciliter les investigations ou le suivi de personnes ou d'évènement en temps réel.

Les caméras seront donc organisées selon leur zones géographique et leur point de vue réel. Plusieurs formes réactives seront possibles pour une intégration parfaite dans les détails de l'image (ellipse, rectangle, polygone …)

Consultez la documentation de configuration du système pour plus de détails sur la personnalisation des zones réactives.

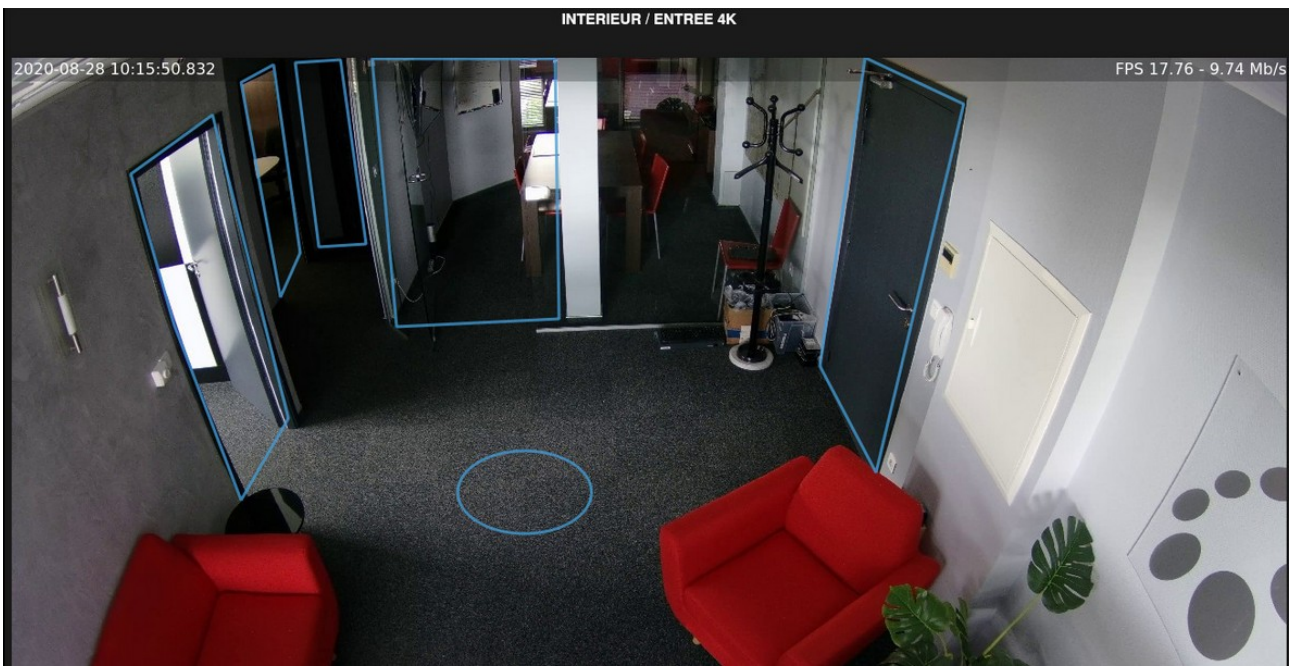

Affichage de plusieurs zones réactives qui pointent vers d'autres caméras

Pour utiliser les zones réactives, vous devez les activer en appuyant sur le bouton situé dans la panneau à droite.

Vous pourrez ensuite consulter les caméras en Live et/ou Playback tout en cliquant sur les zones réactives pour changer les points de vue des caméras.

Si vous consultez les enregistrements en mode Quadview avec plusieurs caméras en simultané, vous pourrez aussi utiliser les zones réactives pour naviguer dans les différentes vignettes vidéo.

Les zones réactives seront très utiles lorsque le système utilise beaucoup de caméras, afin de tracer et suivre un évènement particulier, sans devoir chercher des noms de caméras, on clique simplement sur la caméra suivante située à proximité.

# **6 Vues multiples**

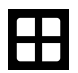

<span id="page-29-1"></span>L'interface des vues multiples permet d'afficher des groupes de caméras directement et/ou de sauvegarder des profils de vues. Vous pouvez constituer un véritable ensemble de vues personnalisées pour afficher rapidement les caméras intéressantes.

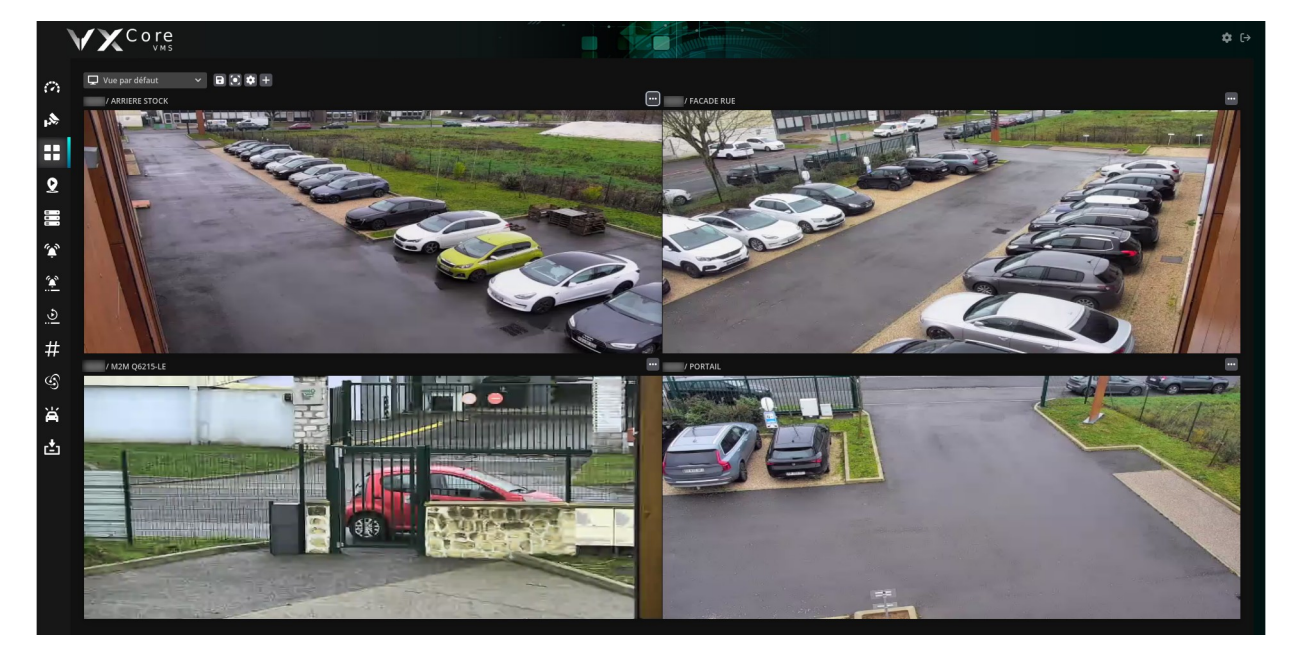

# <span id="page-29-0"></span> **6.1 Description des vues**

Pour modifier l'affichage vidéo, utilisez la liste déroulante située en haut. Elle regroupera toutes les vues disponibles : vue par défaut, toutes les caméras, zones, profils personnalisés, etc

#### **Vue par défaut**

La vue par défaut est un affichage propre à chaque utilisateur du système. Cette vue peut être utilisée pour afficher un ensemble de caméra directement.

Si vous modifiez l'affichage vidéo et que vous souhaitez enregistrer les paramètres dans la vue par défaut, cliquez sur le bouton « sauvegarder » situé à droite (sinon l'affichage ne sera pas sauvegardé, et c'est la vue enregistrée qui sera restaurée).

#### **Toutes les caméras**

Cette vue spéciale permet d'afficher toutes les caméras du système, dans leur ordre de configuration (dans la limite de 16 caméras). Le calque d'affichage sera automatiquement sélectionné en fonction du nombre de caméras disponibles.

#### **Zones**

Ces vues permettent d'afficher les caméras contenues dans les zones, dans leur ordre de configuration (dans la limite de 16 caméras). Le calque d'affichage sera automatiquement sélectionné en fonction du nombre de caméras disponibles.

#### **Profil vidéo**

Un profil vidéo est une nouvelle vue multiple de caméra, identifiée par un nom et des paramètres de visualisation. Chaque utilisateur pourra configurer et sauvegarder ces propres vues (de 1 à 36 caméras).

Pour créer un profil vidéo, cliquez sur le bouton « ajouter » situé à droite. Le système créera un nouveau profil « NEW » que vous pourrez ensuite renommer/personnaliser.

#### **Affichage plein écran**

Cette fonctionnalité permet d'afficher les profils vidéo ou la vue par défaut en mode plein écran dans l'application (sans le menu/entête de l'interface). Pour changer de vue tout en restant en mode plein écran, utilisez la liste déroulante des profils disponibles. Pour revenir à l'affichage complet, cliquez sur l'icône du bouton « retour ».

# <span id="page-30-0"></span> **6.2 Personnalisation des vues / profils vidéo**

Pour personnaliser un profil vidéo ou la vue par défaut, cliquez sur le bouton de configuration situé à droite Œ (permission utilisateur ou profil administrateur requis).

Dans le menu à gauche, vous pourrez ensuite modifier le calque d'affichage (caméra simple, quadview, etc) et positionner des caméras dans les différentes vues.

La vue centrale vous affichera une prévisualisation de votre profil vidéo, avec les vignettes images des caméras sélectionnées.

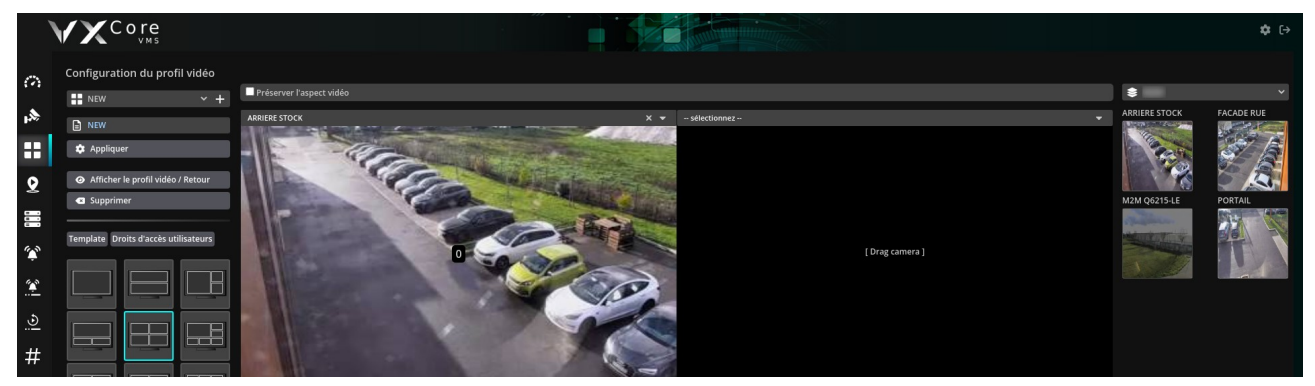

Pour configurer le profil vidéo, « Glissez-déposez » les vignettes caméras du menu à droite directement dans les emplacements vides ou occupés pour les remplacer. Vous pouvez également utiliser directement la liste déroulante située en haut de chaque emplacement vidéo. Vous pouvez également filtrer les caméras par zones.

# **Options globales des profils vidéo**

Ces options seront appliquées pour l'ensemble des vignettes vidéo.

### **Nom du profil**

Nom identifiant du profil vidéo

#### **Préserver l'aspect vidéo**

Permet de ne pas étirer les vignettes vidéo et de préserver l'aspect vidéo original.

Des marges seront automatiquement ajoutées autour de l'affichage vidéo si la résolution d'image ne peut pas s'adapter. Si cette option n'est pas activée, l'affichage vidéo de chaque vignette sera étirée au maximum pour se caler sur le calque d'affichage. La déformation des caméras pourra être plus ou moins importante selon le mode d'affichage.

#### **Calques d'affichages**

Chaque calque d'affichage permet d'afficher un nombre fixe de caméra. Si vous ne choisissez pas toutes les caméras d'un profil, le système affichera des vignettes vide aux emplacements non configurés.

Le dernier profil est un modèle spécial, qui permet de construire un calque personnalisé en choisissant le nombre de vignettes horizontales et verticales. Ce modèle peut être très utile pour créer des affichages sur des écrans 16/9ème par exemple.

### **Options des vignettes d'affichage vidéo**

Vous pourrez sélectionner une caméra et un de ses flux vidéo pour chaque emplacement d'affichage du calque d'affichage.

#### **Flux vidéo**

Par défaut, le système propose le mode flux vidéo "automatique" qui va permettre de choisir de manière intelligente le flux vidéo le mieux adapté à l'affichage. Si vous configurez un flux vidéo statique pour une caméra, le système sélectionnera toujours ce flux vidéo pour l'affichage (en local et à distance).

### **Vidéo seulement sur détection de mouvement**

Lorsque cette option est activée, le système affichera la vidéo selon l'activité de la détection de mouvement :

- En cas de mouvement détecté : la vidéo sera affichée normalement (débit max des images)

- En cas d'absence de mouvement : la vidéo sera affichée en mode débit réduit (environ 1 image toutes les 5 secondes)

En mode d'affichage hors mouvement, le plugin vidéo affichera le message « no activity ».

Remarque : pour activer cette option, votre caméra doit d'abord avoir été configurée avec de l'analyse vidéo (simple ou avancée).

### **Afficher la date et heure**

Défini si le bandeau de date et heure sera affiché dans la vidéo.

### **Contrôle PTZ**

Active le contrôle PTZ directement dans la vignette caméra (clic/sélection ou vecteur auto-adaptatif si disponible).

### **Permissions d'accès utilisateurs**

Si vous disposez d'un compte administrateur, et que vous avez créé un ou plusieurs utilisateurs, vous aurez la possibilité de leur affecter un profil vidéo.

Le profil vidéo apparaitra dans l'interface de l'utilisateur, lorsqu'il sera connecté au système. Il pourra afficher le profil vidéo, mais ne pourra pas le configurer comme il n'en ait pas le propriétaire.

Pour affecter un profil vidéo à un utilisateur, cliquez sur l'onglet « Droits d'accès utilisateurs » et sélectionnez ensuite les utilisateurs qui pourront le visualiser.

# **7 Plans de situations**

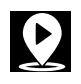

<span id="page-32-0"></span>VXCORE permet de créer deux types de plans : des plans de situation avec l'importation d'images personnalisées et des plans cartographique dynamiques avec la gestion des coordonnées GPS réelles (module complémentaire optionnel).

Les cartographies dynamiques permettent la gestion directe des coordonnées latitude/longitude des caméras afin de faciliter la recherche sur les gros systèmes vidéo (comme en multi-site). Les caméras pourront être recherchées directement à proximité d'une adresse (ville, avenue, rue, etc).

Les plans de situations sont configurés pour l'ensemble du système, et tous les utilisateurs/administrateurs qui disposeront de la permission d'accès pourront visualiser les plans.

L'interface permet de combiner les deux types de plans pour afficher un grand nombre de caméras. Par exemple, les caméras multi-sites au niveau national pourront être affichées avec une cartographie GPS par exemple, et des plans avec images statiques pourront être utilisées pour afficher plus en détails des bâtiments ou des sites isolés.

Remarque : un plan sera affiché à un compte utilisateur/administrateur uniquement s'il contient des caméras ou des alarmes disponibles selon ses permissions (le système ne lui affichera pas de plan vide).

Pour changer de plan de situation, il suffit d'utiliser le menu déroulant situé en haut a gauche pour afficher le plan correspondant (dynamique ou statique).

Un plan de situation permet de repérer géographiquement les caméras/alarmes, mais peut également être utilisé comme interface de supervision : il sera mis à jour dynamiquement en fonction de l'état système : alarmes, vignettes images, etc

Lorsque des éléments seront sélectionnés sur le plan, comme par exemple un groupe de caméras, le plan affichera le détail de tous les déclenchements d'alarmes associés, ainsi que les boutons de contrôles (live caméra, enregistrement vidéo, détails des alarmes, etc)

# <span id="page-33-1"></span> **7.1 Plans statiques**

Un plan statique est composé d'une image de fond personnalisée et de plusieurs « boites » permettant de représenter des caméras et/ou des alarmes. Ces boites pourront être placées librement sur l'image. Ces plans sont très utiles pour retrouver facilement les caméras dans une vue d'un bâtiment éclaté, par exemple.

# <span id="page-33-0"></span> **7.1.1 Utilisation des plans statiques**

Chaque caméra ou alarme sera disposée sur le plan statique dans une « boite » qui pourra contenir un nom, une icône et/ou une vignette image de prévisualisation. Ces boites pourront être sélectionnées de manière individuelles (clic) ou groupées (zone de sélection).

Lorsqu'une nouvelle alarme sera détectée dans le système, la boite caméra ou alarme disposée sur le plan va clignoter en rouge.

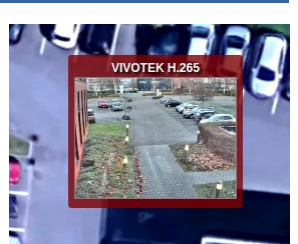

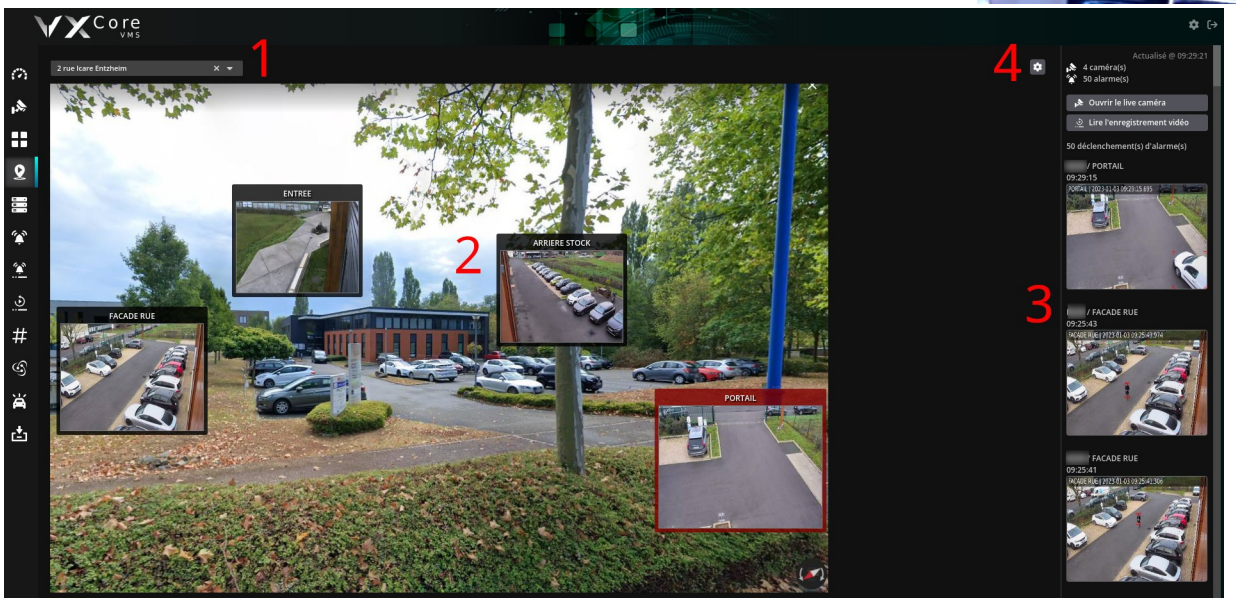

# **Détails de l'interface du plan statique**

# **1 – Menu de sélection des plans**

Cette liste déroulante permet de naviguer entre les différents plans du système : sélectionnez un plan pour l'afficher. Vous pouvez également saisir du texte directement dans le composant pour rechercher un nom de plan.

# **2 – Vue centrale : Affichage des plans et des états d'alarmes**

Affichage l'image de votre plan, automatiquement redimensionnée à la taille de votre écran. Les éléments affichés sur le plan seront actifs : le système indiquera en temps réel les derniers déclenchements d'alarmes.

Survolez une boite caméra ou alarme sur le plan pour afficher son nom complet (zone + nom).

#### **3 – Menu droite : Menu de supervision des alarmes et accès aux fonctionnalités**

Permet d'afficher la lise des derniers déclenchements d'alarmes ainsi que les boutons d'accès vers les fonctionnalités du système.

Par défaut, le menu de supervision affichera les déclenchements d'alarmes de toutes les caméras ou alarmes configurées sur le plan.

Si vous avez sélectionné une caméra ou un groupe, de caméras, seuls les déclenchements d'alarmes associés s'afficheront.

#### **4 – Bouton mode édition**

Si vous disposez de la permission de configuration des plans, un bouton spécifique s'affichera en haut à droite. Cliquez dessus pour activer le mode édition du plan sélectionné.

### **Interactions sur le plan**

#### **Survol de la souris sur une boite**

Permet d'afficher le nom complet de la caméra ou de l'alarme (nom de la zone + nom caméra/alarme)

#### **Clic de la souris sur une boite**

Permet de sélectionner une caméra ou une alarme pour la rajouter dans la liste de supervision du menu à droite Un clic sur une boite non sélectionnée aura pour effet de la rajouter dans la liste de supervision Un clic sur une boite déjà sélectionnée aura pour effet de la retirer de la liste de supervision

#### **Sélection de zone avec la souris dans le pan**

Permet de sélectionner un groupe de caméras ou d'alarmes pour les ajouter dans la liste de supervision du menu à droite

Pour retirer une caméra ou une alarme d'une zone de sélection, cliquez simplement sur sa boite pour la retirer de la liste de supervision

#### **Clic de la souris sur le plan (hors boite) ou clic souris bouton droite**

Permet de réinitialiser les sélections des boites actuelles pour afficher les derniers déclenchements d'alarmes de tous les éléments dans le menu de supervision droite (mode par défaut)

# <span id="page-34-0"></span> **7.1.2 Configuration des plans statiques**

Pour personnaliser le placement des caméras et alarmes dans un plan de situation, cliquez sur le bouton de configuration situé en haut à droite du plan affiché (droits d'accès utilisateurs requis).

Remarque : pour afficher et configurer un plan, un administrateur doit avoir importé une image dans le système. Consultez la documentation de configuration pour plus de détails.

Après avoir cliqué sur le bouton de configuration du plan, vous verrez que le titre affichera « Mode édition ». Pour quitter le mode édition, cliquez simplement sur le bouton de fermeture « croix ».

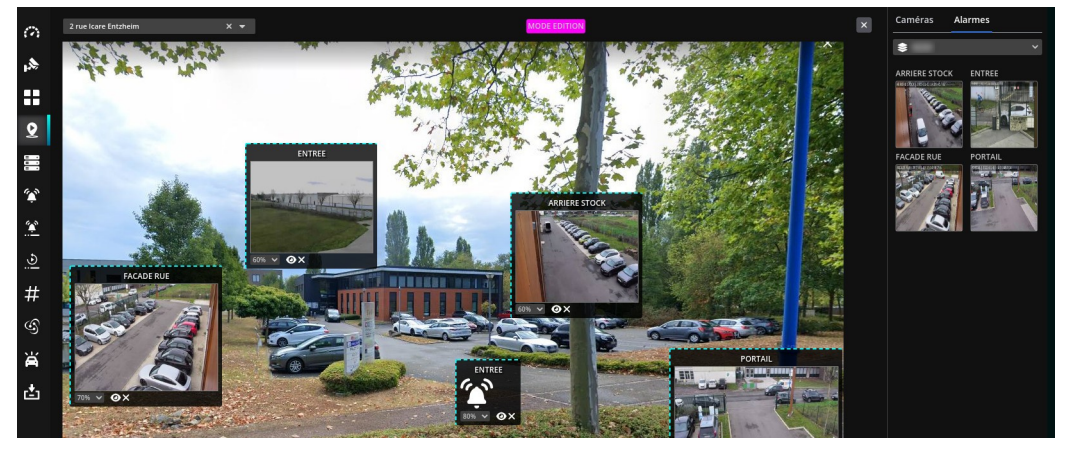

Utilisez le menu à droite pour ajouter des caméras ou des alarmes dans le plan, en cliquant sur les éléments que vous souhaitez rajouter. Vous pouvez choisir une zone pour filtrer et afficher les caméras ou les alarmes.

Chaque boite pourra être déplacé sur le plan en utilisant la méthode du « glisser-déposer ». Toute modification sur la plan sera immédiatement enregistrée.

Pour chaque boite, vous pouvez personnaliser :

#### **Taille d'affichage**

Modifiez la taille d'affichage de la boite en utilisant la liste déroulante (en pourcentage)

#### **Mode d'affichage**

cliquez sur le bouton « œil » pour changer le mode d'affichage de la boite (mode vignette + nom (défaut) / mode vignette seule / mode icône + nom / mode icône seule)

### **Drag & Drop**

Glisser / déposer les boites avec la souris pour les positionner sur le plan

### **Suppression**

Cliquez sur l'icône de suppression pour supprimer la boite du plan

Remarque : les plans seront automatiquement redimensionnés pour d'adapter à la taille de votre écran. Il est possible que le placement des boites diffère légèrement par rapport à la position de votre configuration (et la version du logiciel PC utilisé : mac, linux, windows). Les coordonnées de placement des boites qui sont utilisées seront toujours le point extrême en haut à gauche (top ; left).

# <span id="page-35-1"></span> **7.2 Plans dynamiques (cartographie GPS)**

Les cartographies dynamiques permettent la gestion directe des coordonnées latitude/longitude des caméras afin de faciliter la recherche sur les gros systèmes vidéo (comme en multi-site). Les caméras pourront être recherchées directement à proximité d'une adresse (ville, avenue, rue, etc).

Remarque : la cartographie dynamique est un module de licence complémentaire.

# <span id="page-35-0"></span> **7.2.1 Utilisation des plans dynamiques**

Lorsque le module de cartographie dynamique et installé, le système créera un plan pour chaque zone du système (par exemple : Ile de France / Bas-Rhin / etc).

Les plans afficheront automatiquement les caméras contenues dans les zones, dès lors que leurs coordonnées latitude/longitude auront bien été saisies.

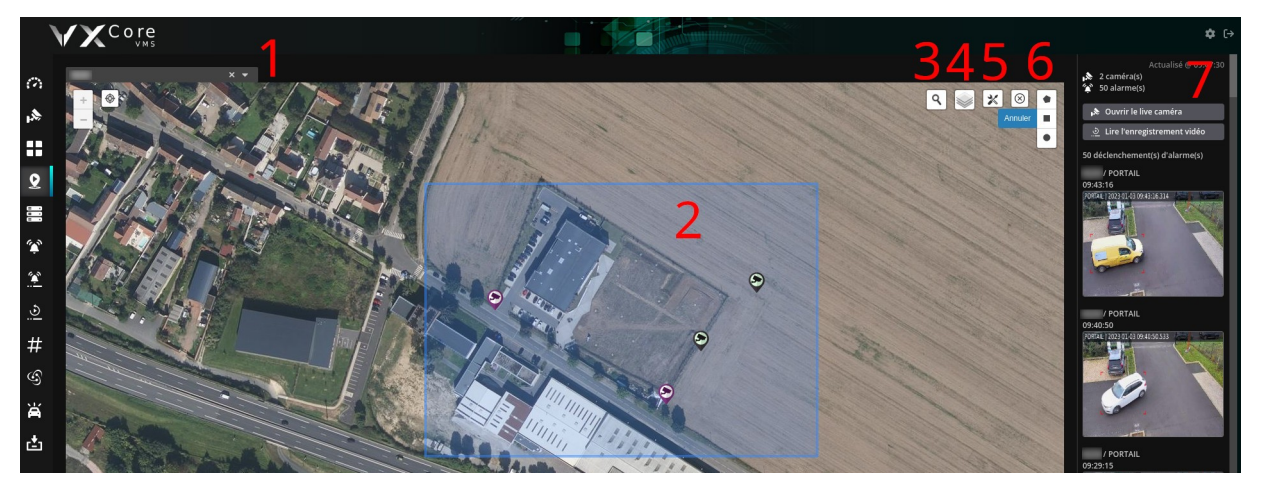

### **Détails de l'interface du plan dynamique**

#### **1 – Menu de sélection des plans**

Cette liste déroulante permet de naviguer entre les différents plans du système : sélectionnez un plan pour l'afficher. Vous pouvez également saisir du texte directement dans le composant pour rechercher un nom de plan.

En cartographique dynamique, le système créera un plan pour chaque zone du système pour afficher les caméras.

### **2 – Vue centrale : Affichage des caméras**

Le plan dynamique affichera automatiquement les caméras selon leur coordonnées (latitude/longitude).

Si vous survolez une icône caméra, l'interface affichera une boite détaillée, avec le nom, la zone et la vignette image de la caméra.

Vous pourrez sélectionner une caméra en cliquant sur son icône ou un groupe en utilisant les boutons situés en haut à droite du plan.

Si vous cliquez successivement sur plusieurs icônes caméras, vous les rajoutez automatiquement dans la liste des éléments a superviser. Les caméras sélectionnées apparaitront avec une couleur violette sur la carte. Pour tout désélectionner, faites un « clic droit » sur la carte ou utilisez le bouton de désélection global « croix » situé en haut à droite.

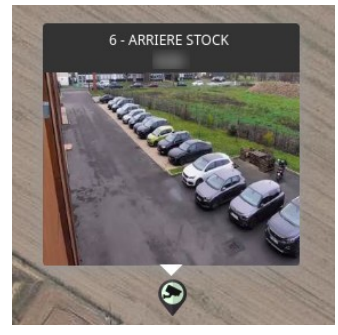
Remarque : le plan sera automatiquement positionné en fonction des coordonnées réelles des caméras, il ne permettra donc pas de déplacer l'étendue de la carte sur des éléments vide. Les recherches d'adresses ou de lieux seront également limitées à l'étendue de la carte visible. Seul le mode Édition permettra de faire des recherches complètes avec une cartographie non limitée pour y placer les caméras.

## **3 – Bouton de recherche**

Utilisez ce bouton pour faire une recherche dans le plan sélectionné.

Le système recherchera toutes les adresses situées à proximité et également dans le nom des caméras.

Si vous sélectionnez une adresse dans les résultats, le plan se repositionnera automatiquement sur la coordonnées GPS (icône position bleue).

Si vous sélectionnez une caméra dans les résultats, le plan se repositionnera automatiquement sur la caméra et affichera une boite détaillée avec son nom et une vignette image de prévisualisation.

### **4 – Bouton style cartographie**

Utilisez ce bouton choisir un calque d'affichage de la carte, comme par exemple le mode « street », « dark » sombre ou encore « satellite ».

### **5 – Bouton mode édition**

Si vous disposez de la permission de configuration des plans, un bouton spécifique s'affichera en haut à droite. Cliquez dessus pour activer le mode édition du plan sélectionné et ajouter/déplacer vos caméras sur la carte.

# **6 – Bouton sélection**

Si vous souhaitez sélectionner un groupe de caméras sur la carte, vous pouvez cliquez sur un des boutons : « polygone », « rectangle » ou « ellipse ».

Vous pourrez ensuite sélectionner les caméras sur la carte avec le mode choisi.

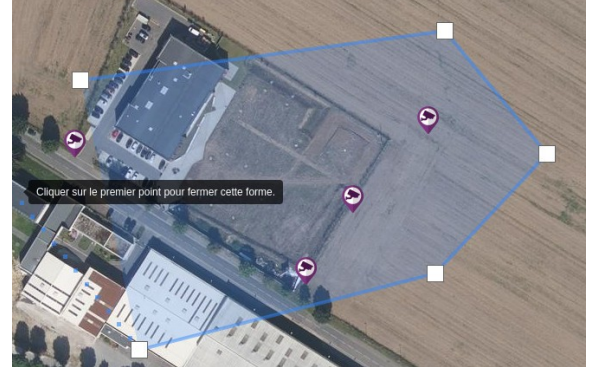

### **7 – Menu droite : Menu de supervision des alarmes et accès aux fonctionnalités**

Permet d'afficher la liste des derniers déclenchements d'alarmes ainsi que les boutons d'accès vers les fonctionnalités du système.

Par défaut, le menu de supervision affichera les déclenchements d'alarmes de toutes les caméras ou alarmes configurées sur le plan.

Si vous avez sélectionné une caméra ou un groupe, de caméras, seuls les déclenchements d'alarmes associés s'afficheront.

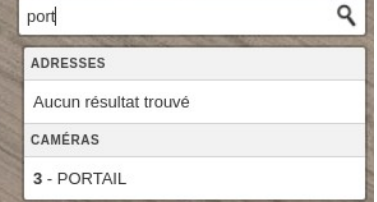

# **7.2.2 Configuration des plans dynamiques**

Comme avec les plans statiques, vous pouvez personnaliser une carte dynamique en cliquant sur le bouton de configuration situé en haut à droite (permission utilisateur requise).

L'interface passera en « mode édition » pour ajouter/déplacer les caméras. Lorsque vous avez fini, vous pouvez à nouveau cliquer sur le bouton de configuration pour repasser en mode exploitation.

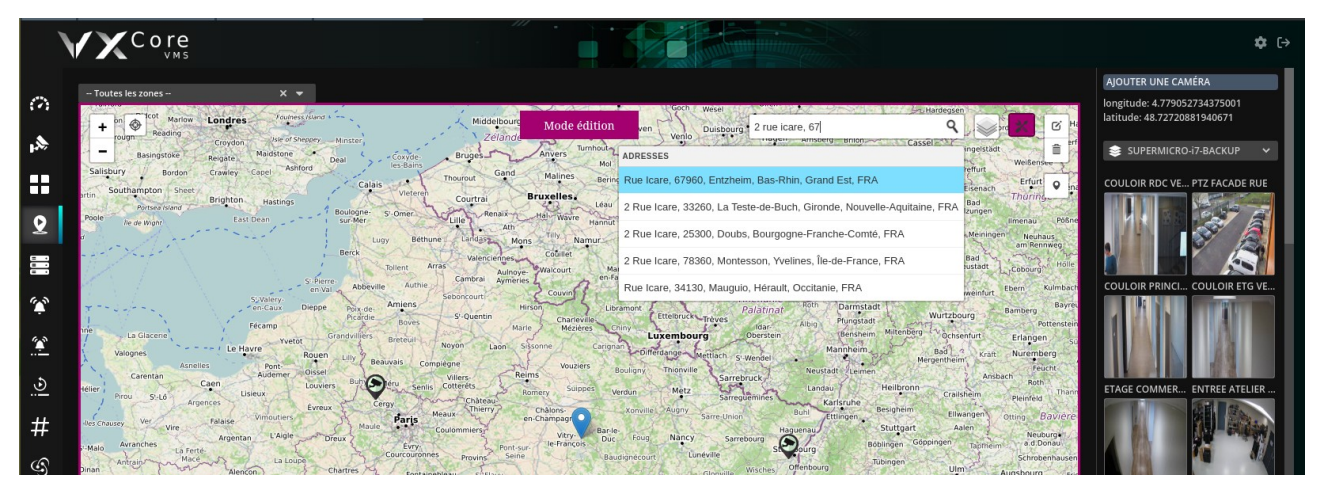

Pour ajouter une caméra sur le plan, il existe deux méthodes :

- soit vous utilisez le champ de recherche pour afficher un point sur la carte, avec une adresse par exemple

- soit vous cliquez sur le bouton de position pour ajouter un point manuellement sur la carte

 $\bullet$ 

Ou alors, vous pouvez combiner les deux méthodes en repositionnant d'abord la carte en saisissant une adresse, puis en plaçant un point précis en cliquant sur le bouton de position manuel.

Lorsque vous aurez positionné un point sur la carte, avec une adresse ou manuellement, le menu de droite vous proposera de choisir la caméra a associer aux coordonnées GPS. Vous pourrez filtrer l'affichage des caméras par zone en utilisant le menu de sélection.

Pour déplacer une caméra positionnée sur la carte, cliquez sur le bouton « édition » situé à droite.

Les caméras apparaitront entourée d'un cadre bleu, ce qui signifie que vous pouvez les déplacer sur la carte avec la méthode du « Glisser-Déposer ».

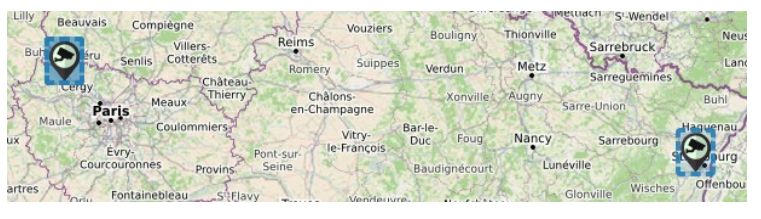

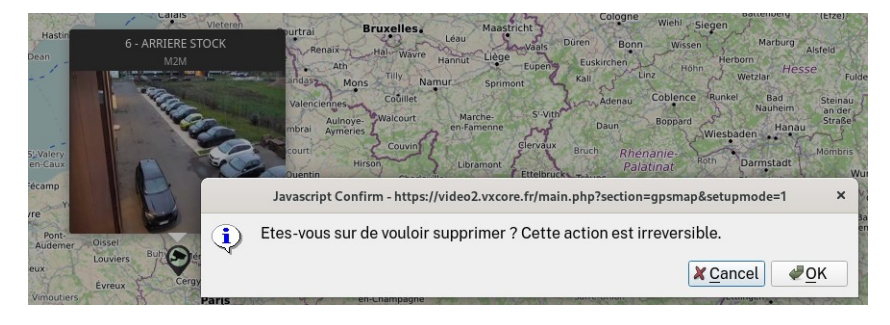

Pour supprimer une caméra positionnée sur la carte, cliquez sur le bouton « suppression » situé à droite, puis cliquez sur la caméra de votre choix.

Le système affichera un message de confirmation avant de supprimer la caméra de la carte.

# **7.3 Supervision des alarmes**

Le menu de supervision situé à droite est commun aux deux types de plans.

Il affichera les derniers déclenchements d'alarmes de toutes les caméras ou alarmes qui seront sélectionnés sur la carte.

Par défaut, si aucune sélection sur le plan : toutes les caméras ou alarmes seront supervisées.

En haut, vous pourrez vérifier le nombre de caméras ou d'alarmes actuellement sélectionné dans le plan (exemple : 3 caméras et 8 alarmes).

En bas, vous verrez le nombre des derniers déclenchements d'alarmes, ainsi que les vignettes images de prévisualisation des alarmes.

Cliquez sur une vignette d'alarme pour afficher l'interface de consultation de l'alarme et voir la séquence vidéo.

Vous pourrez ensuite utiliser le bouton « retour » situé en haut de l'interface pour revenir au plan (boutons de contrôles principaux).

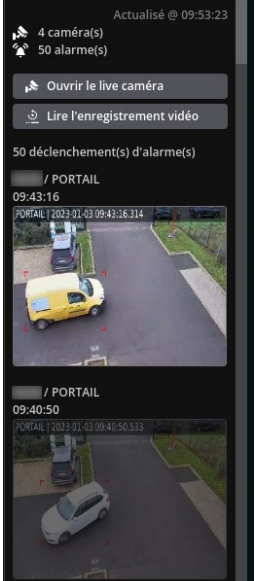

# **Boutons de contrôle**

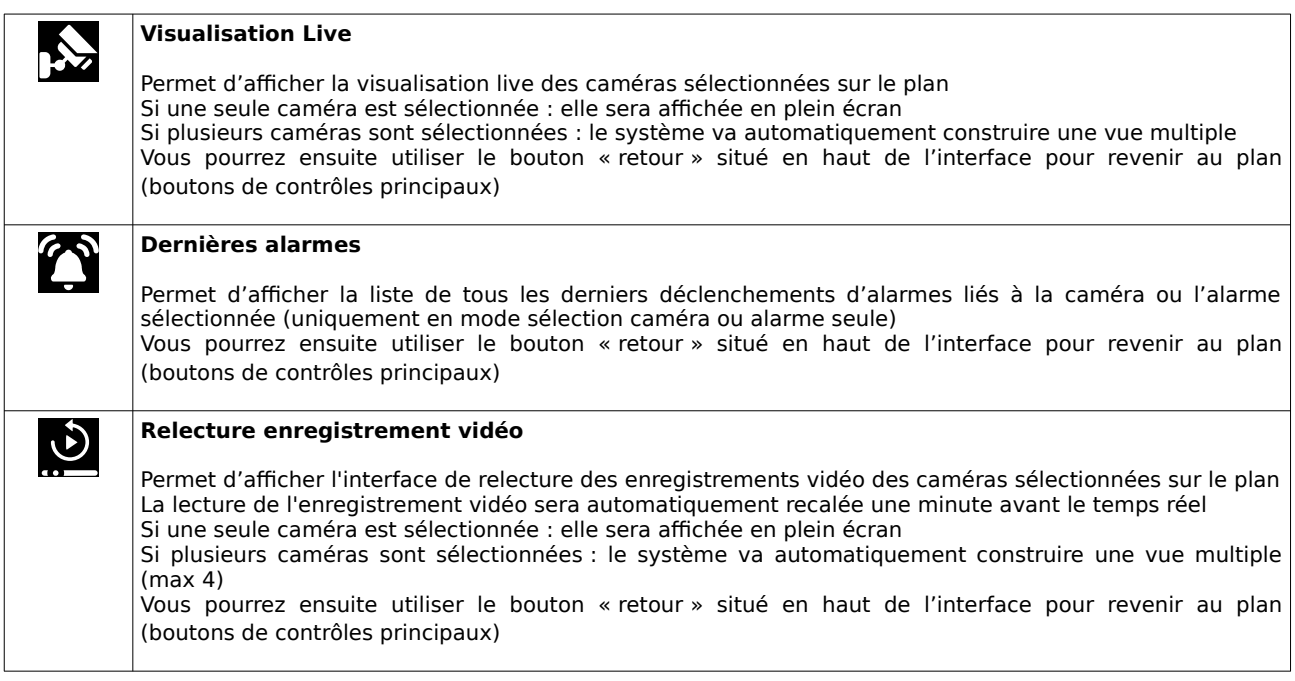

# **8 Écrans vidéo**

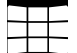

VXCORE peut centraliser un ou plusieurs écrans d'affichage vidéo, pour créer des murs d'images et visualiser des caméras en local ou totalement déportées via Internet.

Les murs d'images en réseau utilisent des serveurs externes pour l'affichage des flux vidéo nommé «VXNODE». VXNODE est un OS/système totalement dédié et contrôlé par VXCORE, véritable extension du système vidéo. Chaque Node serra en effet capable de faire de l'affichage vidéo, de la diffusion audio et de l'analyse vidéo (pour alléger les ressources du serveur principal).

VXCORE permet également d'utiliser directement la sortie vidéo du serveur pour afficher les caméras (en portant attention aux ressources du décodage/affichage des caméras).

Remarque : les performances d'un écran d'affichage connecté directement sur un serveur d'enregistrement vidéo seront volontairement limitées, pour ne pas compromettre les fonctions principales (enregistrement vidéo, détection de mouvement, etc). Si vous souhaitez obtenir des performances d'affichages maximales, utilisez plutôt un mini serveur dédié (type Barebone Intel NUC ou équivalent) .

Tout le contrôle des serveurs externes « VXNODE » se fait exclusivement par le serveur VXCORE (communications sécurisée).

Important : les écrans vidéo sont une fonctionnalité additionnelle du système nécessitant des licences supplémentaires. Contactez votre distributeur pour obtenir plus d'informations.

Si le système vidéo a été configuré avec des serveurs externes pour de l'affichage vidéo, vous devez voir apparaître le bouton "Écrans vidéo" dans l'interface.

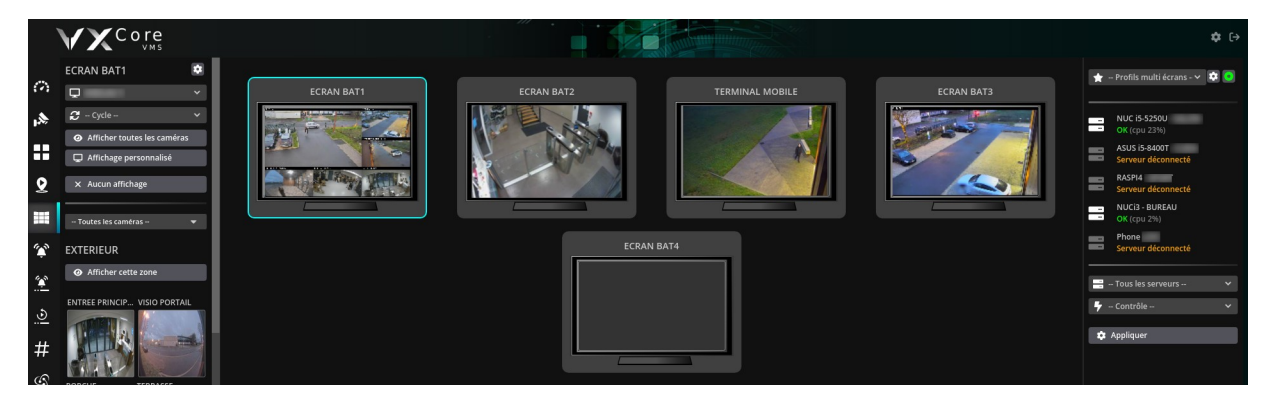

Le système affiche une interface graphique avec tous les écrans configurés, en fonction des droits d'accès utilisateurs.

Les écrans connectés afficheront une vignette image représentative de leur état "réel" d'affichage. Les écrans déconnectés afficheront un écran noir.

Les vignettes images d'état sont directement envoyées au système par les serveurs d'affichages.

Lorsqu'un écran vidéo n'affiche aucune caméra ou profil, il affichera le logo de la solution VXCORE.

La

# **8.1 Contrôle des écrans vidéo**

Pour changer l'affichage d'un écran vidéo, cliquez sur sa vignette image : il sera sélectionné avec une couleur verte et le système affichera le menu de contrôle à gauche de l'interface, vous permettant de modifier l'affichage.

Un écran vidéo peut afficher :

- Une caméra seule en plein écran ou un vue personnalisée directe
- Une vue multiple d'une zone (plusieurs caméras)
- une vue multiple personnalisée par l'utilisateur « profil d'écran » (plusieurs caméras)
- Un cycle d'affichage composé de plusieurs profil d'écrans

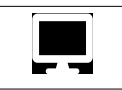

# **Choix profil de visualisation**

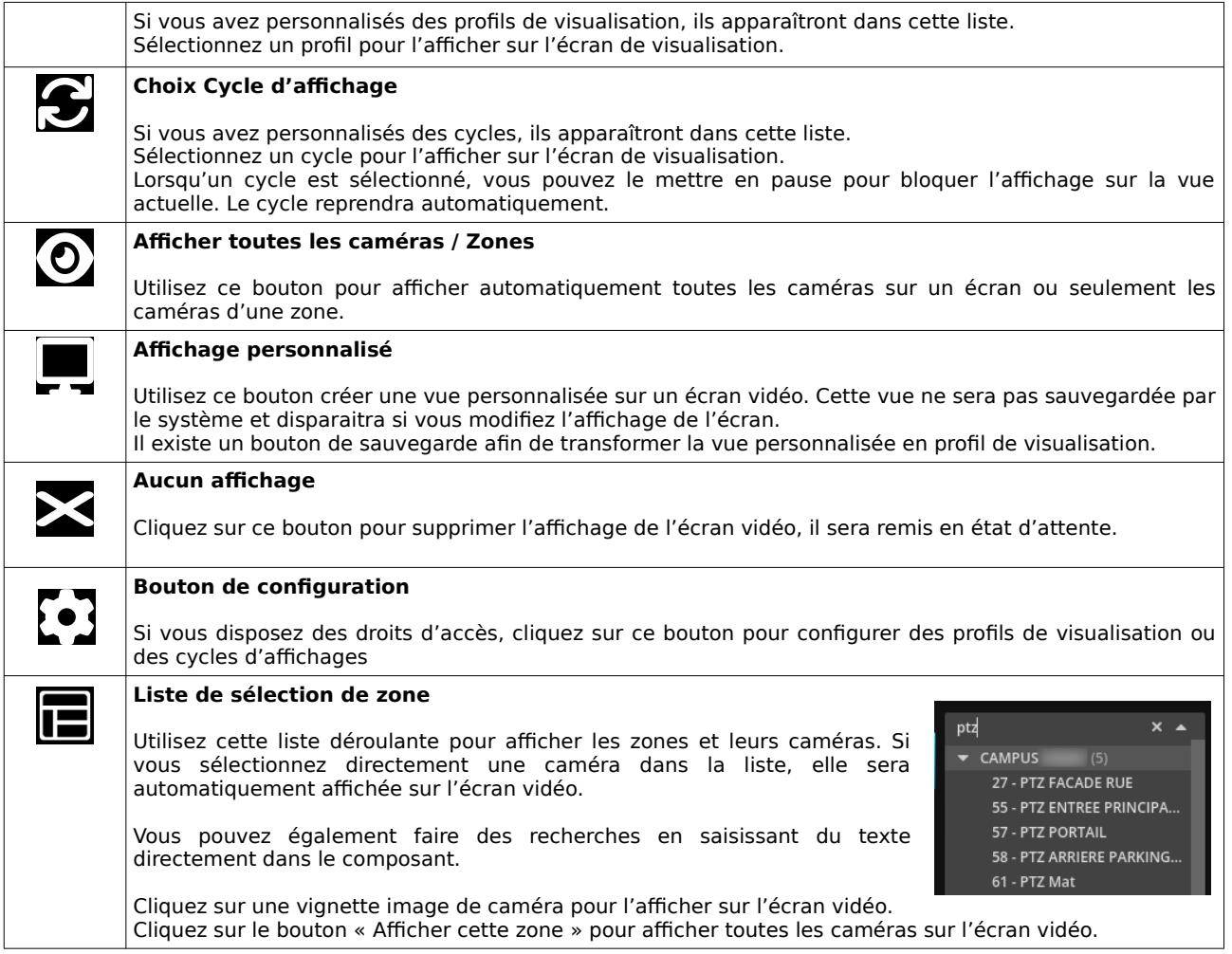

# **Affichage d'une caméra seule**

Pour afficher une caméra en plein écran sur l'écran vidéo, cliquez sur la vignette image d'une caméra, en utilisant les listes déroulante de sélection de zones ou la fonction de recherche. Le nom de la caméra sera automatiquement inséré en haut de l'affichage.

Le système sélectionnera automatiquement le flux vidéo, ou en recherchant dans la configuration des modes vidéo "Écrans vidéo".

# **Affichage d'une vue personnalisée**

Pour afficher une vue personnalisée sur l'écran vidéo, cliquez sur le bouton « Afficher un écran personnalisé ». Vous pourrez ensuite choisir un calque d'affichage et sélectionner les différentes caméras à visualiser. Pour enlever l'affichage et revenir à la configuration d'origine, cliquez sur le bouton « Enlever l'affichage». Pour modifier l'affichage personnalisé, cliquez sur le bouton « Modifier l'affichage ».

L'écran personnalisé ne sera jamais sauvegardé : c'est un affichage direct à la demande. Si vous souhaitez sauvegarder votre vue, cliquez sur l'icône de sauvegarde située en haut à droite des options. Un nouveau profil sera ainsi créé, sur la base de votre écran personnalisé.

> Nom des caméras : ID - CAMERA ▼ 20 pixels ▼ ■ Statistiques vidéo  $\mathbf{a}$

#### **Affichage d'une vue multiple (zone ou profil personnalisé)**

Pour afficher une vue multiple sur l'écran vidéo, utilisez les boutons « Afficher cette zone » pour afficher toutes les caméras d'une zone ou utilisez la liste déroulante pour sélectionner un profil vidéo personnalisé.

#### **Affichage d'un cycle**

Pour afficher un cycle d'affichage sur l'écran vidéo, utilisez la liste déroulante pour sélectionner le cycle a afficher.

Lorsqu'un cycle est assigné à un écran vidéo, un bouton « pause » et un bouton « Suppression » apparaîtront automatiquement.

Cliquez sur le bouton pause pour stopper temporairement la ronde sur l'affichage actuel (si vous devez vérifier 00 quelque chose à l'écran par exemple). Après un temps de pause paramétrable, le cycle reprendre automatiquement.

De la même manière, si vous changez l'affichage d'un écran qui est configuré en cycle, comme par exemple pour afficher une caméra en plein écran, le cycle sera aussi placé en pause et reprendra automatiquement après le temps configuré.

Pour enlever le cycle d'un écran, cliquez sur le bouton "Aucun affichage" : le cycle sera supprimé, et l'affichage vidéo restera sur le profil actuel.

# **8.2 Contrôle des serveurs vidéo**

Dans le menu situé à droite vous trouvez les options de contrôles de tous les écrans et les serveurs d'affichages.

L'interface sera découpée en plusieurs parties :

#### **Profils multi-écrans**

Les profils multi-écrans permettent de sauvegarder la configuration d'affichage de l'ensemble du mur d'image (tous les écrans qui auront un profil affecté). Lorsque vous sélectionnez un profil d'écran dans la liste, tous les écrans seront modifiés directement, donc attention aux affichages caméras ou personnalisés en direct (perte de configuration).

#### **Gestion bouton ON/OFF global**

Le bouton général ON/OFF permettra de couper temporairement l'affichage de l'ensemble du mur d'image. Très apprécié des centres de sécurité pour gérer la confidentialité des images lors des visites de personnes non habilités, ce bouton coupera l'affichage vidéo de tous les écrans, mais sans modifier la configuration initiale. Lors de la réactivation, toutes les vues seront automatiquement restaurées.

#### **États des serveurs vidéo**

Au milieu, vous retrouverez la liste de tous les serveurs vidéo connectés (en fonction de vos droits d'accès). Pour chaque serveur vidéo, vous pourrez contrôler son état (connecté/déconnecté) et sa charge CPU.

## **Contrôle des serveurs vidéo**

En dessous, vous retrouverez une interface de contrôle des serveurs vidéo externes, vous permettant de faire des actions sur un serveur ciblé ou sur l'ensemble des serveurs connectés :

#### **Redémarrer**

Force le redémarrage du/des serveurs externes sélectionné(s)

#### **Éteindre**

Force l'extinction du/des serveurs externes sélectionné(s)

## **Recharger l'affichage vidéo**

Force la réinitialisation de l'affichage vidéo du/des serveurs externes sélectionné(s) (redémarrage service affichage graphique à chaud, sans redémarrer le serveur)

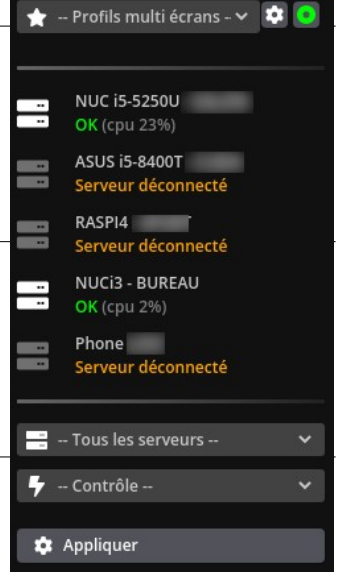

# **8.3 Configuration des profils vidéo**

Pour créer un affichage personnalisé sur un écran, il faut créer un profil. Ce profil est similaire à un profil multi-vue pour l'interface du système, mais diffère sur les options, puisque les écrans vidéo permettent un affichage dédié plus performant qu'un PC utilisateur.

Comme avec les profils multi-vue classiques, seuls les administrateurs vidéo pourront les créer, modifier ou supprimer. Les administrateurs choisiront ensuite les utilisateurs qui auront le droit de les utiliser. Le système dispose cependant d'une option globale qui permettra de partager la configuration des écrans avec tous les utilisateurs (dans le cas d'un centre de sécurité par exemple).

Pour configurer les profils d'écrans, cliquez sur le bouton de configuration à droite du menu de contrôle et cliquez sur le bouton "Configuration des profils d'écrans".

Cliquez ensuite sur le bouton "Ajouter" en bas de cette page.

Vous pouvez positionner les caméras dans les différentes vue en « Glissant-déposant » les vignettes images situées dans le menu à droite, ou en utilisant les listes de sélections présentes dans chaque emplacement vidéo du calque. Chaque emplacement vidéo sera visible par un identifiant unique de 0 à X caméras, selon le modèle template utilisé.

A la fin de la liste des caméras disponibles, vous retrouverez un élément spécial nommé « EXTRA > PICTURE/LOGO ». Il permettra d'afficher le logo de la solution dans un emplacement vidéo, à la place d'une caméra. Si vous utilisez un kit graphique personnalisé, il sera affiché sur les écrans.

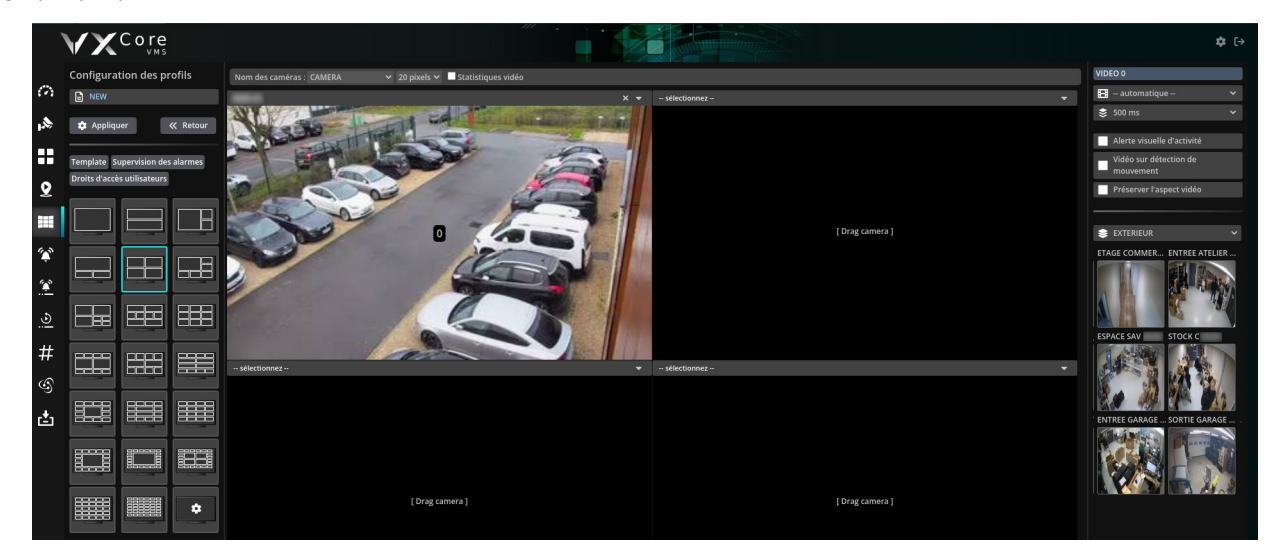

Remarque : attention avec l'utilisation des modes vidéo automatique. Si vous n'avez pas configuré les flux vidéo du système, vous risquez de surcharger vos écrans de visualisation, surtout avec les flux vidéo Full-HD ou 4K.

Un serveur d'affichage vidéo dispose d'une sécurité qui le placera en mode "Overload/Surcharge" si la configuration affichée est trop lourde pour la configuration hardware. Dans ce cas, adaptez la configuration de vos flux vidéo ou dimensionnez votre hardware en conséquence.

Il est courant de créer un flux vidéo dans les caméras qui sera spécialement dédié à l'affichage graphique sur les écrans de visualisation en mode « multi-vue ».

**Important : la sortie vidéo interne du serveur vidéo est limitée en performances pour ne pas compromettre le fonctionnement général : 20 images/sec max par caméra et 50 images/sec max par écran**

Exemple : si affichage de 4 caméras : 50/4 => 12,5 images/sec pour chaque caméra affichée

## **Options globales du profil d'écran**

#### **Nom du profil**

Saisissez un nom identifiant pour votre profil d'écran

#### **Nom des caméras**

Défini si le profil doit indiquer le nom de la caméra au dessus de chaque vignette vidéo. Par défaut, les vignettes vidéo seront étirées au maximum de l'écran sans afficher le nom des caméras.

Il est possible de choisir le formatage du nom identifiant ainsi que la taille de police qui sera utilisée. Le nom identifiant pourra contenir l'identifiant unique de la caméra, le nom de la zone d'affichage et le nom de la caméra.

## Exemple : Caméra 12 "entrée arrière", Zone "parking" affichera "12 - Parking / entrée arrière" sur l'écran

#### **Statistiques vidéo**

Cette option permet d'afficher dans le bande à droite de chaque vignette vidéo les statistiques vidéo : débit d'image FPS et bande passante passante. Cette option nécessite l'activation de l'affichage du bandeau du nom des caméras.

#### **Template / Calque d'affichage**

Chaque calque d'affichage permet d'afficher un nombre fixe de caméra. Si vous ne choisissez pas toutes les caméras d'un profil, le système affichera des vignettes vide aux emplacements non configurés.

Le dernier profil est un modèle spécial, qui permet de construire un calque personnalisé en choisissant le nombre de vignettes horizontales et verticales. Ce modèle peut être très utile pour créer des affichages sur des écrans 16/9ème par exemple.

# **Supervision d'alarmes**

Cette option permet de configurer un affichage "actif", en liant les alarmes avec un affichage automatique de la caméra associée.

### Exemple : affichage automatique de la caméra "porte d'entrée" quand une personne appuie sur l'interphone (remontée d'alarme par contact sec).

Dès que le système détectera un déclenchement d'alarme, il changera automatiquement l'affichage de l'écran vidéo pour afficher la caméra associée à l'alarme en plein écran.

Dès que l'alarme se désactivera, le système restaurera automatiquement l'affichage de l'écran vidéo sur le profil initial.

Dans le cas de plusieurs déclenchements d'alarmes en simultané, le système affichera toujours la dernière caméra associée au dernier déclenchement.

Pour activer la supervision des alarmes, cochez simplement les alarmes que le système doit superviser.

#### **Droits d'accès utilisateurs**

Si vous disposez d'un compte administrateur, et que vous avez créé des utilisateurs, vous pourrez choisir de leur affecter votre profil d'affichage.

Les utilisateurs pourront afficher les profils vidéo, mais ne pourront pas les personnaliser.

Remarque : il existe une option système globale « Mur d'image en mode collaboratif », qui permet de partager toute la configuration d'un mur d'image avec l'ensemble des utilisateurs du système. Cette option est très appréciée des centres de de sécurité pour faciliter le travail d'équipe des opérateurs vidéo. Consultez la documentation d'administration du système pour plus de détails.

# **Options de chaque vignette d'affichage vidéo**

Vous pourrez sélectionner une caméra et un de ses flux vidéo pour chaque emplacement d'affichage du calque d'affichage. Pour afficher les options de chaque emplacement vidéo, cliquez sur son emplacement : les options s'afficheront dans le menu droite (par exemple « VIDEO 2 » pour l'emplacement vidéo n°3).

#### **Flux vidéo**

Par défaut, le système propose le mode flux vidéo "automatique" qui va permettre de choisir de manière intelligente le flux vidéo le mieux adapté à l'affichage.

Si vous configurez un flux vidéo fixe pour une caméra, le système sélectionnera toujours ce flux vidéo pour l'affichage (en local et à distance).

### **Mémoire vidéo (buffering)**

Permet d'activer/désactiver le buffering vidéo du client (mémoire vidéo).

Le buffering vidéo permet de conserver quelques images en mémoire coté visualisation client, avant de les afficher. Il en résulte un meilleur confort d'affichage visuel en compensant les petites latentes du réseau ou de la carte graphique. Par contre, l'affichage vidéo sera légèrement décalé par rapport au temps réel (entre 150ms pour du réseau local et 1~3 secondes à distance selon le réglage).

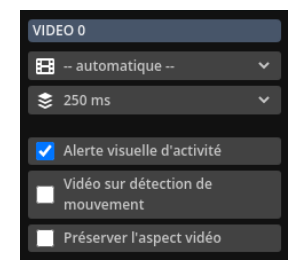

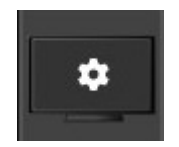

## **Alerte visuelle d'activité**

L'alerte visuelle permet d'afficher sur chaque vignette vidéo un cadre rouge autour des images dès qu'un mouvement d'activité sera détecté dans la vidéo. Cette option est très utile pour distinguer très rapidement les caméras ou il y aura de l'activité/mouvement sur un mur d'image. Cette fonctionnalité nécessite une configuration de l'analyse vidéo simple ou avancée de la caméra.

### **Préserver l'aspect vidéo**

Permet de ne pas étirer les vignettes vidéo et de préserver l'aspect vidéo original.

Des marges seront automatiquement ajoutées autour de l'affichage vidéo si la résolution d'image ne peut pas s'adapter. Si cette option n'est pas activée, l'affichage vidéo de chaque vignette sera étirée au maximum pour se caler sur le calque d'affichage. La déformation des caméras pourra être plus ou moins importante selon le mode d'affichage.

#### **Vidéo seulement sur détection de mouvement**

Lorsque cette option est activée, le système affichera la vidéo selon l'activité de la détection de mouvement :

- En cas de mouvement détecté : la vidéo sera affichée normalement (débit max des images)

- En cas d'absence de mouvement : la vidéo sera affichée en mode débit réduit (environ 1 image toutes les 5 secondes)

L'intérêt de cette option est double :

- optimiser les performances d'affichage des postes de visualisation (lorsque pas de mouvement, peu d'images à afficher, donc moins de ressources CPU utilisées)

- optimiser le bande passante lors des consultations vidéo live à distance (lorsque pas de mouvement, moins d'images à envoyer, donc utilisation de bande passante fortement réduite)

Remarque : pour activer cette option, votre caméra doit d'abord avoir été configuré avec de l'analyse vidéo (simple ou avancée).

# **8.4 Configuration des cycles d'affichages**

Un cycle d'affichage permet de visualiser sur un écran vidéo une succession de profils, en marquant un temps de pause entre chaque affichage.

Pour configurer les cycles d'affichages, cliquez sur le bouton de configuration à droite du menu de contrôle et colliquez sur le bouton "Configuration des cycles".

Pour créer un cycle d'affichage, vous devez avoir préalablement créé au moins deux profils d'écrans.

Cliquez sur le bouton "Cycles d'affichages" : le système vous affichera la liste des cycles configurés.

Cliquez ensuite sur le bouton "Ajouter" en bas de cette page.

# **Options du cycle**

**Nom du cycle**

Nom identifiant du cycle.

# **Temps d'affichage**

Défini le temps de pause entre chaque affichage des profils.

#### **Reprise automatique**

Défini le temps de reprise automatiquement en cas de pause du cycle par l'utilisateur ou par le changement de l'affichage.

#### **Sélection et ordre d'affichage des profils**

Cochez les profils que vous souhaitez intégrer dans le cycle, vous pouvez aussi les glisser/déposer pour changer leur ordre d'affichage.

# **Droits d'accès utilisateurs**

Si vous disposez d'un compte administrateur, et que vous avez créé des utilisateurs, vous pourrez choisir de leur affecter votre cycle d'affichage.

Les utilisateurs pourront afficher les cycles, mais ne pourront pas les personnaliser.

# **9 Serveurs vidéo clients**

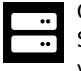

Cette section ne concerne que les versions centralisées de VXCORE (multi-site).

Si vous consultez un serveur central multi-site, cette interface vous affichera une liste de tous les systèmes vidéo "Clients" actuellement connectés en local ou à distance (selon vos droits d'accès).

VXCORE intègre une technologie d'interconnexion multi-site qui permet de raccorder de manière sécurisée un système d'enregistrement (local) sur un serveur central (distant) via deux tunnels de communications chiffrés (VPN et HTTPS).

VPN = Virtual Private Network : interconnexion de réseaux locaux via une technique de "tunnel"

Le serveur central dispose alors d'un accès quasi transparent aux données des systèmes vidéo clients (caméras, alarmes, supervision, etc).

Cette technique de centralisation permet également de connecter certains modèles de caméras sur le serveur central en installant l'application « VxCore-Agent» directement dans la caméra. Il se sera alors pas nécessaire d'installer un serveur vidéo sur le site (enregistrement vidéo à distance Cloud).

Pour raccorder un serveur d'enregistrement sur un serveur central, vous devez disposer d'une licence client VPN.

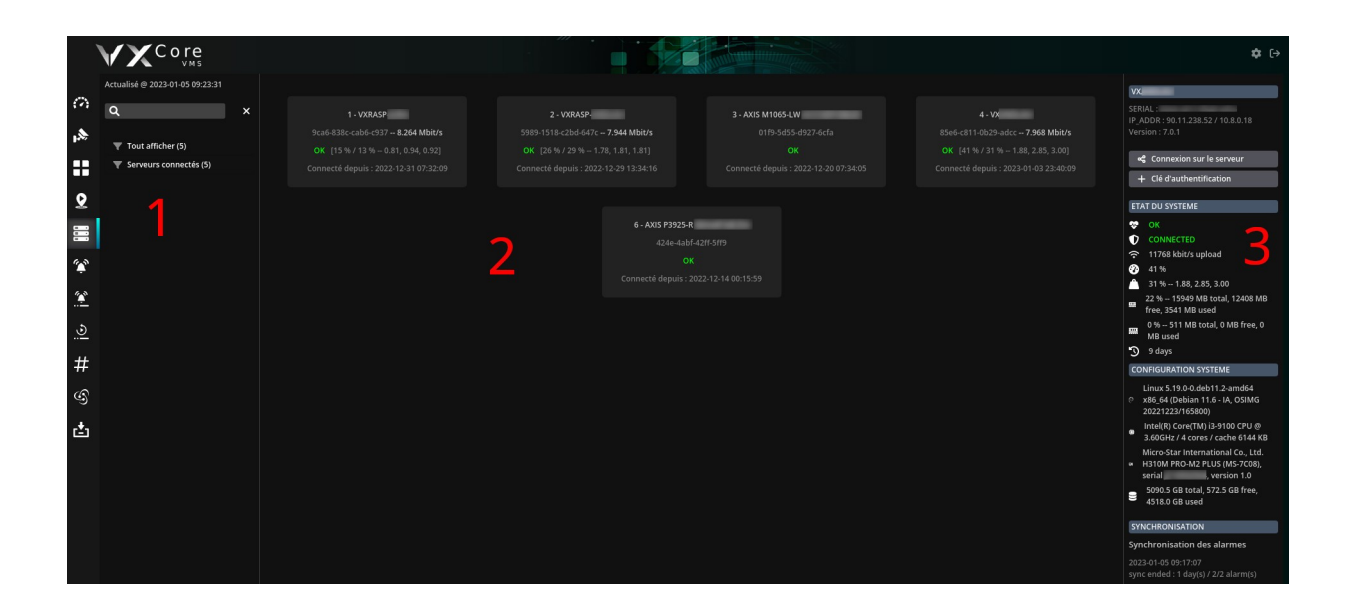

L'interface est divisée en 3 parties :

#### **1 – Gauche : Menu de recherche**

Permet de rechercher et filtrer les systèmes vidéo ou caméras

### **2 – Centre : Liste des systèmes vidéo et des caméras**

Affichage de l'état général de connexion des serveurs vidéo (affichage dynamique, mis à jour périodiquement)

## **3 – Droite : Panneau d'état et de contrôle détaillé**

Permet d'afficher un état système détaillé du système vidéo ou de la caméra sélectionnée, les options de connexions distantes, l'état des synchronisations en cours, etc

# **9.1 Liste des systèmes vidéo**

Affichage de l'état général de connexion des systèmes vidéo sous la forme de « boites flottantes». L'affichage de ces informations est dynamique et mis à jour périodiquement par le système. Vous pouvez voir la date et heure de la dernière mise à jour en haut à gauche: « Actualisé @ 2018-12-12 13:23:01 ».

Les boites peuvent avoir un affichage grisé lorsque le système vidéo est déconnecté du serveur central. Un système vidéo déconnecté ne pourra plus synchroniser ses caméras, alarmes ou encore enregistrements vidéo.

Pour chaque boite, vous verrez le nom du système vidéo ou de la caméra, son numéro de série, sa date de dernière connexion (ou déconnexion).

Pour les systèmes vidéo, un état de fonctionnement détaillé sera également affiché (état système, charge CPU et charge système).

L'état système sera mise à jour en temps réel : "OK" / "MAINTENANCE" / "ERROR".

Le serveur central supervise activement les erreurs de ses systèmes vidéo clients, il est possible d'envoyer des alertes emails automatiques aux administrateurs systèmes.

Le système vous indiquera également un état de la bande passante montante de la connexion pour chaque système vidéo (upload). Ce calcul instantané correspond à la capacité du système vidéo client à envoyer un volume de données vers le serveur central.

Si la valeur d'upload est trop faible, le système vous l'indiquera avec une couleur orange ou rouge :

**Couleur normale -** Bande passante suffisante (> 256 kbit/s) Toutes les fonctionnalités de centralisation seront actives

**Couleur orange** - Bande passante limitée (< 256 kbit/s) Les fonctionnalités de synchronisation des séquences vidéo seront automatiquement désactivées

**Couleur rouge** - Bande passante insuffisante (< 128 kbit/s)

Les fonctionnalités de synchronisation des séquences vidéo seront automatiquement désactivées, le client VPN passe en mode connexion dégradé (vous ne pourrez pas consulter ses données correctement).

Remarque : la bande passante minimale conseillée en upload d'un système vidéo client pour un système 4 caméras est de **512 kbit/s**.

Les bandes passantes inférieures fonctionneront pour une synchronisation automatique des données sur le serveur central, mais ne permettront pas une consultation optimisée des données à distance (live, enregistrements, séquences vidéo, etc).

# **9.2 État détaillé d'un système vidéo**

Pour afficher l'état détaillé d'un système vidéo client ou d'une caméra, cliquez sur une boite dans la liste : l'état détaillé s'affichera dans la partie droite de l'interface.

Lorsqu'un élément a été sélectionné, les informations et l'état détaillé visible à droite sera mis à jour périodiquement automatiquement. Vous pouvez donc utiliser cette fonctionnalité pour superviser un système vidéo.

#### **Bouton de connexion redirection réseau**

Utilisez ce bouton pour ouvrir une redirection réseau distante vers le serveur vidéo

Le serveur central permet d'ouvrir une connexion sécurisée avec un tunnel réseau pour chaque système vidéo ou caméra connectée, afin d'accéder à son interface (sans nécessiter d'adresse IP fixe ou d'ouverture de ports sur le routeur/firewall distant).

Cette technique permet de regrouper tous les accès sur un même serveur central afin de simplifier et sécuriser au maximum les connexions réseaux.

Remarque : la connexion réseau distante vers l'interface du client vidéo utilisera le protocole HTTPS et un mécanisme d'ouverture/fermeture des ports réseaux à la demande, avec filtrage de l'IP source.

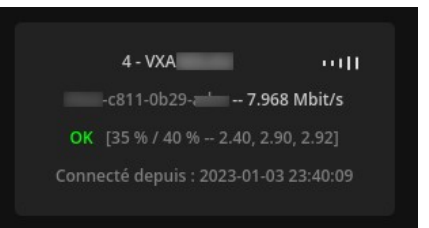

#### **Authentification automatique**

Uniquement pour les systèmes vidéo : si vous possédez un compte utilisateur sur le système client, vous pouvez sauvegarder une clé d'authentification directement dans le serveur central afin d'activer l'authentification automatique.

Pour cela vous devez cliquez sur le bouton « Ajouter une clé d'authentification » et renseigner un utilisateur/mot de passe valide pour vous authentifier sur le serveur vidéo distant. Si l'authentification réussie, le système stockera les informations pour activer l'authentification automatiquement lors de la prochaine utilisation.

Pour supprimer une clé d'authentification d'un serveur vidéo distant, cliquez sur le bouton « Supprimer la clé de connexion ».

#### **État du système vidéo**

Vous y retrouverez un condensé de l'état système du client vidéo : État de santé, charge CPU et mémoire, capacités d'enregistrements vidéo, etc

#### **Configuration système vidéo**

Ces informations supplémentaires peuvent être utile pour identifier un système vidéo : version OS/Linux, modèle du CPU, identification constructeur carte mère ou serveur, volume de stockage vidéo, etc

### **Synchronisation**

Vous y retrouverez tous les états des synchronisations en cours du système vidéo client :

### **Synchronisation des alarmes**

Le serveur central peut automatiquement synchroniser les alarmes en mode hors-connexion. Si un système vidéo perd sa connectivité vers le serveur central (perte Internet par exemple) : toutes les alarmes non enregistrées sur le serveur central seront automatiquement synchronisées.

#### **Synchronisation des exportations vidéo**

Le serveur central synchronise un ou plusieurs fichiers vidéo, qui ont été exportés par les utilisateurs. Une exportation vidéo qui sera « lancée » depuis le serveur central aura pour effet de « lancer » l'exportation sur le serveur vidéo distant, puis de synchroniser le fichier vidéo dans le serveur central.

Attention avec cette méthode d'exportation, car elle peut rapidement saturer une connexion Internet limitée en trafic avec des fichiers volumineux (exemple : connexion Internet avec forfait limité de type 3G/4G).

#### **Synchronisation des enregistrements vidéo**

Le serveur central synchronise un ou plusieurs enregistrements vidéo.

Un serveur central peut synchroniser des enregistrements vidéo d'un serveur vidéo client : par caméra, date et créneau horaire.

Ces enregistrements vidéo seront alors synchronisés et sauvegardés dans le volume de stockage vidéo du serveur central : ils pourront être consultés quelque soit l'état de connectivité du serveur vidéo client.

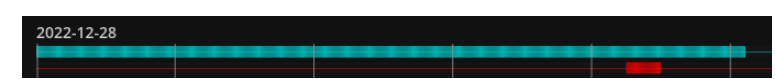

Exemple de timeline sur un serveur centralisé : elle peut avoir 2 niveaux : une barre rouge pour représenter les enregistrements locaux présent sur le serveur (qui ont été synchronisés), et une barre bleue pour représenter les enregistrements vidéo disponible sur le serveur distant (qui ne seront accessibles que lorsque le serveur vidéo client sera connecté).

#### **Accès utilisateurs**

Vous y retrouverez une liste des utilisateurs disposants d'un droit d'accès au serveur vidéo (si vous disposez d'un compte administrateur).

Cela vous permettra de vérifier qu'il n'existe pas d'accès non autorisé vers un système vidéo client ou une caméra. Si vous cliquez sur le nom d'un utilisateur, vous serez automatiquement redirigé vers l'interface de configuration du compte.

# **10 Alarmes**

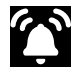

VXCORE intègre une gestion avancée des événements d'alarmes, qui sont principalement générés par des algorithmes d'analyse vidéo simples ou avancés.

Une caméra pourra être liée à une ou plusieurs alarmes, permettant d'afficher une vidéo ou un enregistrement d'une caméra pour chaque déclenchement d'alarme.

Le système intègre également beaucoup de fonctionnalité permettant de centraliser les événements d'alarmes en provenance de caméras ou d'équipements externes connectés sur le réseau (détecteur IR, contrôle d'accès, barrière infrarouge, ...).

Rappel : les déclenchements d'alarmes sont représentés par la couleur JAUNE dans le système.

Consultez la documentation de configuration du système pour plus de détails sur la configuration des alarmes.

# **10.1 Journal des alarmes**

Le système intègre une interface regroupant l'historique de l'ensemble des alarmes, classées par zones et caméras (en fonction des droits d'accès utilisateurs).

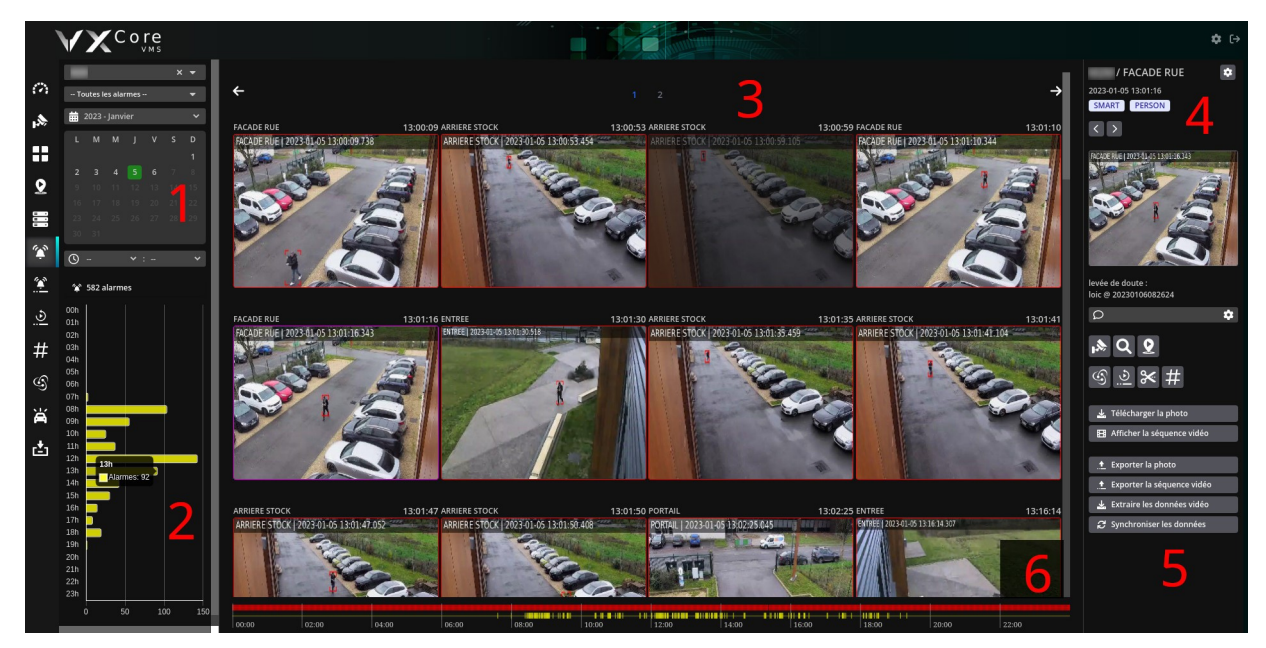

L'interface de consultation des alarmes est divisée en 6 parties :

#### **1 – Menu de recherche**

Permet de filtrer ou rechercher les alarmes, selon les zones, les caméras, la date, un créneau horaire, etc

## **2 – Statistiques des alarmes**

Ce graphique affiche les statistiques des déclenchements d'alarmes par créneau horaire, en fonction des critères de recherches sélectionnés. Ce graphique peut être très utile pour vérifier les heures d'activité d'un site ou d'une caméra.

### **3 – Affichage des alarmes**

Affichage des alarmes recherchées selon les critères de recherche, ou affichage en plein écran de la photo d'une alarme. Les alarmes sont représentées par une vignette qui est enregistrée dans le volume de stockage du serveur. Elle sera soumise aux paramètres de rétention du système.

# **4 – Panneau de contrôle / détails**

Permet d'afficher le détail d'une alarme sélectionnée, avec éventuellement le type d'alarme (par exemple : PERSON, IR, AUDIO, FACE, etc). Utilisez les flèches gauches et droites pour naviguer dans la liste des alarmes.

# **5 – Boutons de contrôle / actions**

Affichage de tous les boutons vers les fonctionnalités associées à cette alarme : séquence vidéo, enregistrement vidéo, live, découpage vidéo, exportations, etc

Si vous disposez de la bonne permission, il est également possible de commenter l'alarme.

### **6 – Timeline des alarmes**

Affichage de la timeline de la zone ou à la caméra sélectionnée : la barre rouge représente les enregistrements vidéo, la barre jaune représente les déclenchements d'alarmes. Vous pouvez cliquer directement sur la timeline pour repositionner le créneau de recherche et naviguer dans les alarmes.

#### **Menu de recherche**

Ce menu permet de rechercher des alarmes ou des groupes d'alarmes en fonction des zones ou des caméras.

Une caméra peut être affectée à plusieurs alarmes (exemple : caméra entrée : alarme porte gauche et alarme porte droite).

Par défaut, le journal des alarmes affichera toutes les alarmes de la journée en cours, dans l'ordre des plus récentes aux plus anciennes.

Vous retrouverez dans le menu de recherche la liste des zones/caméras et la liste des alarmes. Le contenu de chaque liste sera adapté en fonction des paramètres de recherche.

Par exemple : si vous sélectionnez la zone « EXTERIEUR », la liste des alarmes affichera toutes les alarmes associées aux caméras de cette zone. Si vous sélectionnez la caméra « EXTERIEUR / ENTREE », alors la liste des alarmes contiendra les alarmes associées à cette caméra uniquement.

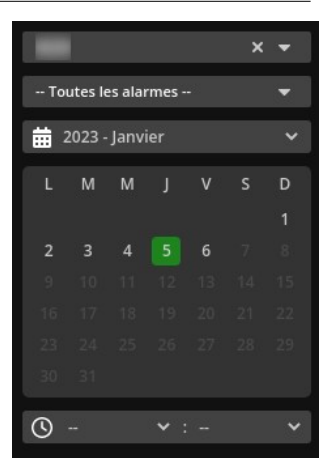

Pour chaque sélection de zone/caméra/alarme vous retrouverez un calendrier qui indiquera les jours disponibles dans l'historique des alarmes.

Vous pouvez également saisir un texte directement dans les composants pour rechercher des zones, des caméras ou des alarmes.

Cliquez sur un nouveau jour pour afficher les alarmes, ou sélectionnez un autre mois dans la liste déroulante en haut du calendrier (seulement si historique disponible).

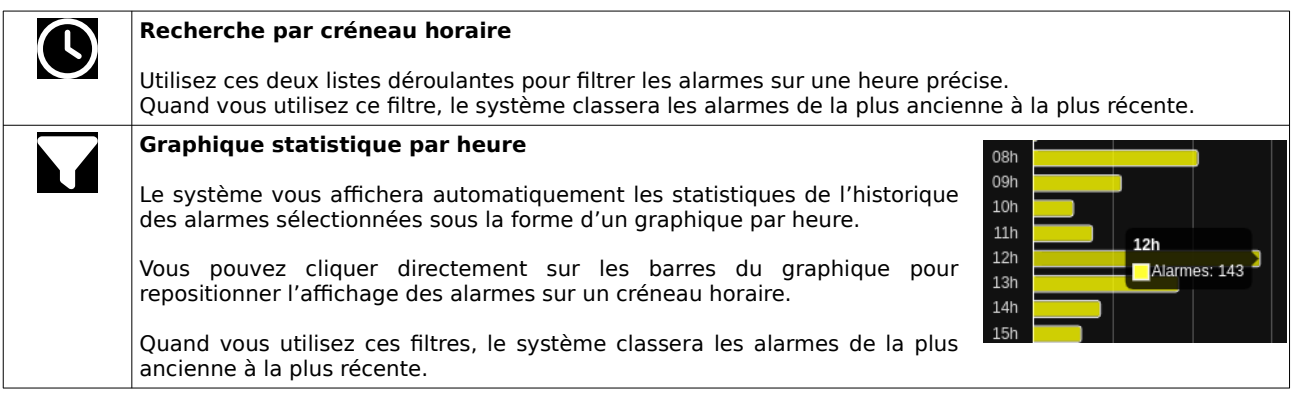

### **Journal des alarmes**

Dans la vue centrale, vous retrouverez une galerie d'image des alarmes que vous avez recherchés via le menu, avec le nom et l'heure du déclenchement.

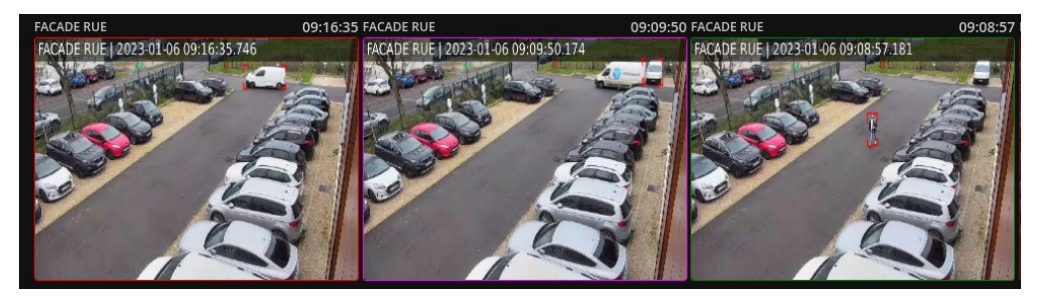

Chaque alarme sera entourée d'un cadre permettant de visualiser son état dans l'historique :

Rouge

L'alarme n'a pas encore été consultée

L'alarme a déjà été consultée par un utilisateur du système Violet

Ver

Permet d'identifier les alarmes que vous venez de consulter

# **10.2 Consultation d'une alarme**

Pour afficher les détails d'une alarme ou afficher les boutons de contrôle, cliquez sur une vignette image (dans le journal des alarmes ou dans la supervision des alarmes).

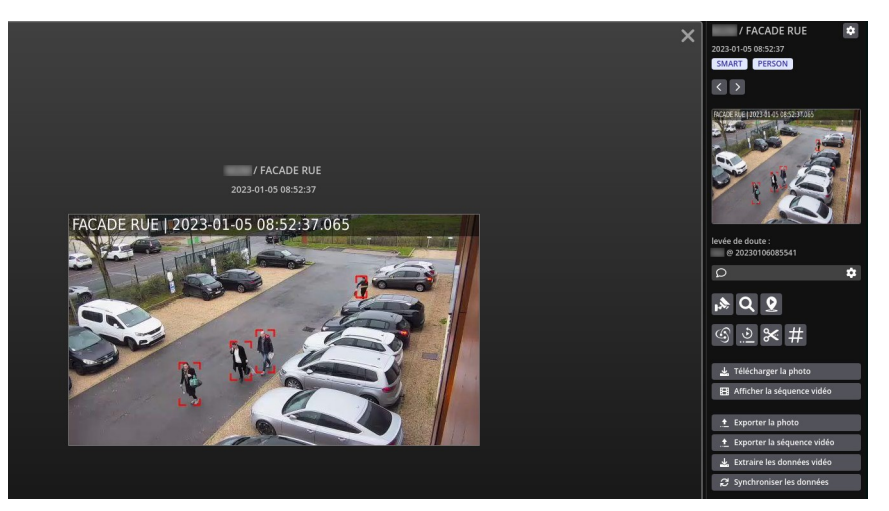

Le panneau central affichera la photo de l'alarme en plein écran et le panneau latéral à droite affichera tous les détails et les boutons vers les fonctionnalités associées.

Selon votre configuration, vous pourrez voir le type du déclenchement d'alarme, comme par exemple « SMART » pour de l'analyse vidéo, « PERSON » pour une détection de personne par l'IA, « FACE » pour un visage, « AUDIO » pour une détection sonore, etc

Pour chaque alarme, vous pourrez visualiser la date et heure du déclenchement (exemple : 2018-12-12 17:28:51), ainsi que la date et heure et l'utilisateur qui en a fait la levée de doute (exemple : admin2 @ 2018-12-12 17:30:30).

Si vous disposez de la permission associées, vous pourrez également commenter l'alarme avec un texte personnalisé. Il s'affichera ensuite dans la galerie des images

 $\Omega$  intrusion bureau

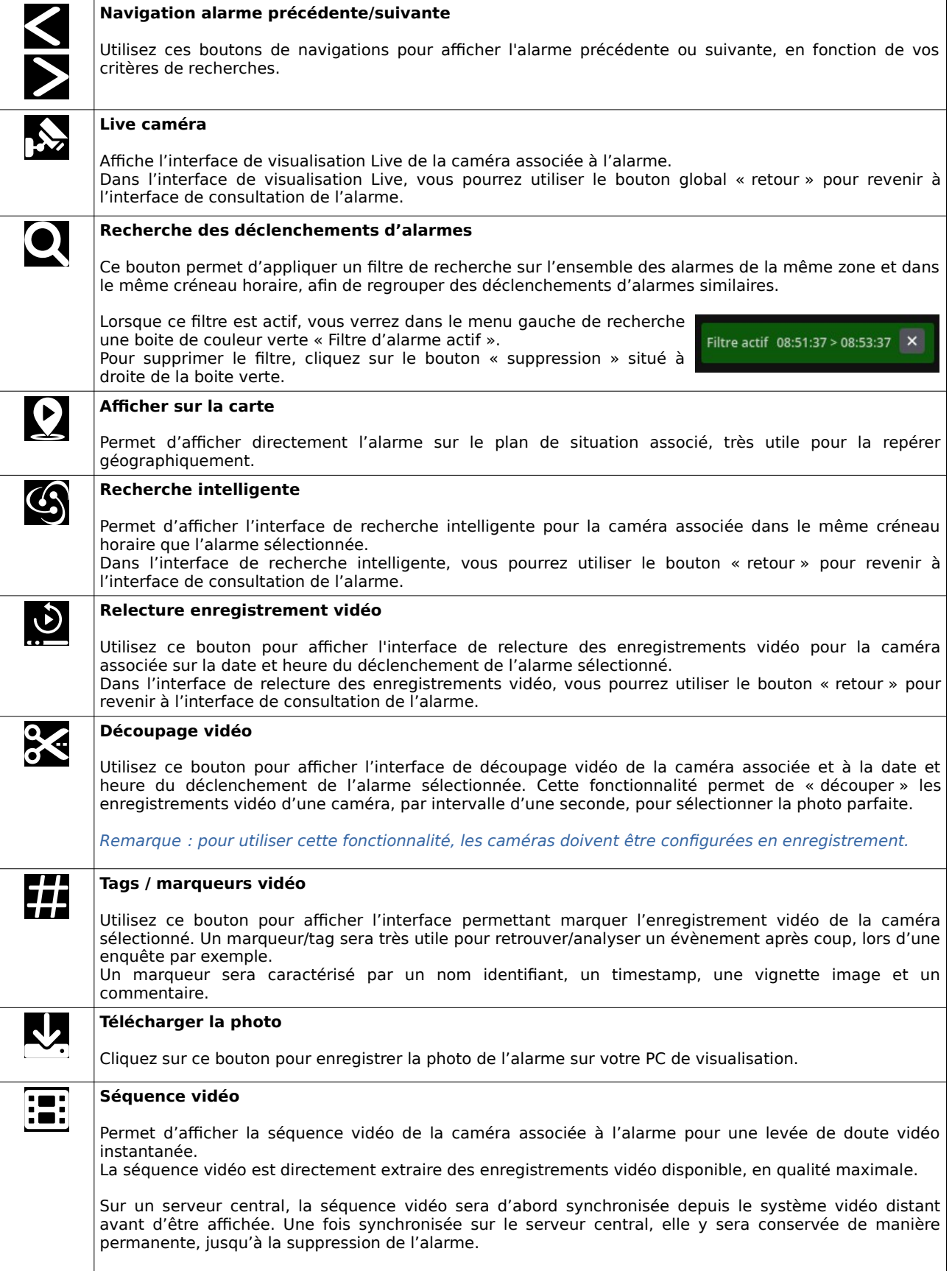

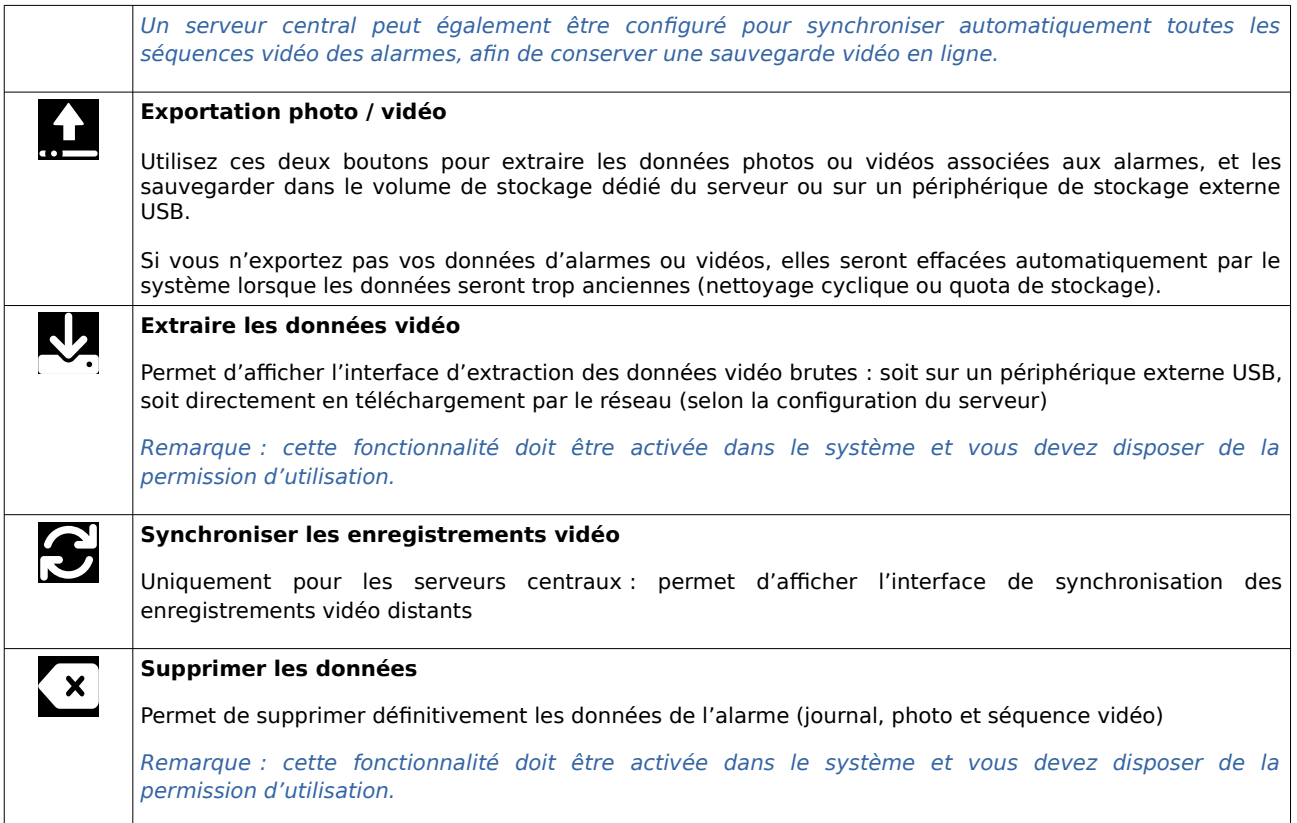

# **10.3 Supervision des alarmes**

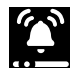

**N** Le système intègre une interface spéciale pour superviser en "live" de manière très efficace tous les déclenchements d'alarmes. Pour activer cette interface, cliquez sur l'onglet "Supervision" du menu de recherche à gauche.

Le superviseur des alarmes est affiché de manière "actif" : il sera rafraîchi automatiquement en cas de changement (modification d'état des alarmes, nouvelle vignette image, ...).

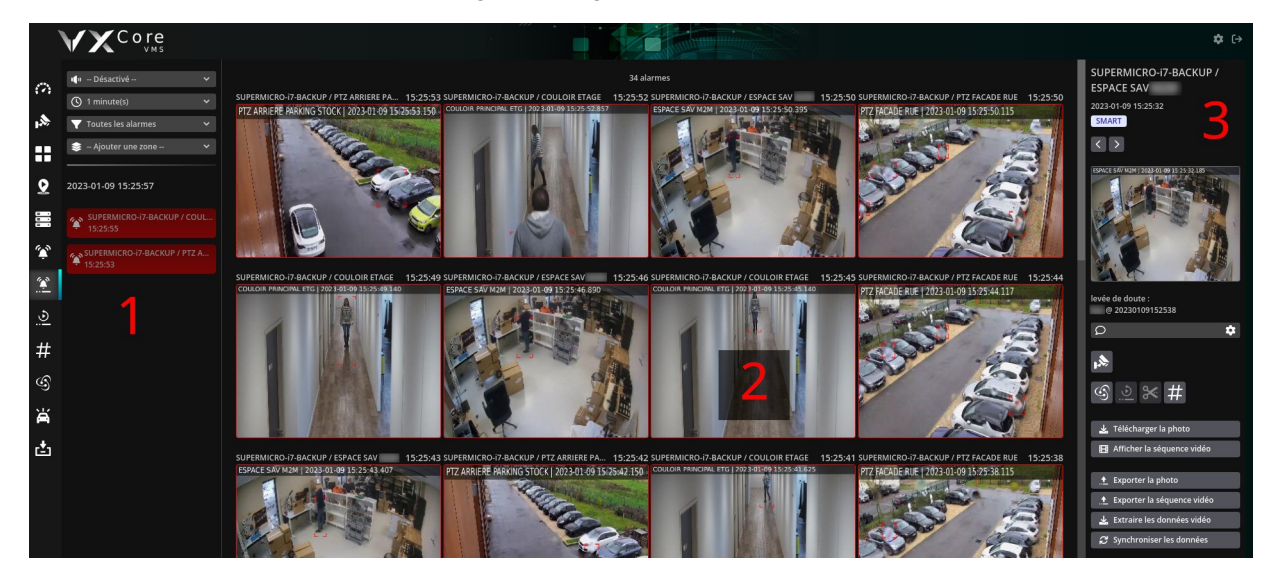

L'interface de consultation est divisée en 3 parties :

#### **1 – Menu de supervision**

Permet d'activer/désactiver les filtres ou les options de supervision des alarmes. Affichera la liste des différentes alarmes actuellement actives (dans des boites rouges avec clignotement).

#### **2 – Affichage des alarmes**

Affichage de la galerie d'image des déclenchements d'alarmes en fonction des filtres et des options activées.

#### **3 – Panneau de contrôle**

Permet d'afficher le détail d'une alarme et tous les boutons vers les fonctionnalités associées : séquence vidéo, enregistrement vidéo, live, exportations, etc

#### **Menu de recherche**

Ce menu permet d'activer/désactiver les filtres ou les options de supervision des alarmes.

Il affichera également la liste des différentes alarmes actuellement actives dans des boites rouges (avec clignotement).

Par défaut, toutes les zones et les alarmes seront supervisées. Il est possible de filtrer les déclenchements d'alarmes par zone en les ajoutant/retirant de la liste de supervision.

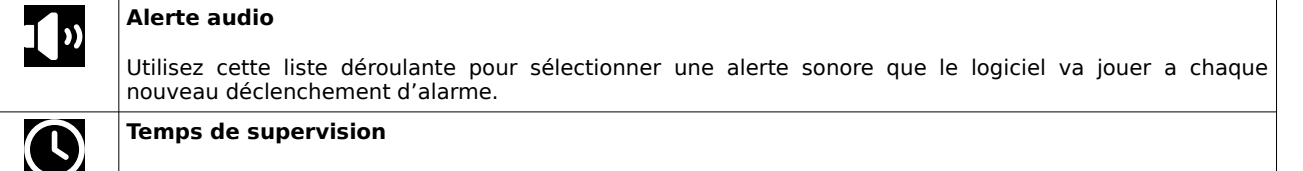

Utilisez cette liste déroulante pour sélectionner une période de supervision des alarmes. La période de supervision correspond au temps d'affichage des alarmes dans la fenêtre de supervision. Les alarmes dont le temps dépasse cette période ne seront plus affichées.

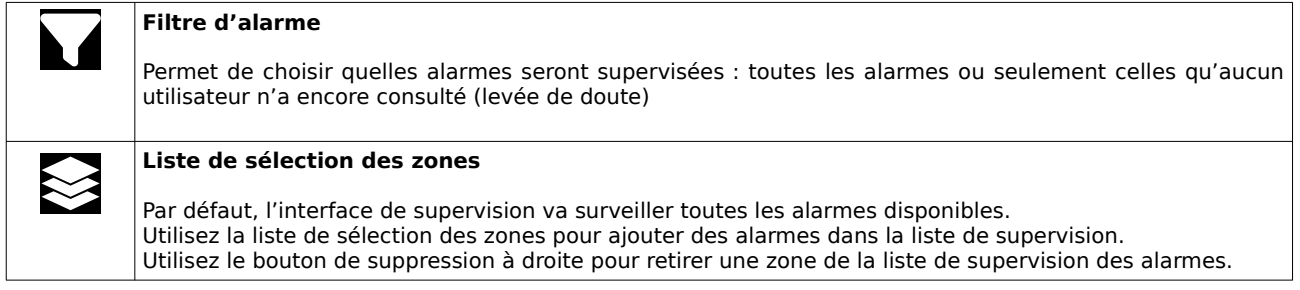

# **Supervision des alarmes**

Dans la vue centrale, vous retrouverez une galerie d'image avec tous les derniers déclenchements d'alarmes en fonction des options de supervision du menu gauche.

Chaque alarme sera entourée d'un cadre permettant de visualiser son état dans l'historique :

**Rouge** 

L'alarme n'a pas encore été consultée

Vert

L'alarme a déjà été consultée par un utilisateur du système (levée de doute)

Violet Permet d'identifier les alarmes que vous venez de consulter

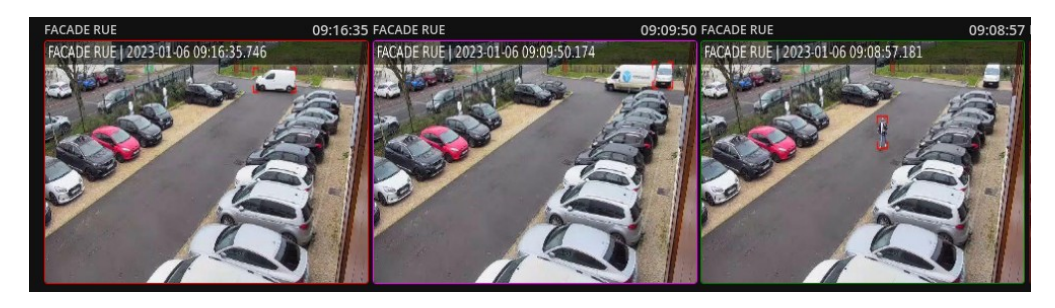

Pour consulter les détails d'une alarme ou afficher les boutons de contrôle, cliquez sur la vignette de l'alarme.

Consultez la section "Consultation d'une alarme" de cette documentation pour la description des informations détaillées et les actions liées à une alarme.

# **10.4 Réglage des alarmes**

VXCORE intègre beaucoup de fonctionnalités permettant de générer et de centraliser les évènements d'alarmes. Consultez la documentation de configuration du système pour les détails sur toutes les possibilités.

Si votre système à été configuré avec des alarmes par analyse vidéo (simple / avancé / IA / ANPR), et que vous disposez de la bonne permission utilisateur, vous pouvez régler certains paramètres.

Lorsque vous consultez une alarme, cliquez sur l'icône de configuration située à droite de la page pour afficher l'interface de configuration.

# **10.4.1 Détection de mouvement simple**

Ce type d'alarme permet d'activer une détection de mouvement simple en utilisant l'analyse vidéo intégrée du système.

Remarque : pour créer une alarme détection de mouvement, la caméra doit d'abord avoir été configurée avec l'analyse vidéo simple. Consultez la documentation de configuration pour plus d'informations.

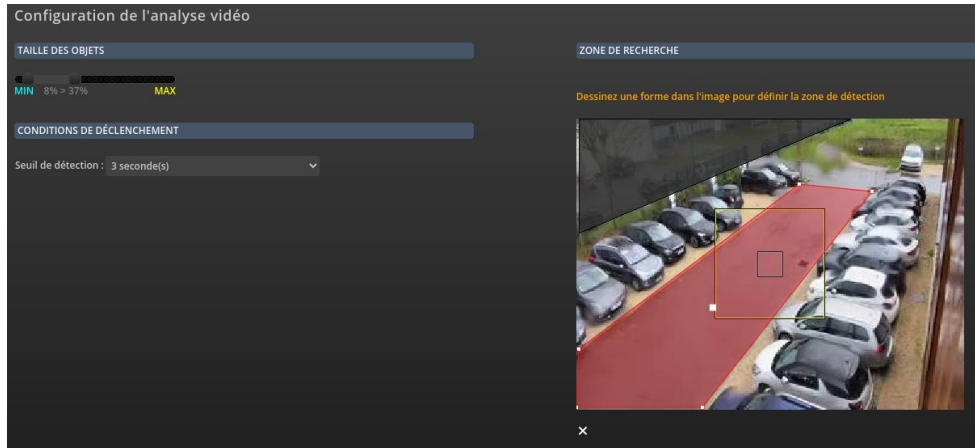

#### **Taille des objets**

Ce réglage permet de filtrer les objets selon une taille minimale (carré représentatif bleu) et une taille maximale (carré représentatif jaune). Seuls les objets dont les critères de taille seront dans cette intervalle déclencheront l'évènement d'alarme.

Si aucune taille min/max n'est configurée, tous les objets seront pris en compte.

#### **Seuil de détection**

Ce réglage permet d'ajouter une condition sur le déclenchement de l'alarme, en fonction d'une temporisation de mouvement. L'alarme ne se déclenchera que si les mouvements sont persistants dans la zone.

Par exemple, cela peut être utile pour configurer une alarme sur une porte située dans une zone de passage : l'alarme ne se déclenchera pas dès qu'une personne passe devant, mais seulement si elle reste devant la porte.

#### **Zone de détection**

Vous pourrez dessiner directement dans l'image pour créer la zone de déclenchement de l'alarme (dessin de type points/polygones). Cliquez dans l'image pour ajouter des nouveaux points dans la zone. Vous pouvez déplacer chaque point en cliquant dessus (clic maintenu). Faites un clic droit sur un point pour le supprimer. Cliquez sur la croix située sous l'image pour tout supprimer et recommencer la forme. Si vous ne dessinez pas de zone, toute l'image sera utilisée pour le déclenchement.

Remarque : la zone de détection sera directement dépendante des paramètres de l'analyse vidéo, notamment si une zone de masquage a été créé. La zone de masquage est prioritaire et exclura toute détection même si vous dessinez une zone de détection par dessus. Vous pouvez vérifiez sur l'image de prévisualisation, la zone de masquage sera dessinée avec une couleur gris foncée.

# **10.4.2 Détection de mouvement avancée / IA**

Ce type d'alarme permet d'activer une détection de mouvement avancée en utilisant l'analyse vidéo intégrée du système.

L'alarme se comportera comme un filtre intelligent, en analysant simultanément plusieurs critères sur les profils des objets et en vérifiant des conditions sur leur comportement (type/classe, direction, couleur, zone, etc).

Remarque : pour créer une alarme détection de mouvement avancée/IA, la caméra doit d'abord avoir été configurée avec l'analyse vidéo avancée (avec ou sans IA). Consultez la documentation de configuration pour plus d'informations.

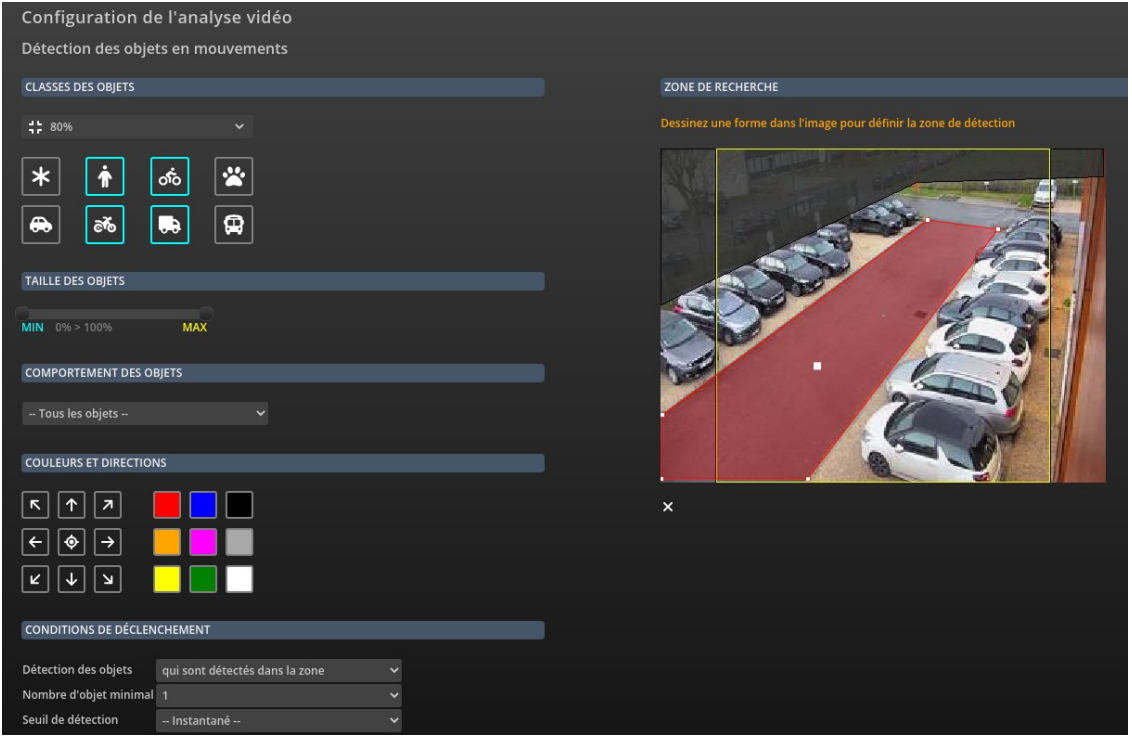

Les paramètres de l'alarme seront cumulatifs : tous les critères devront être remplis pour déclencher l'alarme. Par exemple : type objet voiture > en mouvement > de couleur rouge > direction droite vers gauche > situé dans la zone de détection.

# **Classe des objets**

Ce réglage n'est visible que pour les caméras qui ont été configurées avec de l'IA. L'analyse vidéo IA permet de reconnaître automatiquement la classe de l'objet : personne, vélo, voiture, animal, camion, etc

Vous pouvez cocher une ou plusieurs classes d'objets dans la configuration de l'alarme, afin de filtrer les déclenchements. Vous pourrez également régler le paramètre de pertinence situé en haut, qui correspond au niveau de confiance de la détection de l'objet. Un réglage élevé signifiera que l'algorithme va conserver uniquement les résultats qui correspondent à une détection d'objet « sure ». A l'inverse, un réglage faible produira plus de résultats, mais avec un risque de faux positifs beaucoup plus élevé. Ce paramètre sera a ajuster selon le placement de la caméra et sa qualité d'image.

## **Taille des objets**

Ce réglage permet de filtrer les objets selon une taille minimale (carré représentatif bleu) et une taille maximale (carré représentatif jaune). Seuls les objets correspondant aux critères de taille déclencheront l'évènement d'alarme. Si aucune taille min/max n'est configurée, tous les objets seront pris en compte.

#### **Comportement des objets**

Permet de spécifier quels types objets seront analysés dans l'alarme : soit tous les objets, soit seulement les objets en mouvements, soit seulement les objets statiques/apparus/disparus.

#### **Directions**

Permet de déterminer une ou plusieurs directions des objets dans l'alarme : seuls les objets correspondant seront analysés. Au moins une direction sélectionnée devra correspondre. Par défaut, tous les objets seront pris en compte.

### **Couleurs dominantes**

Permet de déterminer une ou plusieurs couleurs dominantes des objets dans l'alarme : seuls les objets correspondant seront analysés. Au moins une couleur sélectionnée devra correspondre. Par défaut, tous les objets seront pris en compte.

# **Détection des objets**

Permet de spécifier le comportement des objets par rapport à la zone afin de déclencher l'alarme : soit dans la zone, soit en dehors de la zone, soit qui entrent dans la zone (détectés d'abord en dehors de la zone, puis dedans), soit qui sortent de la zone (détectés d'abord dans la zone, puis en dehors), et pour finir qui traversent la zone (détectés d'abord en dehors de la zone, puis dedans et a nouveau en dehors).

#### **Nombre d'objet minimal**

Permet de spécifier le nombre d'objet minimal qui correspond aux critères de détection de la zone (par défaut 1). Cette option peut être utile pour de la détection d'attroupement d'objets. Par exemple : 2 personnes présentes simultanément en dehors de la zone.

### **Seuil de détection**

Spécifie une temporisation supplémentaire générale pour l'alarme. Tous les critères/filtres devront être activés pendant au moins la durée sélectionnée avant de déclencher l'alarme. Par exemple : zone de détection devant une porte d'entrée avec beaucoup de passage, déclenchement uniquement si une personne s'arrête devant.

### **Zone de détection**

Vous pourrez dessiner directement dans l'image pour créer la zone de déclenchement de l'alarme (dessin de type points/polygones). Cliquez dans l'image pour ajouter des nouveaux points dans la zone. Vous pouvez déplacer chaque point en cliquant dessus (clic maintenu). Faites un clic droit sur un point pour le supprimer. Cliquez sur la croix située sous l'image pour tout supprimer et recommencer la forme. Si vous ne dessinez pas de zone, toute l'image sera utilisée pour le déclenchement.

Remarque : la zone de détection sera directement dépendante des paramètres de l'analyse vidéo, notamment si une zone de masquage a été créé. La zone de masquage est prioritaire et exclura toute détection même si vous dessinez une zone de détection par dessus. Vous pouvez vérifiez sur l'image de prévisualisation, la zone de masquage sera dessinée avec une couleur gris foncée.

# **10.4.3 Détection plaque immatriculation (ANPR)**

Ce type d'alarme permet de filtrer les plaques d'immatriculations qui seront détectée par l'analyse vidéo secondaire du système (l'analyse vidéo principale étant toujours l'analyse des objets en mouvements).

Remarque : pour créer une alarme détection ANPR, la caméra doit d'abord avoir été configurée avec l'analyse vidéo ANPR. Consultez la documentation de configuration pour plus d'informations.

Dans les critères de déclenchements de l'alarme, vous pouvez saisir une liste de plaques d'immatriculations, complète ou partielle.

Par exemple, la plaque partielle « A » va déclencher l'alarme pour toutes les plaques d'immatriculations qui contiendront la lettre A (DFKFA8, AGLK5, AAA123, etc).

La plaque partielle « AB » va déclencher l'alarme pour toutes les plaques d'immatriculations qui contiendront les lettres successives AB (12AB67, ABJF5,FKLG7AB, etc)

La plaque complète « AA123AA » ne déclenchera l'alarme que si tous les caractères sont reconnus.

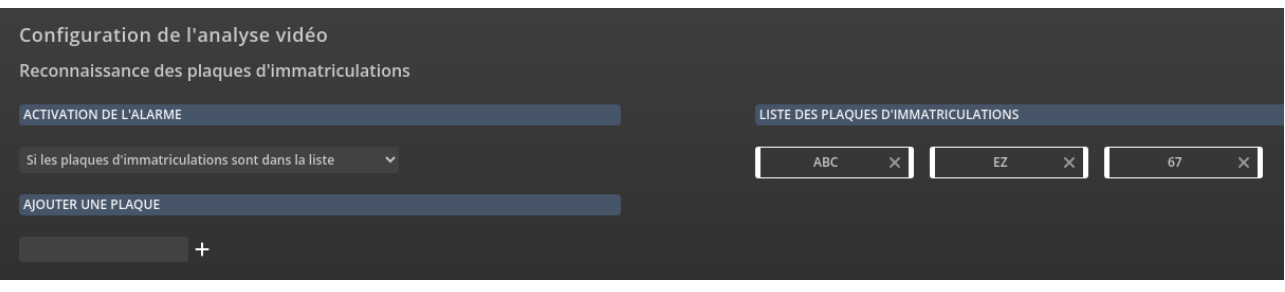

Vous pouvez également configurer les critères d'activation de l'alarme « whitelist/blacklist » : soit les plaques saisies dans la liste vont déclencher l'alarme, ou alors l'inverse, les plaques non saisies dans la liste vont déclencher l'alarme.

Par exemple : déclenchement de l'alarme dans le cas d'une plaque d'immatriculation inconnue dans un parking privé (avec la liste contenant toutes les plaques des véhicules autorisées sur ce parking).

Pour ajouter une plaque d'immatriculation complète ou partielle, saisissez le texte correspondant dans le champ et cliquez sur le bouton « + ». Pour supprimer une plaque d'immatriculation de la liste, cliquez sur l'icône « x » située à droite de chaque plaque.

N'oubliez pas d'appliquer les changements après chaque modification pour enregistrer les nouveaux paramètres.

# **11 Enregistrements vidéo**

VXCORE intègre une interface de relecture des enregistrements vidéo complète et multi-caméra, ainsi que des outils de recherche avancées comme de l'analyse de mouvement ou d'objets apparus/disparus.

Pour consulter les enregistrements vidéo de manière optimale, il est nécessaire d'intégrer quelques notions de base :

#### **Bande passante vidéo**

Lors de la consultation d'un enregistrement vidéo, le logiciel PC ou l'application mobile affichera la vidéo d'un coté et enverra en simultané des commandes au système pour en contrôler la lecture.

Si vous ne disposez pas d'une bande passante suffisante, comme par exemple lors d'une consultation à distance, vous ne pourrez plus contrôler la lecture de la vidéo et même bloquer l'application dans certains cas (timeout réseau).

Vérifiez toujours que votre configuration réseau permet de consulter réellement vos enregistrements vidéo.

Par exemple : il sera impossible de consulter un flux vidéo H.264 Full HD 30 images/secondes avec un débit de 6 Mbit/seconde en utilisant une connexion Internet montante de 512 kbit/seconde ...

#### **Enregistrement vidéo multi-flux**

Le système dispose d'une fonctionnalité d'enregistrement vidéo multi-flux qui permet de choisir un flux vidéo adapté à la consultation à distance, comme pour le live.

En effet, l'enregistrement d'un flux vidéo en qualité dégradé en parallèle d'un flux vidéo Haute définition consommera peu d'espace de stockage, mais permettra une relecture beaucoup plus efficace des enregistrements vidéo. Il sera également utilisé par les algorithmes d'analyse vidéo pour obtenir des recherches nettement plus rapides.

#### **Enregistrements vidéo H.264 / H265 / MPEG4**

La précision de navigation dans un enregistrement H.264/H.265/MPEG4 dépendra de la fréquence des images de référence (keyframe). Si la caméra est configurée avec une intervalle trop importante, vous ne pourrez pas vous positionner de manière très précise dans les enregistrements vidéo.

La configuration idéale pour les flux vidéo d'une caméra est de : **une image de référence / seconde**

Consultez la documentation de configuration du système pour plus de précisions.

# **11.1 Timeline des enregistrements vidéo**

VXCORE utilise des "timeline" pour représenter les enregistrements vidéo de manière graphique ("ligne de temps").

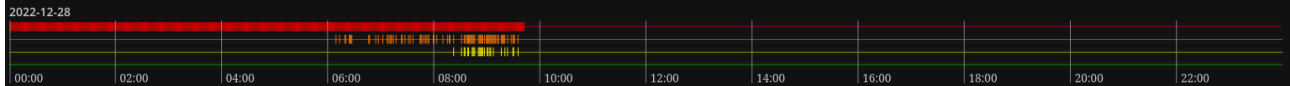

Une timeline permet de représenter visuellement les créneaux d'enregistrements vidéo disponibles et l'activité de l'analyse vidéo pour une journée (24h).

#### **Détails des codes couleurs**

## **Noir**

Pas d'enregistrement vidéo disponible dans le créneau horaire

# **Rouge**

Enregistrement vidéo disponible sur le serveur (stockage vidéo local)

# **Bleu**

Enregistrement vidéo disponible sur le serveur vidéo connecté à distance (stockage vidéo distant, uniquement visible sur les serveurs de centralisation)

#### **Violet**

Enregistrement vidéo protégé par une action utilisateur (pas de suppression automatique, quota de rétention maximal)

#### **Orange**

Barre d'activité de l'analyse vidéo, plus la barre est grande, plus la caméra a détecté du mouvement

Avec une timeline, vous pourrez facilement identifier un enregistrement vidéo sur alarme ou sur détection de mouvement ; elle aura un aspect "fragmentée" :

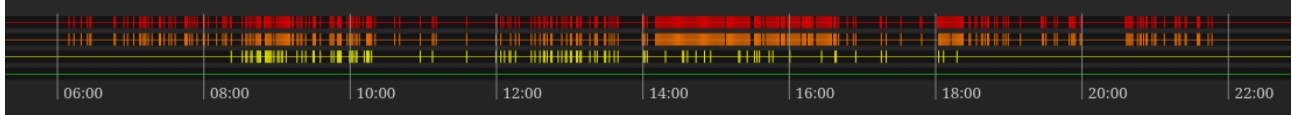

Remarque : sur un serveur VXCORE centralisé, une timeline pourra avoir 2 niveaux : une barre rouge pour représenter les enregistrements locaux présent sur le serveur, et une barre bleue pour représenter les enregistrements vidéo disponible sur le serveur vidéo client.

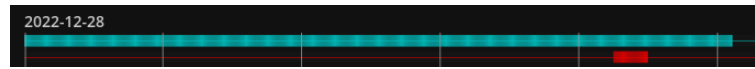

# **11.2 Lecture des enregistrements vidéo**

Pour afficher l'interface de relecture d'un enregistrement vidéo, vous devez cliquer sur un bouton "Play" dans le live caméra, ou bien sur le bouton "relecture de l'enregistrement" dans une alarme ou encore sur une timeline dans l'historique des enregistrements ou le tableau de bord.

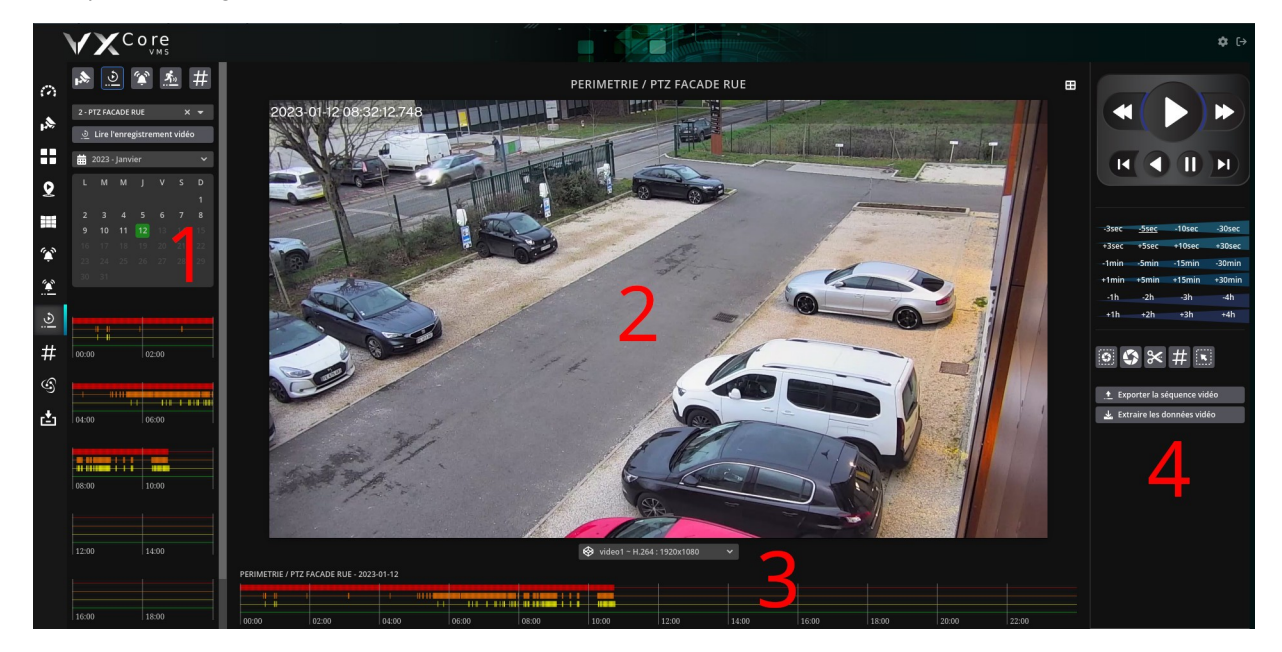

L'interface de consultation est divisée en 4 parties :

# **1 – Gauche : Menu de recherche**

Ce menu permet de rechercher et d'afficher des enregistrements vidéo : par caméra, par événement d'alarme, par créneau horaire précis ou encore par analyse d'image

# **2 – Centre : Affichage de la vidéo**

Affichage de l'enregistrement vidéo actuel (de 1 à 4 caméras simultané). Si aucun enregistrement vidéo n'est disponible, le système affichera le message "NO VIDEO".

### **3 – Centre / bas : Affichage de la timeline**

Affichage de la timeline correspondant à la caméra en cours de lecture de l'enregistrement et du jour sélectionné (24h). Dans le cas d'une visualisation multi-caméra, la timeline affichée sera celle de la dernière caméra sélectionnée.

### **4 – Droite : Panneau de contrôle**

Permet d'afficher les boutons du lecteur vidéo, les boutons de navigations et les boutons des fonctionnalités associées : photos, exportations, etc

# **11.2.1 Menu de recherche (gauche)**

Ce menu permet de rechercher et d'afficher des enregistrements vidéo : par caméra, par événement d'alarme, par créneau horaire précis ou encore par analyse d'image.

Pour changer le mode de recherche, cliquez sur les boutons de navigation des vues situés en haut du menu.

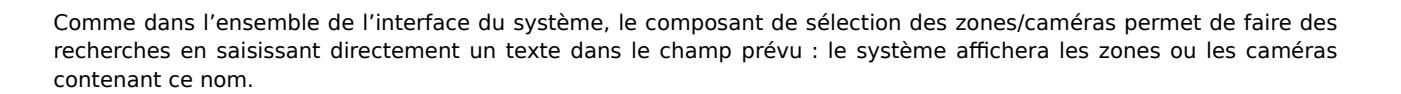

#### **Mode enregistrements vidéo**

Ce mode de recherche permet de retrouver des enregistrements vidéo par zone et caméra, et affichera un calendrier pour visualiser tous les jours disponibles.

Cliquez sur les jours disponibles du calendrier pour afficher les enregistrements vidéo disponibles. Vous pouvez également changer de mois/année en utilisant le menu de sélection situé au dessus du calendrier.

Chaque jour sélectionné sera détaillé sous la forme d'un découpage de 6 timeline.

une ligne = une timeline = créneau de 4h

Cliquez sur les timeline pour repositionner la lecture vidéo sur la date/heure de votre choix.

Si vous choisissez une autre caméra dans les menu de sélection, un bouton apparaîtra : «Lire l'enregistrement vidéo ».

Cliquez dessus pour changer basculer la lecture vidéo sur la nouvelle caméra, à la même date et heure que la lecture de la caméra actuelle.

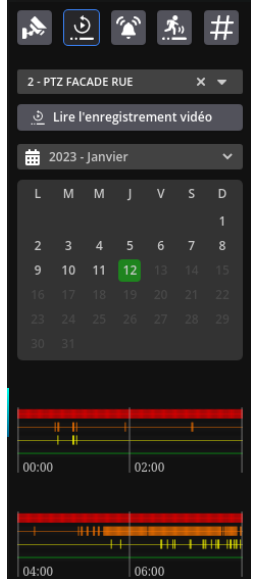

#### **Mode caméras vignettes**

Ce mode permet d'afficher les caméras avec des vignettes images pour les repérer plus facilement, comme pour le Live.

Chaque clic sur une caméra va automatiquement la placer dans le lecteur vidéo.

Si vous sélectionnez une zone d'affichage, il apparaîtra un bouton « Lire l'enregistrement vidéo », cliquez dessus pour afficher automatiquement l'enregistrement vidéo des 4 premières caméras de la zone, à la même date et heure que la lecture de la caméra actuelle.

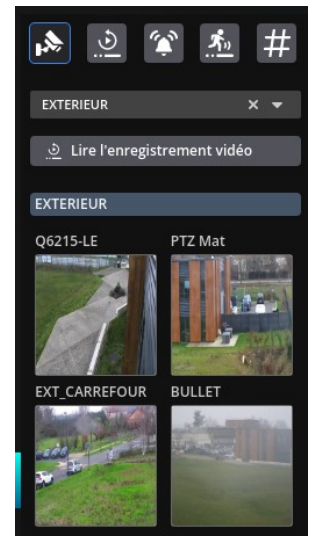

#### **Mode alarmes**

Ce mode de recherche permet de retrouver des enregistrements vidéo en se positionnant avec les déclenchements d'alarmes.

Ce mode de recherche sera activé par défaut lors de la demande de consultation d'un enregistrement vidéo à partir d'une alarme.

Chaque alarme du système y sera classée par zone, caméra et par jour (une caméra peut être associée à plusieurs alarmes).

Le calendrier vous permettra de rechercher et de visualiser les jours disponibles. Pour chaque jour, le système vous indiquera le nombre de déclenchements d'alarmes et les classera automatiquement par heure dans un menu de sélection.

Utilisez la liste déroulante pour filtrer les alarmes par créneau horaire (une heure).

Cliquez sur une vignette d'alarme pour afficher l'enregistrement vidéo de la caméra associée.

Si vous ne disposez pas d'enregistrements vidéo à la date et heure de l'alarme, le système vous l'indiquera par un message (la rétention du journal des alarmes peut être supérieure à celle des enregistrements vidéo).

Remarque : la consultation des alarmes par les enregistrements vidéo n'est pas considérée comme une levée de doute. Le journal des alarmes ne sera donc pas mis à jour en conséquence.

Les alarmes seront également visibles dans les timelines de couleurs *JAUNE*.

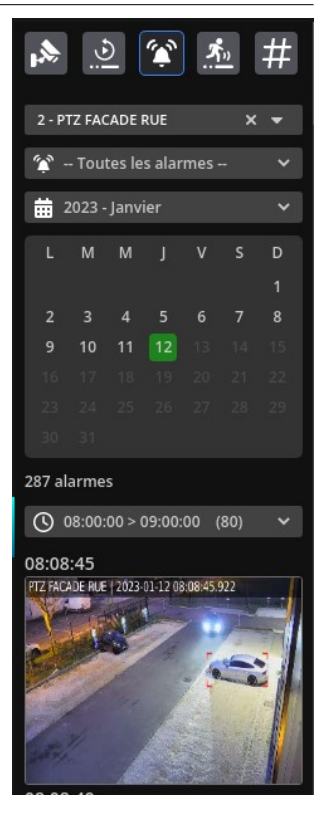

#### **Mode analyse vidéo**

Ce mode de recherche permet de retrouver des enregistrements vidéo en demandant au système d'analyser les images pour y chercher des objets ou des personnes en mouvement, ou encore des objets apparus/disparus.

Consultez la section « Recherche d'enregistrement par analyse vidéo » du manuel pour la description complète de cette fonctionnalité.

#### **Mode marqueurs vidéo (tags)**

Ce mode de recherche permet de retrouver des enregistrements vidéo en positionnant avec les marqueurs vidéo des caméras.

Le calendrier vous permettra de rechercher et de visualiser les jours disponibles. Pour chaque jour, le système vous indiquera le nombre de marqueurs vidéo disponibles et les affichera avec la vignette image correspondante.

Cliquez sur une vignette marqueur pour afficher l'enregistrement vidéo de la caméra associée.

Les marqueurs vidéo seront également visibles dans les timelines de couleurs VERTE.

# **11.2.2 Affichage de la vidéo (centre)**

Le lecteur vidéo du système dispose de deux modes de lecture : caméra seule ou 4 caméras simultanées (quadview).

Les deux modes de lecture sont complètements indépendants, c'est à dire que vous pouvez consulter des caméras totalement différentes sur les deux modes affichages, et basculer de l'un à l'autre.

Pour basculer l'affichage en mode simple caméra ou en quadview, utilisez les boutons situés en haut de l'affichage vidéo de chaque caméra.

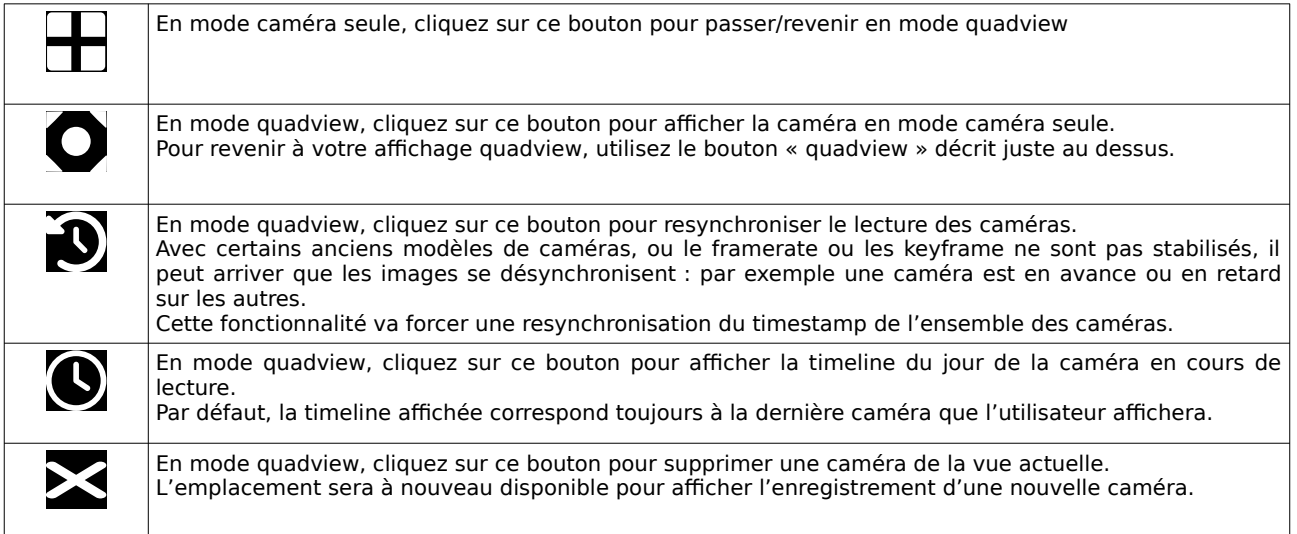

Le système interprétera les événements en fonction de votre mode de consultation vidéo actuel : en mode caméra seule ou en mode quadview :

### **Mode consultation caméra seule**

- un clic sur un nouveau créneau horaire de la même caméra consulté va repositionner la lecture de l'enregistrement sur le nouveau créneau horaire

- un clic sur un nouveau créneau horaire d'une autre caméra va afficher la nouvelle caméra en repositionnant la lecture sur le nouveau créneau horaire

- un clic sur une alarme affecté à la même caméra va repositionner la lecture de l'enregistrement sur le créneau horaire de l'alarme

- un clic sur une alarme affecté à une autre caméra va afficher la nouvelle caméra en repositionnant la lecture de l'enregistrement sur le créneau horaire de l'alarme

# **En mode consultation quadview (4 caméras )**

Dans ce mode de consultation, le comportement sera le même qu'avec la consultation en mode caméra simple. Par contre, l'affichage vidéo va être adapté si la caméra est déjà en cours de visualisation ou non :

Pour un clic sur un nouveau créneau horaire et/ou une nouvelle caméra :

- si la caméra est déjà affichée dans une vue, le système va repositionner la lecture vidéo de l'ensemble des caméras sur le nouveau créneau horaire

- si la caméra n'est pas affichée, le système va afficher la nouvelle caméra dans une vue disponible ou remplacer la caméra la plus ancienne, avant de repositionner la lecture vidéo de l'ensemble des caméras sur le nouveau créneau horaire

### **Sélection du flux vidéo**

Si vous avez configuré vos caméras en enregistrement vidéo multi-flux (conseillé) vous pourrez choisir quel flux vidéo afficher dans le lecteur, pour chaque emplacement de caméra.

Chaque flux vidéo disponible sera affiché dans une liste déroulante en dessous de chaque vignette d'affichage vidéo.

video1 ~ H.264 : 1920x1080 video2 ~ H.264 : 640x480

Si vous consultez vos enregistrements à distance et que vous avez configuré vos modes vidéo, le système sélectionnera automatiquement le flux vidéo le plus adapté à votre bande passante pour optimiser la consultation.

Remarque : l'enregistrement d'un flux vidéo secondaire sera également utilisé par les algorithmes d'analyse vidéo, les recherches seront nettement plus rapides (notamment sur les serveurs limités en ressources).

# **11.2.3 Panneau de contrôle (droite)**

Ce panneau à droite permet de contrôler la lecture vidéo, de naviguer dans les enregistrements et d'afficher les boutons de contrôles ou les fonctionnalités associées.

### **Boutons de contrôle du lecteur vidéo**

En haut du panneau vous retrouvez les contrôles du lecteur vidéo.

- Ralenti / Play / avance rapide
- Image précédente / Lecture arrière / Pause / Image suivante

Utilisez le bouton d'avance rapide pour lire la vidéo en vitesse rapide (de x2 à x1000) et le bouton de ralenti pour ralentir la lecture (de 1/2x à 1/5x). Cliquez plusieurs fois de suite sur ces boutons pour passer à la vitesse suivante jusqu'au maximum. Cliquez sur le bouton Play pour revenir en lecture normale.

Les boutons « Image précédente » et « Image suivante » ne fonctionneront que lorsque la lecture vidéo sera en pause. Le système affichera l'image de référence précédente ou suivante (keyframe). La précision de cette fonctionnalité dépendra de la configuration de votre caméra et des flux vidéo (intervalle keyframe), consultez la documentation de configuration du système pour plus de précisions.

#### **Boutons de navigations**

Utilisez ces boutons pour recaler automatiquement la lecture vidéo par rapport à la date/heure de l'enregistrement actuel.

La précision de recalage dépendra aussi de vos enregistrements, notamment si les caméras sont enregistrées sur alarme/détection, vous risquez de rencontrer des « trous » dans la lecture vidéo.

Si vous demandez un enregistrement vidéo inexistant, le lecteur vidéo va automatiquement se caler sur l'enregistrement vidéo suivant/précédent le plus proche, ou indiquer « no video » si aucun enregistrement n'est disponible dans le créneau de l'heure.

#### **Boutons d'actions**

Utilisez ces boutons pour accéder aux différentes fonctionnalités du système.

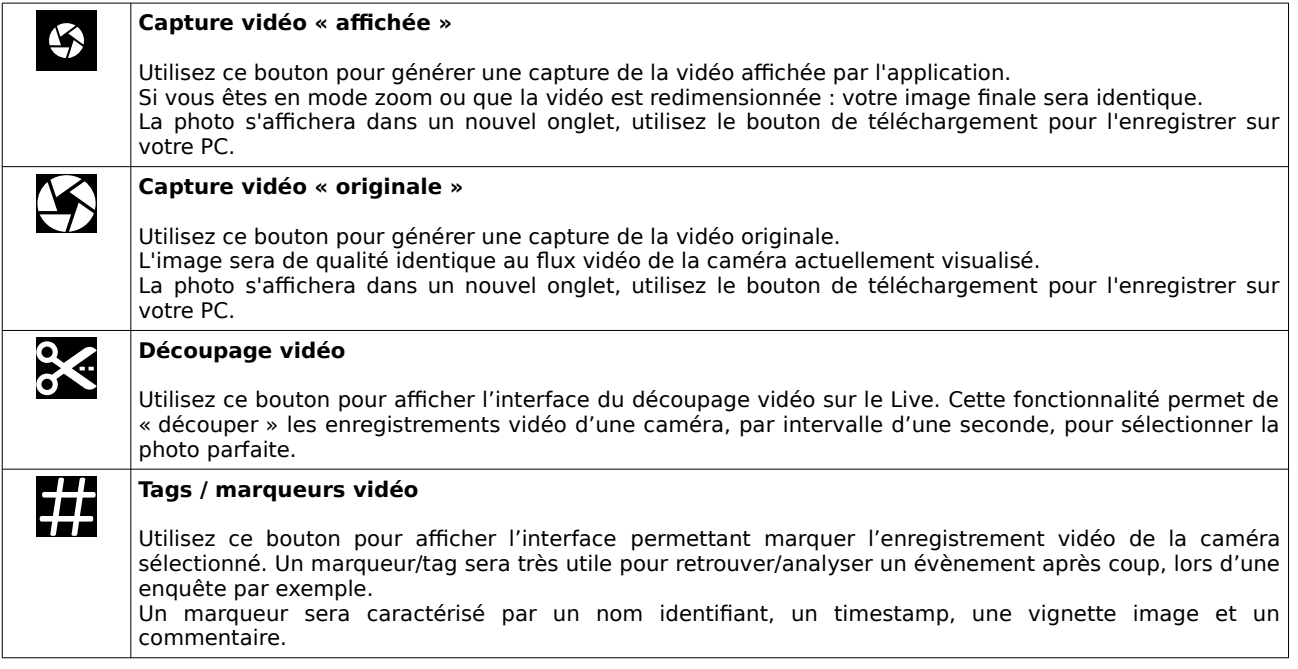

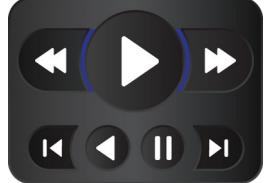

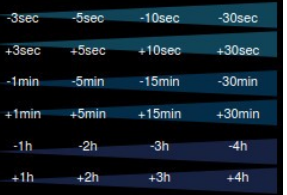

Selon la configuration système et vos droits utilisateurs, vous pourrez aussi accéder aux options d'exportation vidéo et d'extraction vidéo (consultez le chapitre dédié de la documentation pour plus d'informations).

# **11.3 Découpage vidéo**

VXCORE dispose d'une fonctionnalité intéressante pour sélectionner des photos d'événements dans les enregistrements vidéo : le découpage vidéo.

Le découpage vidéo consiste à extraire les images directement d'un flux vidéo enregistré pour une période d'une seconde (découpage à 5 Images/seconde).

Le menu de gauche affichera les vignettes des images qui ont été extraites par le système.

Cliquez sur une vignette pour l'afficher en taille réelle dans la partie centrale.

La partie centrale affichera en taille réelle l'image actuellement sélectionnée.

L'interface permet de naviguer pour afficher les images suivantes ou précédentes, par intervalle de 1 ou 3 secondes.

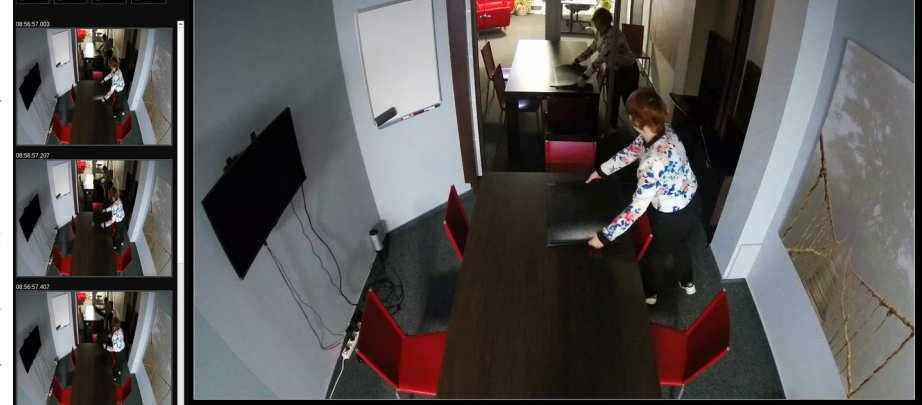

En haut vous retrouverez deux boutons : un pour télécharger l'image directement sur votre PC et l'autre pour exporter l'image dans une archive (stockage exportation interne ou périphérique externe USB).

Remarque : le découpage vidéo fonctionnera également en mode multi-site sur un serveur central, en allant extraire directement les photos du serveur vidéo client (connecté en local ou à distance).

# **11.4 Recherche par analyse d'image**

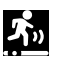

Le système intègre une fonctionnalité question qui permet d'analyser une ou plusieurs zones dans la vidéo afin de rechercher automatiquement des objets en mouvement ou des objets apparus/disparus.

Ces algorithmes fonctionnent en comparant les pixels des images et en utilisant plusieurs filtres de contrastes et de couleurs afin de déterminer de manière efficace si un changement a eu lieu.

Remarque : les algorithmes de recherche fonctionneront de manière optimale avec des enregistrement vidéo continu. Si vous enregistrez vos caméras sur événements d'alarmes et que vous avez beaucoup de "trous" dans la vidéo, les algorithmes de recherche ne seront pas efficaces.

**Pour obtenir des performances d'analyses optimales, vous devez configurer votre système pour enregistrer un flux vidéo secondaire (idéalement 640x480 à 10 images/sec).**

En effet, il sera toujours plus rapide d'analyser un flux vidéo secondaire en 640x480 que le flux vidéo principal HD en 1920x1080.

La quantité de stockage nécessaire à l'enregistrement du flux vidéo secondaire sera minime en comparaison au gain de performance, surtout si vous utilisez régulièrement cette fonctionnalité.

Certains serveurs aux ressources limitées n'arriveront d'ailleurs pas à analyser directement les flux vidéo HD (CPU pas assez puissant).

## **Algorithmes de détections**

#### **Objets en mouvements**

Cet algorithme est utile pour rechercher tous les mouvements qui ont été détectés dans une ou plusieurs zones. Par exemple : retrouver des passages de personnes, etc

#### **Objets apparus/disparus**

Cet algorithme est utile pour rechercher tous les objets apparus ou disparus dans une ou plusieurs zones. Il utilise une plus grande résolution d'image que les objets en mouvement pour retrouver la disparition de petits objets. Par exemple : retrouver des objets qui sont apparus ou disparus dans une zone depuis un certain temps (hors passage)

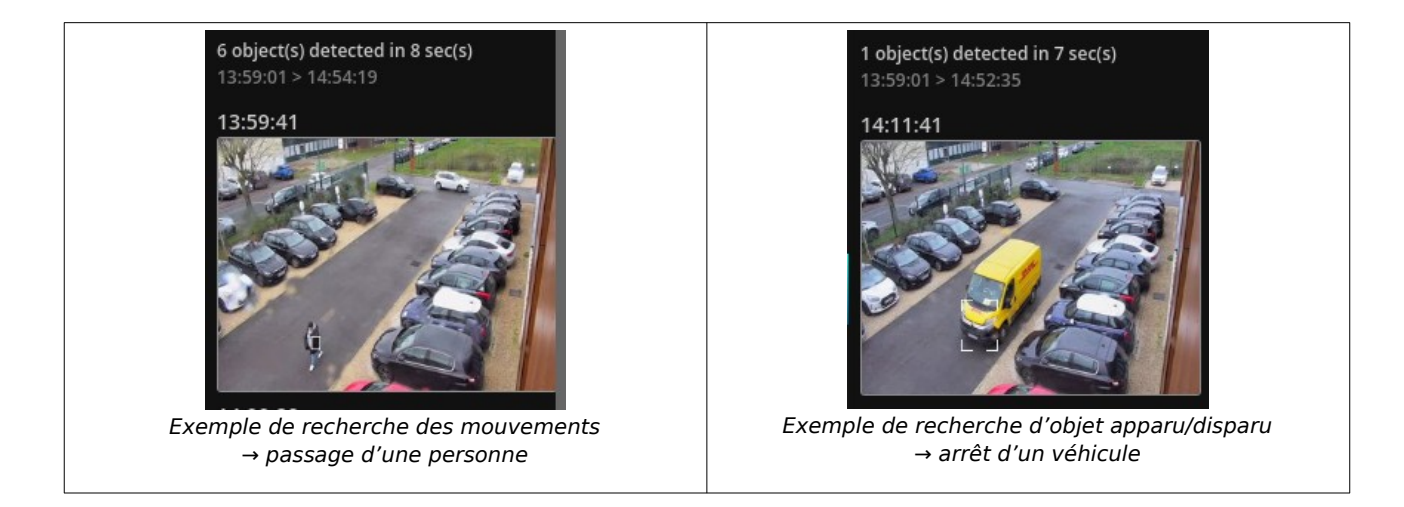

Important : ces algorithmes sont proposés comme des assistants et non comme des solutions fiables à 100%. L'analyse d'image, aussi évoluée soit-elle, ne remplacera jamais le contrôle humain. L'analyse est utile pour pré-filtrer les grandes quantité de ressources vidéo et accélérer les recherches.

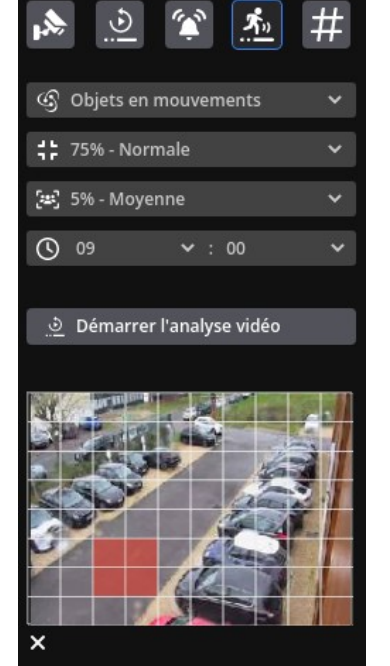

### **Paramètres de l'analyse vidéo**

Avant de commencer une recherche, positionnez vous sur un enregistrement vidéo au moment ou vous souhaitez commencer l'analyse vidéo et placez la vidéo en "pause".

Cliquez sur l'onglet « Analyse vidéo » pour définir vos paramètres et les zones de recherches.

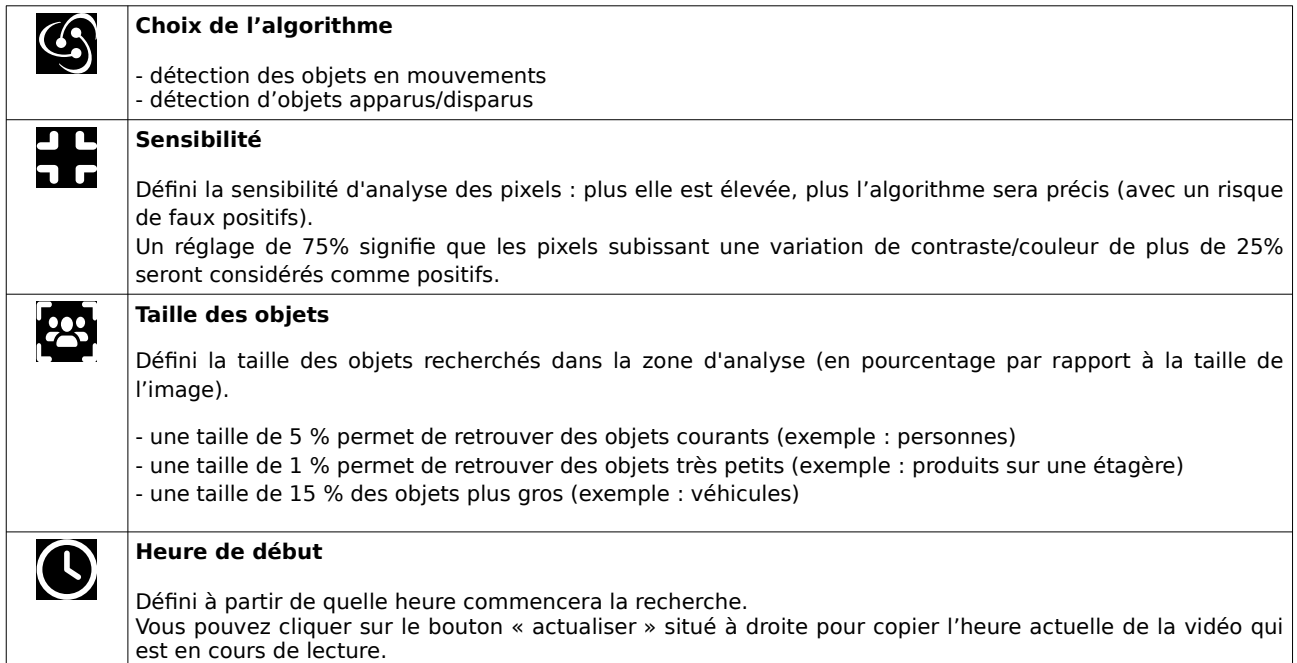

A la fin du processus d'analyse vidéo, le système vous affichera le nombre d'objets trouvé et le créneau horaire qui a été traité.

Le temps de recherche sera automatiquement réglé sur une heure, mais avec un temps maximal d'exécution de 1 minute.

Cela signifie que si votre serveur vidéo ne dispose pas assez de ressources pour terminer l'analyse en moins d'une minute, l'interface affichera un créneau horaire plus petit.

Si au contraire vous disposez d'un serveur puissant, l'analyse pourra être très rapide.

Exemple analyse vidéo sur serveur lent : 2 object(s) detected in 60 sec(s) - 14:00:00 > 14:12:28 Exemple analyse vidéo sur serveur rapide: 6 object(s) detected in 9 sec(s) - 13:59:01 > 14:58:55

A la fin du processus d'analyse, vous verrez apparaitre un bouton « Continuer l'analyse » qui permettra de relancer une nouvelle analyse à partir du dernier créneau horaire traité.

Sinon, vous pouvez cliquer sur le bouton « Nouvelle recherche » pour ré-afficher les paramètres et relancer le traitement sur un autre créneau horaire ou avec un autre algorithme.

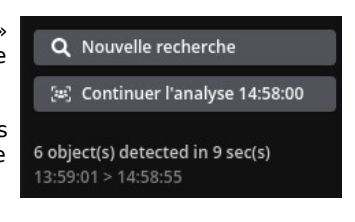

Important : pour optimiser l'analyse vidéo, vous devez configurer l'enregistrement d'un flux vidéo secondaire dans les paramètres du système (exemple : 640x480 à 10 img/sec). Il sera beaucoup plus rapide à analyser qu'un flux vidéo principal en qualité Full HD.

# **Zones de recherches**

Le système permet de configurer plusieurs zones de détection, en dessinant directement dans une « matrice » pour définir ou seront détectés les objets. Cliquez dans l'image pour ajouter ou retirer des blocs et dessiner vos zones de détection. Vous pouvez aussi cliquer sur l'icône « suppression » située en dessous de la vignette image pour réinitialiser toutes les zones.

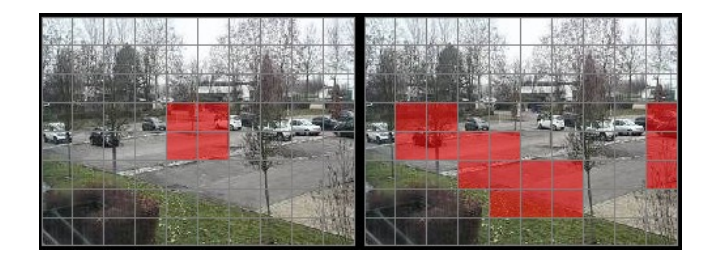

Exemples de zones de détections

Après avoir dessiné votre zone de détection, cliquez sur le bouton « Démarrer l'analyse vidéo » pour lancer la recherche automatique. Le système vous affichera les résultats sous forme de vignettes images, cliquez dessus pour positionner la lecture vidéo de la caméra.

Remarque : si vous souhaitez faire des recherches avec plus de précisions ou plus de paramètres, et sans aucun temps d'attente, utilisez plutôt le module de recherche intelligent intégré « SMART-ANALYTICS ».

# **12 Tags / Marqueurs vidéo**

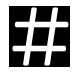

L'interface de gestion des marqueurs vidéo/tags regroupera l'ensemble des évènements marqués par les utilisateurs du système, sur les différentes caméras.

Les marqueurs vidéo sont gérés de manière collaboratif entre tous les utilisateurs, en fonction des droits d'accès caméras. C'est a dire que si l'utilisateur A et B ont accès à la caméra 1, l'utilisateur A verra les marqueurs de l'utilisateur B et inversement. Les deux utilisateurs pourront modifier librement les commentaires des marqueurs. Par contre, seul le propriétaire du marqueur pourra le supprimer.

Les marqueurs vidéo sont très appréciés par les opérateurs vidéo qui travaillent en équipe sur les investigations dans les centres de sécurité.

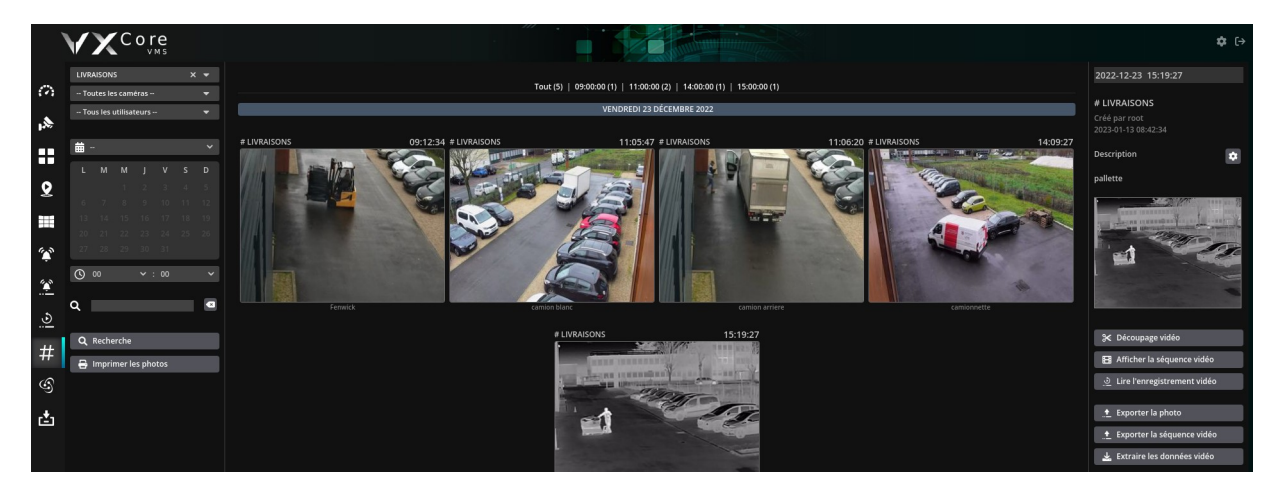

Pour créer un nouveau marqueur vidéo, vous devez utiliser le bouton spécifique « # Tag » présent dans la visualisation Live, la consultation d'une alarme ou dans l'interface de relecture des enregistrements vidéo.

Un marqueur vidéo permet d'associer une caméra et sa vignette image, une date/heure, un nom et un descriptif complet.

Les marqueurs vidéo seront regroupés par leur nom identifiant et pourront être filtrés selon l'utilisateur, la caméra et un créneau horaire.

Un champ de recherche supplémentaire permettra de retrouver du texte enregistré dans les commentaires des marqueurs.

Les photos/vidéo des caméras associés aux marqueurs pourront également être sauvegardés dans les archives, afin d'extraire les données vidéo ultérieurement.

Lorsque vous sélectionnez un marqueur vidéo, un bouton « Imprimer les photos » apparaitra automatiquement dans le menu de recherche situé à gauche. Cliquez sur ce bouton pour afficher l'interface de mise en page d'impression photo. Consultez la section « Exportation / Impression photos » de ce manuel pour plus de détails sur la fonctionnalité.

La timeline située en bas de l'interface affichera les enregistrements vidéo en rouge et les marqueurs vidéo en VERT. Vous pouvez cliquez dessus pour afficher les marqueurs selon un nouveau créneau horaire.

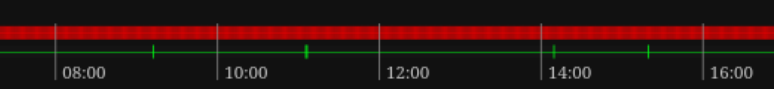

Remarque 1 : le délai de rétention des marqueurs vidéo sera dépendant du quota de stockage général du système. Si votre système a été configuré avec 30 jours de stockage vidéo, les marqueurs seront automatiquement supprimés audelà.

Remarque 2 : la vignette image du marqueur vidéo sera extraite en temps réel des enregistrements vidéo, en utilisant le flux vidéo 1 principal (haute définition). Si aucun enregistrement vidéo n'est disponible, une vignette noire d'alerte sera affichée à la place.

# **13 Exportations / Extractions**

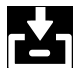

Le système intègre plusieurs méthodes pour extraire les données vidéo ou les photos d'alarmes enregistrées.

On distingue les deux méthodes « **exportation** » et « **extraction** ».

Une **exportation vidéo** consiste à convertir les données vidéo du système en un fichier lisible sur un ordinateur conventionnel (vidéo avi/mp4). Ce traitement peut être long si la vidéo à exporter est en haute qualité et que le serveur dispose de ressources limitées (CPU).

Une **extraction vidéo** consiste à copier directement les données vidéo brutes du système pour être lues sur un ordinateur avec un logiciel propriétaire (VXCORE-ACCESS / VXPLAYER). L'extraction vidéo est beaucoup plus rapide que l'exportation vidéo et ne dispose pas de limites de temps ou de taille de fichier (vidéo originale, sans perte de qualité).

L'extraction vidéo permet d'extraire des plus gros volumes de données que l'exportation vidéo.

# **13.1 Exportations**

On appelle une "exportation" une conversion des données vidéo enregistrées vers un nouveau fichier vidéo qui sera lisible par un ordinateur conventionnel. En effet, les données vidéo enregistrées par le système ne sont pas lisibles nativement et nécessitent d'être "formatées" dans un nouveau fichier vidéo.

# **13.1.1 Gestion des archives**

Le système dispose d'un espace dédié pour la gestion des fichiers exportés par les utilisateurs, qui sera défini lors de son installation. Cet espace d'exportation est totalement dissocié du volume de stockage des enregistrements vidéo.

Sauf réglage spécifique, les fichiers stockés dans l'espace d'exportation ne seront jamais supprimés automatiquement par le système.

Le système peut également gérer un ou plusieurs volumes de stockage externe USB pour y exporter des données (ou pour étendre les capacités de stockage si le volume de stockage interne du serveur est plein ou trop petit).

Les fichiers vidéo et les photos seront exportés et classés dans des dossiers appelés « **Archives** ». Ces archives et l'intégralité de leur contenu pourront ensuite être téléchargées sur le PC / poste d'exploitation.

Chaque utilisateur sera propriétaire de ses fichiers exportés, mais l'administrateur père pourra toujours consulter les fichiers de ses utilisateurs. Les comptes utilisateurs du système peuvent être configuré avec un quota de stockage pour l'exportation (exemple : stockage limité à 1TB).

Pour afficher l'interface de gestion des fichiers exportés, cliquez sur le bouton "Archives vidéo" du menu principal.

L'interface de consultation des archives est divisée en 4 parties :

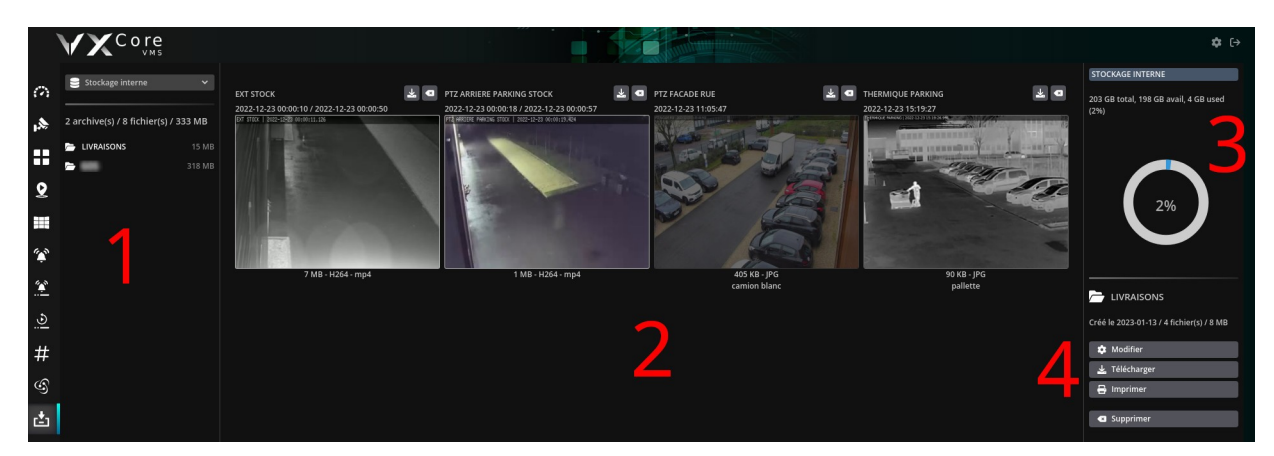
## **1 - Menu périphérique de stockage**

Ce menu affichera tous volumes stockage disponibles sous la forme d'une liste déroulante (espace de stockage interne du serveur ou périphériques externes USB).

Si votre système a été configuré pour gérer les volumes de stockage externes USB, ils s'afficheront également dans la liste.

Ce menu vous indiquera aussi si le système est actuellement en cours d'exportation d'un ou plusieurs fichiers vidéo (de l'ensemble des utilisateurs).

En effet, le système met chaque fichier en file d'attente et les traite les uns après les autres, quelque soit le nombre d'utilisateurs.

Lorsque vous sélectionnez un périphérique de stockage, le système vous affichera son contenu dans le menu. Cliquez ensuite sur une archive ou un nom de fichier pour afficher son contenu dans l'interface centrale.

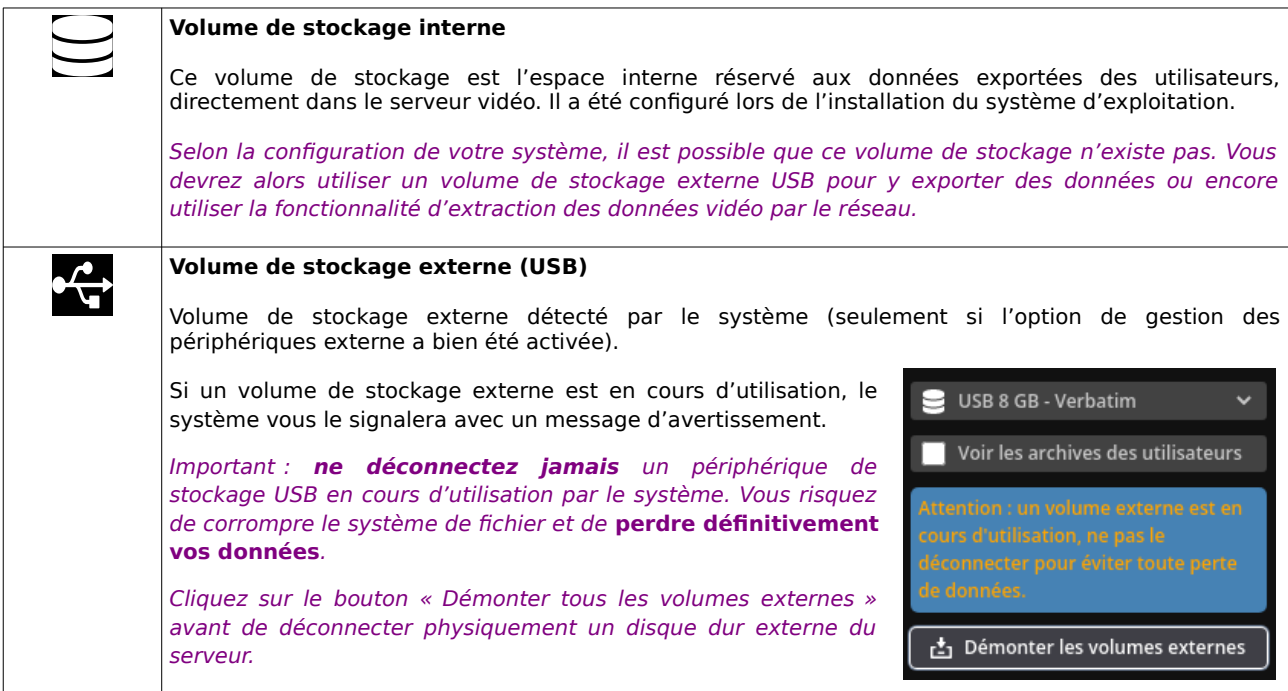

# **2 - Affichage du contenu du stockage / archive**

Affichage du contenu de l'archive sélectionné dans le menu gauche, sous la forme d'une galerie avec des vignettes images.

Le créneau horaire du fichier sera affiché en haut, en dessous du nom identifiant (pour un fichier photo : date/heure, pour un fichier vidéo : date/heure début/fin).

Chaque photo/vidéo affichera une image de prévisualisation pour repérer facilement les éléments.

En bas de l'image, vous verrez les détails du fichier photo/vidéo, avec le format, la taille et

Si le fichier a été exporté avec un commentaire, il sera affiché en bas de la vignette.

Les boutons d'actions en haut à droite de chaque vignette vous permettrons de télécharger le fichier ou de le supprimer de l'archive.

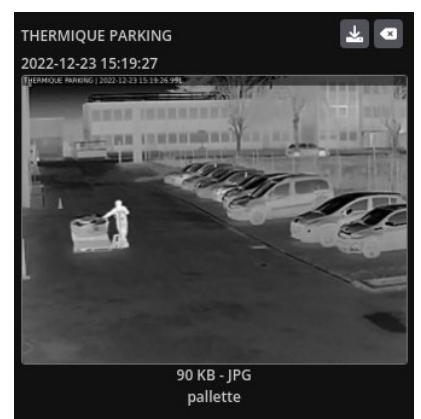

Stockage interne

**TELET** 

 $\ddot{\phantom{0}}$ 

# **3 - État et contrôle du périphérique de stockage**

Cet espace affichera le détail du volume de stockage consulté ainsi que des des boutons de contrôles (selon vos permissions utilisateurs).

Si vous sélectionnez un volume de stockage (interne ou externe) le système vous affichera la capacité de stockage totale, occupée et restante.

Si votre compte utilisateur a été configuré avec un quota de stockage, ces valeurs correspondront à votre utilisation et non les capacités réelles restantes sur le serveur.

Si au contraire votre compte utilisateur ne dispose d'aucun quota de stockage, le système vous affichera les statistiques réelles du volume de stockage.

Vous retrouverez dans l'interface un graphique d'état représentant l'occupation du disque (ou de votre quota) en pourcentage. La couleur changera d'état lorsque vous remplirez le disque.

Lorsqu'un volume de stockage sera rempli à 100 %, vous ne pourrez plus y exporter ou y enregistrer des données.

Si vous consultez un périphérique de stockage externe USB, un bouton sera affiché vous permettant de le formater.

# **4 – Détail d'une archive et boutons d'actions**

Cet espace affiche tous les boutons de contrôles en rapport avec l'archive sélectionnée (selon vos permissions utilisateurs).

Sélectionnez un volume de stockage dans la liste déroulante du menu gauche pour afficher son contenu et gérer les archives.

Les fichiers photos ou vidéos seront classés dans des archives (dossiers). Lors de chaque exportation photo ou vidéo, vous pourrez choisir dans quelle archive seront stockées vos fichiers ou en créer une nouvelle.

Le système affichera la liste des archives avec leur nom identifiant, le nombre de fichiers, la taille d'occupation sur le disque et leur date de création.

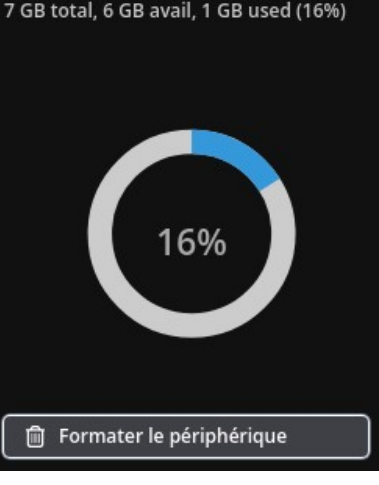

USB 8 GB - VERBATIM

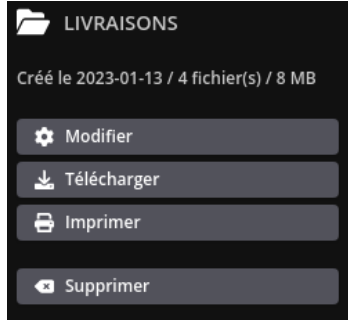

Vous pourrez utiliser les boutons d'actions situés à droite de l'interface pour agir sur l'archive sélectionnée :

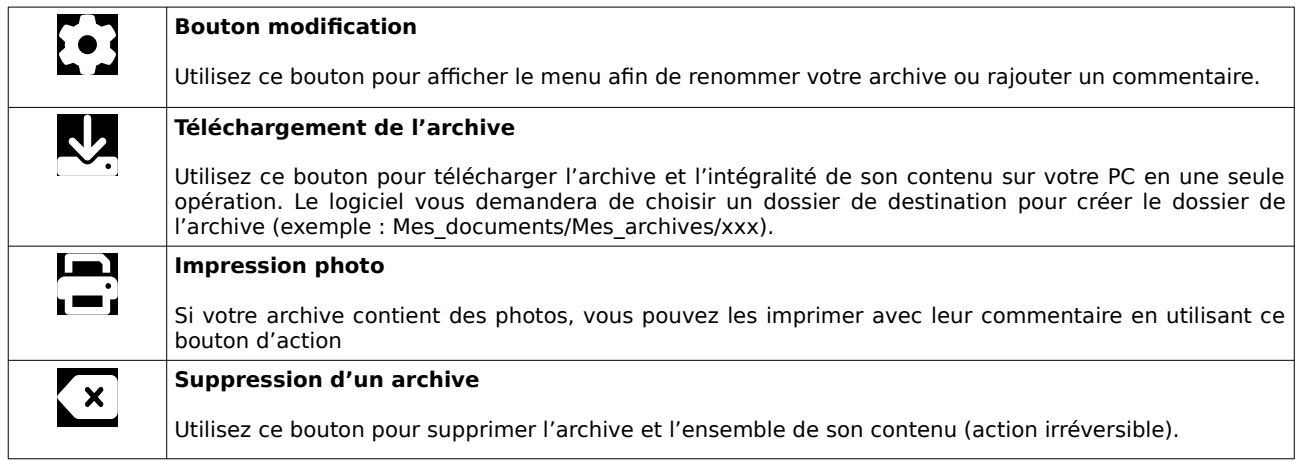

# **13.1.2 Exportation vidéo**

Le menu d'exportation vidéo est accessible depuis plusieurs endroits dans le système: tableau de bord, alarmes, lecture des enregistrements, etc

Pour afficher l'interface et les options d'exportation, cliquez sur le bouton : « Exporter la séquence vidéo ».

#### **Notions de base**

## **Codec vidéo**

Un codec vidéo est un algorithme de compression/décompression des images vidéo. Le choix du codec et de l'algorithme vont déterminer les performances d'encodage/décodage et la taille du fichier ou le débit du flux vidéo (exemples de codecs : H.264, H.265, MPEG4, MJPEG ...)

## **Conteneur ou format de fichier vidéo**

Un conteneur vidéo ou format de fichier est la méthode d'écriture et de lecture des données vidéo dans un fichier informatique. Tous les codecs vidéo ne sont pas compatibles avec tous les conteneurs de fichier (exemples de conteneurs : avi, mp4, mov, …)

# **Format vidéo "RAW"**

Les formats vidéo RAW sont des formats "bruts" qui ne modifient pas les données vidéo originales. En utilisant ce format, le système va simplement copier les images dans un nouveau fichier vidéo, sans ré-encoder ou modifier l'intégrité des images et la qualité vidéo originale.

Ce type d'exportation est très rapide mais ne permet pas de changer le format original de la vidéo : une vidéo H.264 sera exportée en H.264 et une vidéo MJPEG sera exportée en MJPEG.

Par ailleurs, aucune modification des images ne sera possible avec ces formats, comme l'incrustation de la date et heure ou le redimensionnement vidéo.

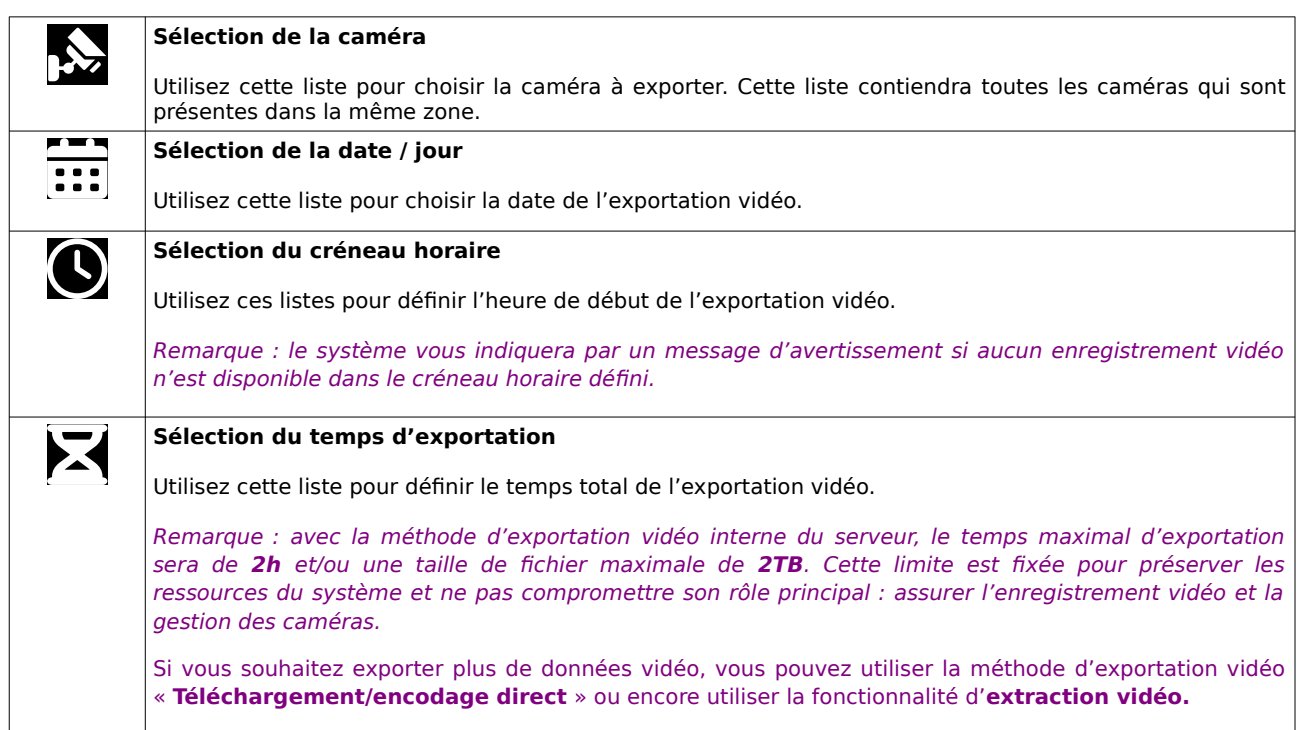

# **Options d'exportation vidéo**

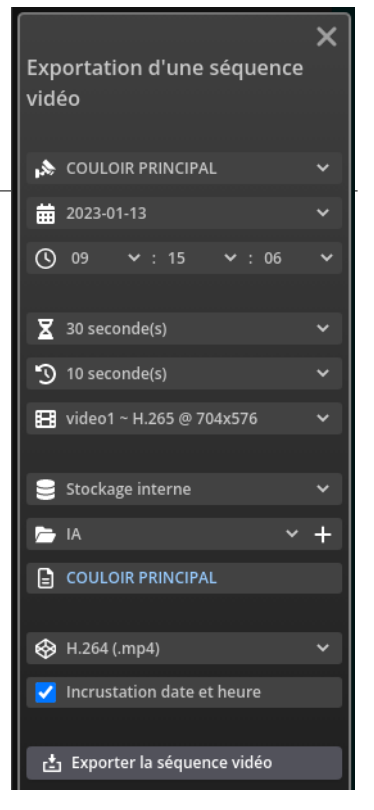

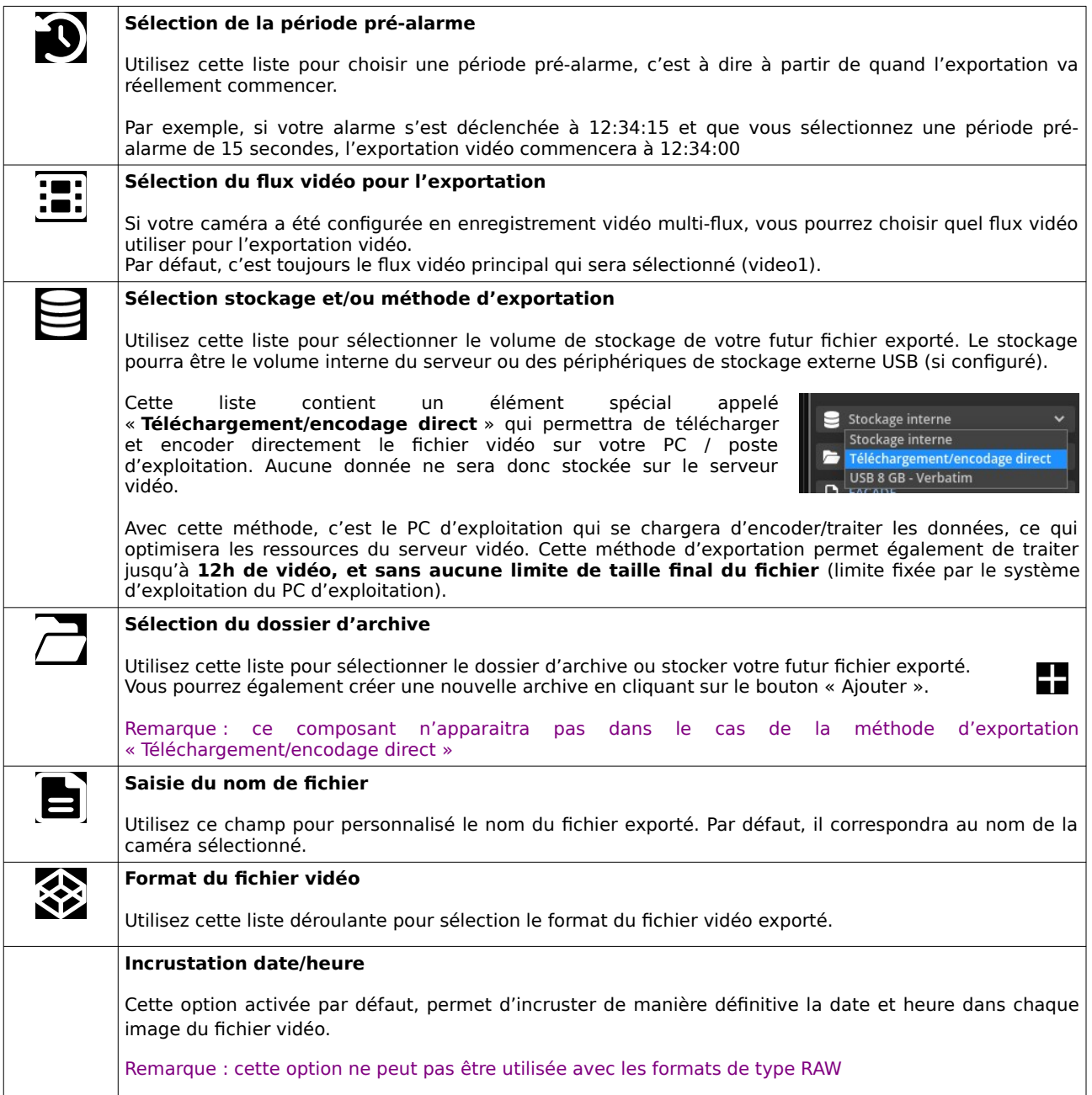

# **Formats d'exportation vidéo**

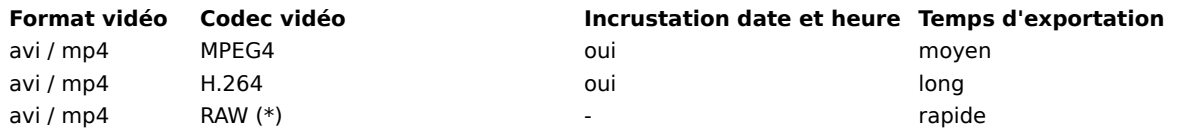

(\*) Codec identique à la source de l'enregistrement vidéo : MJPEG / H.264 / H.265

Remarque : la qualité vidéo des fichiers encodés sera la même quelque soit le format vidéo, seule la taille finale du fichier va varier (performance de l'encodage vidéo).

Les formats vidéo RAW vont copier les images directement dans un nouveau fichier, sans perte de qualité (aucun traitement d'image, pas de ré-encodage). Il est possible que certains codecs propriétaires de caméras ne soient pas lisibles directement par certains lecteurs vidéo (Windows media player), utilisez de préférence un lecteur vidéo complet (VLC).

Après avoir sélectionné vos options d'exportations, cliquez sur le bouton « Exporter la séquence vidéo ». Le système vous indiquera par un message que le fichier sera disponible dans les archives vidéo.

Dans les archives vidéo, vous pourrez voir l'état d'avancement d'exportation de vos fichiers vidéo.

Vous pouvez utiliser le bouton de suppression situé en haut à droite de l'image pour annuler l'exportation.

Vous ne pourrez pas télécharger votre fichier vidéo tant que l'exportation ne s'est pas terminée correctement.

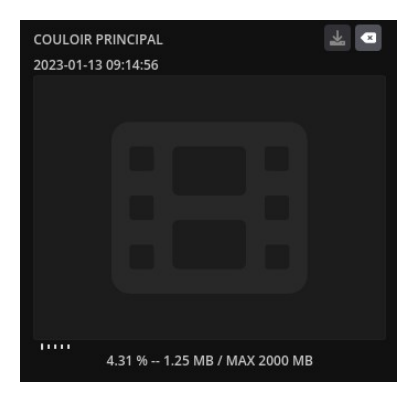

En fonction des options d'encodages vidéo choisies, l'exportation pourra être un processus très lourd qui nécessitera une grande puissance de calcul. Si votre serveur est mal dimensionné ou peu puissant, cette procédure pourra être très longue.

Si vous devez exporter plusieurs jours ou de grandes quantité de données, utilisez plutôt la méthode d'exportation vidéo « **Téléchargement/encodage direct** » ou encore la fonctionnalité d'**extraction vidéo**.

Dans le système, le processus d'exportation fonctionne avec une file d'attente. Tous les nouveaux "ordres" d'exportations seront donc mis en attente et traités les uns après les autres, et ce pour tous les utilisateurs du système.

# **13.1.3 Exportation photo**

L'interface d'exportation photo est disponible dans la consultation d'une alarme et dans l'interface du découpage vidéo.

Pour afficher le menu d'exportation d'une phot et les options associées, cliquez sur le bouton « Exporter la photo ».

Dans cette interface, vous pourrez sélectionner le stockage pour y exporter vos données.

Le volume de stockage pourra être l'espace d'exportation interne du serveur (configuré lors de l'installation du système) ou un périphérique de stockage externe USB (si configuré).

Vous pourrez également choisir dans quel dossier d'archive la photo sera exportée, ou éventuellement en créer une nouvelle en cliquant sur le bouton « Ajouter ».

Saisissez un nom pour identifier votre photo et éventuellement un commentaire personnalisé, puis cliquez sur le bouton « Exporter » pour enregistrer la photo.

Le système vous indiquera par un message de confirmation que la photo a bien été sauvegardée dans les archives.

# **13.1.4 Impression photos PDF**

L'interface d'impression photo créera une page de mise en page spécifique pour imprimer les photos sauvegardées dans une archive (ou à partir d'un un marqueur vidéo/tag).

Pour afficher la page de formatage des photos, cliquez sur le bouton « Impression » dans une archive ou dans les marqueurs vidéo.

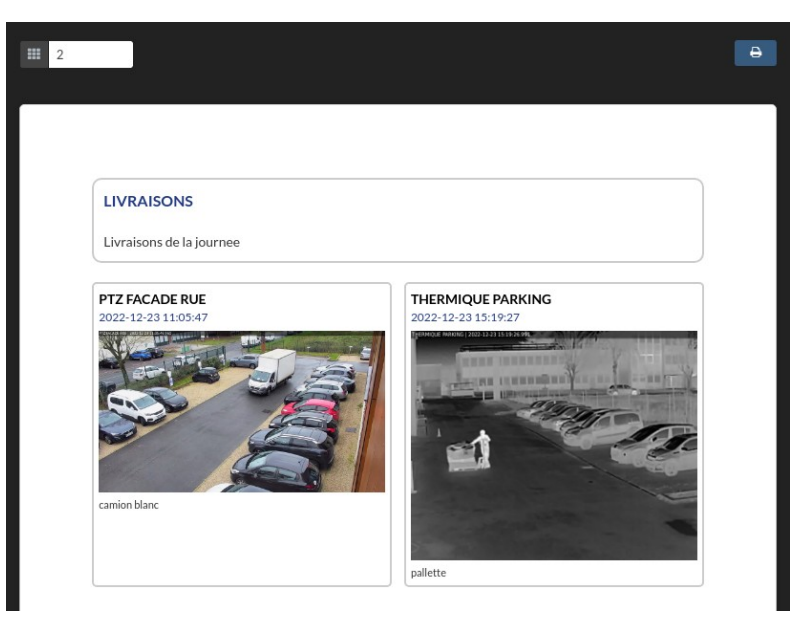

L'impression photo préparera une page au format A4 avec un titre associé au nom et avec le commentaire de l'archive.

Vous pourrez ensuite sélectionner en haut à gauche le nombre de photos à afficher en largeur dans la page (de 1 à 4).

Il sera affiché de pour chaque photo : le nom identifiant, la date/heure de l'évènement et éventuellement le commentaire associé.

Lorsque vous aurez fini de régler la mise en page, cliquez sur le bouton « Impression » situé en haut à droite de la page.

Une nouvelle fenêtre apparaitra vous permettant de choisir un nom et un emplacement pour créer le fichier exporté au format PDF.

Ce fichier pourra ensuite être classé, gravé, envoyé par mail, ou imprimé directement.

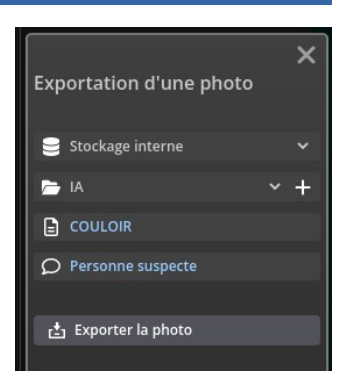

# **13.2 Extractions**

Une **extraction vidéo** consiste à copier directement les données vidéo brutes du système pour être lues sur un ordinateur avec un logiciel propriétaire (VXCORE-ACCESS ou VXPLAYER). L'extraction vidéo est beaucoup plus rapide que l'exportation vidéo et ne dispose pas de limites de temps ou de taille de fichier (vidéo originale, sans perte de qualité).

L'interface d'extraction vidéo est accessible depuis plusieurs endroits dans le système : tableau de bord, alarmes, lecture des enregistrements, etc

Cette fonctionnalité permet aux utilisateurs d'extraire directement les données vidéo du serveur, soit en les copiant sur un volume de stockage externe USB (disque dur de préférence), soit en les téléchargeant directement sur le PC via le réseau (téléchargement de masse).

Ces données pourront ensuite être consultées de manière indépendante du serveur vidéo, sans contrainte de temps lié à un effacement automatique, en utilisant le lecteur vidéo dédié.

Remarque : en utilisant cette fonctionnalité, les données extraites ne seront plus soumises aux permissions d'accès des caméras. Vous devez donc les sécuriser en protégeant l'accès aux données (dossiers/fichiers).

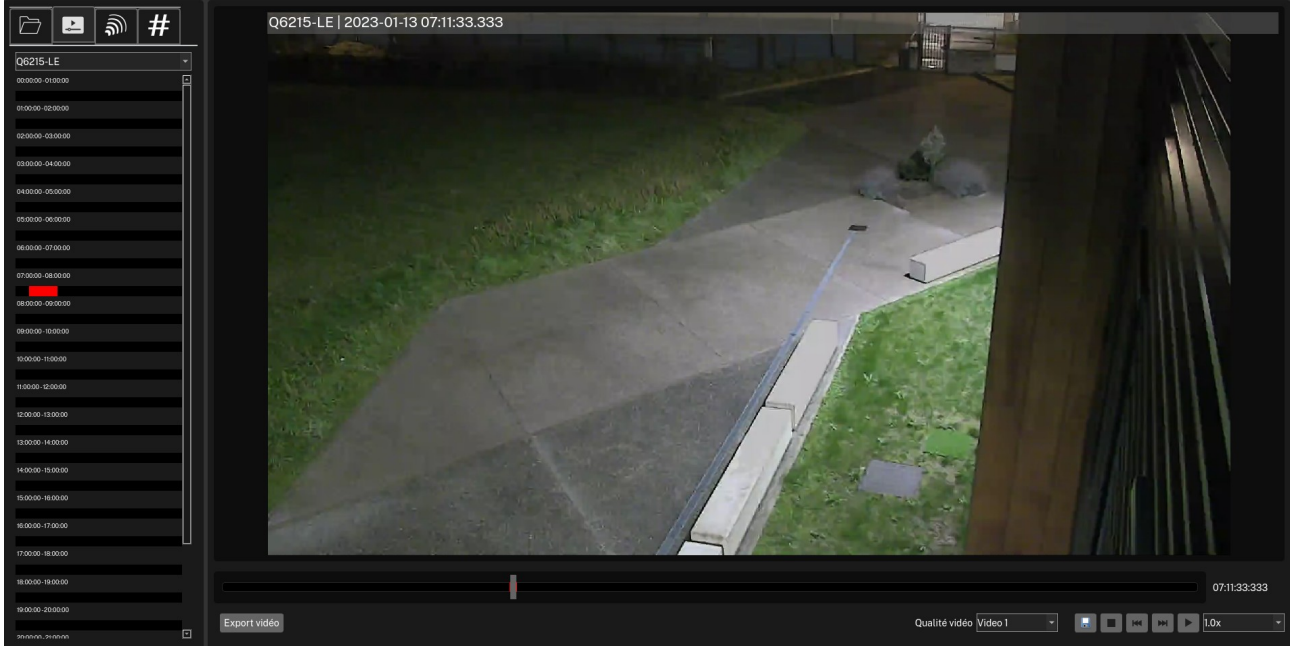

Interface de relecture des enregistrements vidéo dans le logiciel VXCORE-ACCESS ou VXPLAYER

#### **Il est recommandé d'utiliser l'extraction vidéo pour extraire des enregistrements vidéo de plus de 2h.**

En effet, la fonctionnalité d'exportation vidéo interne du serveur est limitée à 2h maximum, afin de préserver les ressources et ne pas compromettre son rôle principal : la gestion et l'enregistrement des caméras.

L'extraction vidéo est une fonctionnalité qui doit avoir été activée dans les paramètres administrateurs systèmes, et chaque utilisateur doit disposer de la permission d'utilisation.

Remarque : le système effectue des copies "sécurisées" en vérifiant l'intégrité des nouveaux fichiers après la copie physique (checksum).

Les extractions vidéo pourront également contenir les photos du journal des alarmes ainsi que les marqueurs vidéo associés aux alarmes.

Pour afficher le menu de l'extraction vidéo, cliquez sur le bouton « Extraire les données vidéo ».

A chaque changement d'option ou de créneau horaire, le système calculera automatiquement et affichera la quantité des données qui seront extraites.

De la même manière, un message spécifique sera également affiché si aucun enregistrement vidéo n'est disponible.

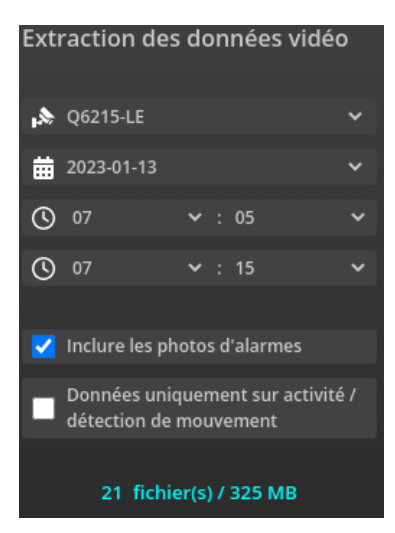

Dans l'interface, vous retrouverez les options :

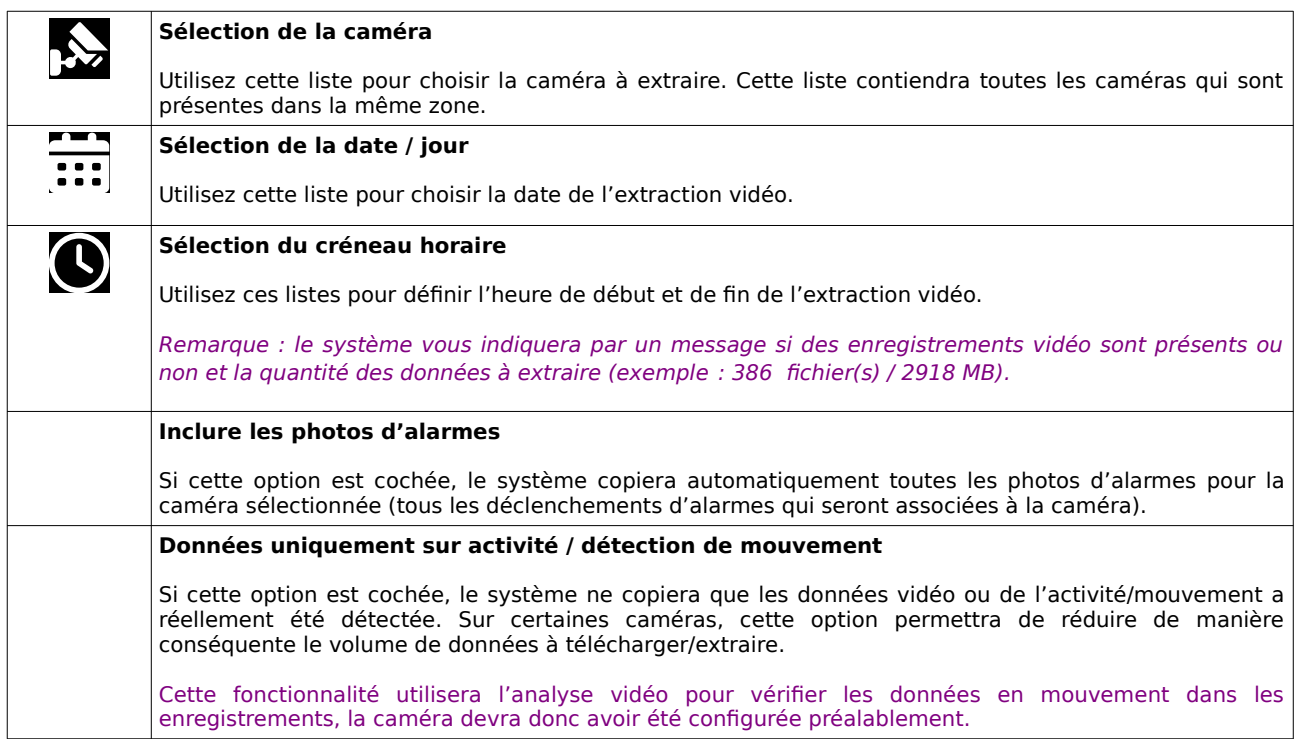

# **13.2.1 Extraction vers périphérique de stockage externe**

Lorsque vous connectez un périphérique de stockage externe, il apparaîtra automatiquement dans la liste de sélection.

Le système ne pourra gérer que des systèmes de fichiers libres compatibles avec Linux (FAT, EXT, XFS, etc) et non des formats propriétaires (HFS, NTFS, etc).

Sélectionnez un périphérique de stockage externe et cliquez sur le bouton « Copier les données ».

Le système vous indiquera par un message que les données sont en cours de copie.

Le temps de copie dépendra directement de la rapidité d'écriture de votre périphérique USB (utilisez un disque dur externe de préférence, les clés USB sont très lentes).

Le système contrôlera également l'espace de stockage disponible sur le périphérique externe : il arrêtera le processus de copie s'il ne reste pas assez de place.

Vous pouvez ensuite cliquer sur le menu « Archives » pour vérifier l'état de l'extraction vidéo, en sélectionnant d'abord votre volume de stockage externe dans la liste déroulante située en haut.

Caméra 12

1 GB / Données vidéo transférées

Core

Voir les archives des utilisateurs

USB 8 GB - Verbatim

 $\langle \rangle$ 

A

Important : ne déconnectez surtout pas un périphérique USB lors d'une copie en cours : vous risquez d'endommager le système de fichier et le rendre inutilisable (perte de tous le contenu).

En sélectionnant votre périphérique de stockage externe dans l'interface des archives vidéo, vous pourrez constater qu'il apparaîtra deux onglets : « ARCHIVES » et « EXTRACTIONS VIDÉO ».

2023-01-13 14:28:56

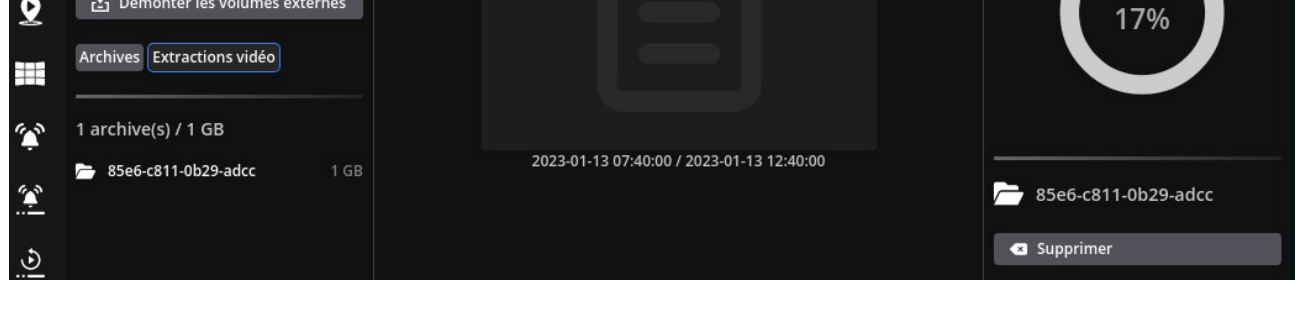

En cliquant sur l'onglet « EXTRACTIONS VIDÉO », vous y retrouverez toutes les données extraites : un répertoire sera créé pour chaque système vidéo avec son numéro de série unique (ID licence).

Vous pouvez supprimer l'ensemble des données vidéo associées à un système en cliquant sur le bouton de suppression situé à droite (irréversible).

Pour consulter ces extractions vidéo, vous devez connecter le périphérique de stockage sur votre PC, puis utiliser le lecteur vidéo intégré au logiciel VXCORE-ACCESS ou le logiciel dédié « VXPLAYER ».

Important : n'oubliez pas de cliquer sur le bouton « **Démonter tous les volumes externes** » avant de déconnecter votre volume de stockage externe. Vous risquez sinon de corrompre le système de fichier et de perdre définitivement vos données.

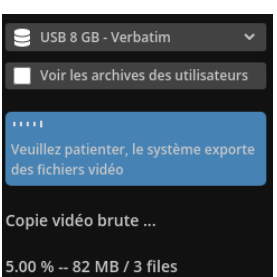

USB 8 GB - VERBATIM

7 GB total, 6 GB avail, 1 GB used (17%)

☆ 「→

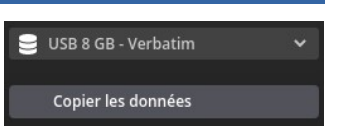

# **13.2.2 Extraction des données par le réseau**

Pour télécharger les données directement sur votre PC, cliquez sur le bouton « Télécharger les données ».

Une nouvelle fenêtre s'affichera vous permettant de choisir un répertoire de destination pour y télécharger les données. Sélectionnez un dossier et cliquez sur le bouton « Téléchargement » pour lancer l'extraction.

Le logiciel de visualisation vous affichera ensuite un nouvel onglet de téléchargement de masse :

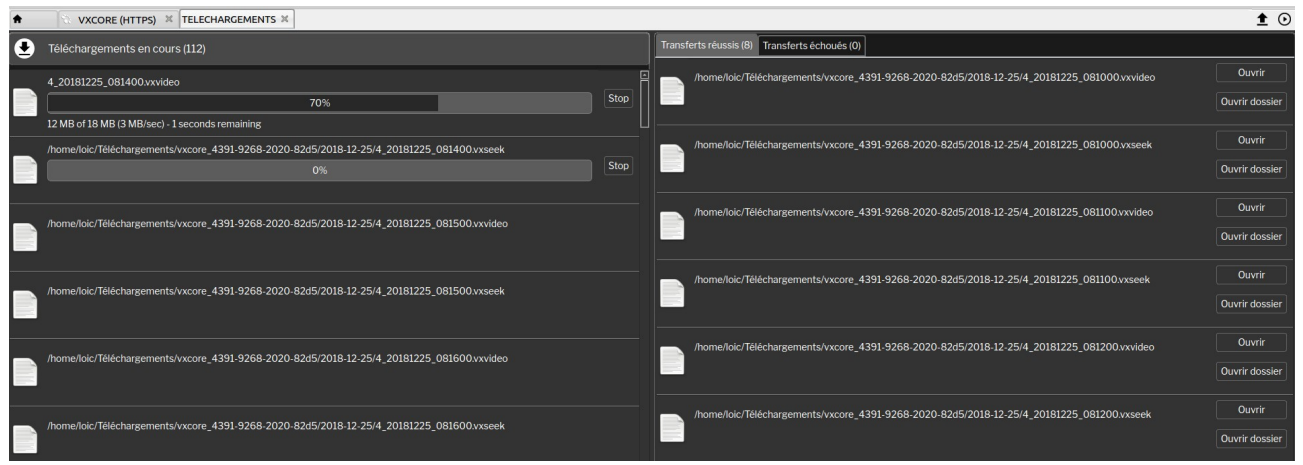

Interface de téléchargement des données vidéo brutes

Vous y retrouvez dans la partie gauche la liste des fichiers en attente de téléchargement et dans la partie droite les fichiers qui ont été téléchargés (et éventuellement ceux qui auront échoués dans l'autre onglet).

Sur votre PC, vous retrouverez toutes les données extraites dans un répertoire unique pour chaque système vidéo « vxcore xxxx-xxxx-xxxx-xxxx » (numéro de série unique de licence).

Pour consulter ces extractions vidéo, vous devez connecter le périphérique de stockage sur votre PC, puis utiliser le lecteur vidéo intégré au logiciel VXCORE-ACCESS ou le logiciel dédié « VXPLAYER ».

# **14 Recherches intelligentes**

VXCORE intègre des fonctionnalités d'analyses vidéo avancées, permettant de faire des recherches dans les enregistrements vidéo de manière très efficace en un minimum de temps.

Le système analysera les images de chaque caméra en temps réel pour « segmenter » la scène et détecter les objets (personnes, véhicules, etc). L'activité et les caractéristiques de ces objets (métadonnées) seront ensuite enregistrées comme les images vidéo pour faire des recherches avancées par type, taille, couleur, comportement, sens de déplacement, etc

Cette méthode de recherche est très efficace à distance car on interroge le système sur des éléments clés et on reçoit les résultats sous la forme de données textes/images et non vidéo. Les données vidéo seront en effet beaucoup plus lourdes à transmettre surtout avec des connexions réseau à débit limité.

Dès que vous aurez trouvé vos évènements, vous aurez accès à toutes les fonctionnalité du système : séquences et enregistrements vidéo, découpage vidéo, marqueurs/tags, exportations et extractions, etc

Important : ces algorithmes sont proposés comme des assistants et non comme des solutions fiables à 100%. L'analyse d'image, aussi évoluée soit-elle, ne remplacera jamais le contrôle humain. L'analyse est avant tout utile pour pré-filtrer les grandes quantité de données vidéo et accélérer les recherches.

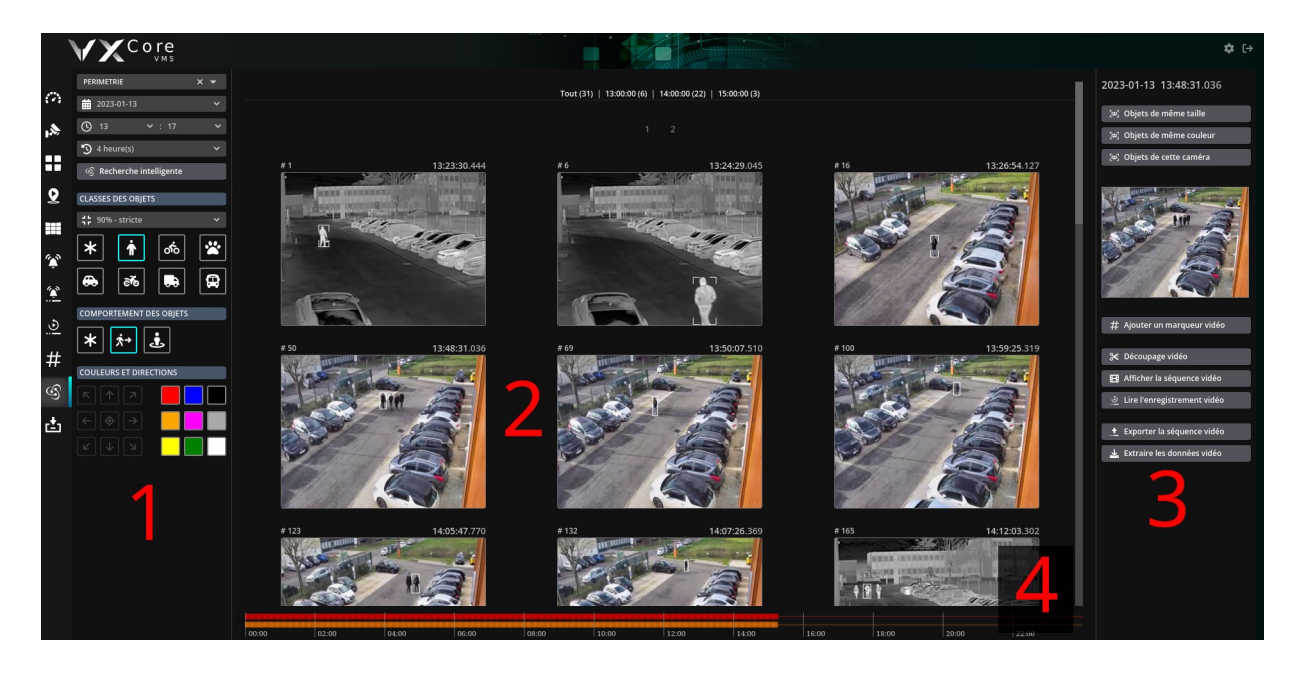

L'interface de recherche intelligente est divisée en 4 parties :

# **1 – Menu gauche : Menu de configuration de la recherche**

Permet de choisir la caméra intelligente, le créneau horaire de recherche, et les différentes caractéristiques des objets comme la classe objet (IA), le comportement, les directions et couleurs, la zone de recherche, etc

# **2 – Vue centrale : Affichage des résultats**

Cet affichage regroupera l'ensemble des résultats de la recherche intelligente sous la forme de vignettes images classées par date/heure. Les résultats pourront être filtrés par créneaux horaires et pagination.

### **3 – Menu droite : Menu de contrôle et d'accès aux fonctionnalités**

Permet d'afficher les options de recherches d'objets et les boutons vers les fonctionnalités associés.

#### **4 – Timeline : affichage visuel de l'activité de l'analyse vidéo**

La timeline rouge représente les enregistrements vidéo disponibles et la timeline orange représente l'activité de l'analyse vidéo. Vous pouvez cliquer directement sur la timeline pour repositionner la recherche intelligente sur une date/heure et naviguer dans les évènements.

# **14.1 Smart Analytics : Recherches d'objets**

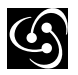

Le module SMART ANALYTICS du système permet de rechercher dans les résultats de l'analyse vidéo des objets en mouvements dans la scène.

La recherche intelligente fonctionne uniquement avec les caméras qui ont été configuré en analyse vidéo simple et avancée (avec ou sans IA). Les paramètres de recherche s'adapteront automatiquement en fonction de la configuration caméra.

Par exemple, dans le cas d'une configuration caméra en analyse vidéo simple, vous ne pourrez pas faire de recherche par comportement, couleur ou directions. De la même manière, si votre caméra est configurée en analyse vidéo avancée mais sans IA, vous ne pourrez pas faire de recherche sur les classes d'objets (personne, voiture, etc).

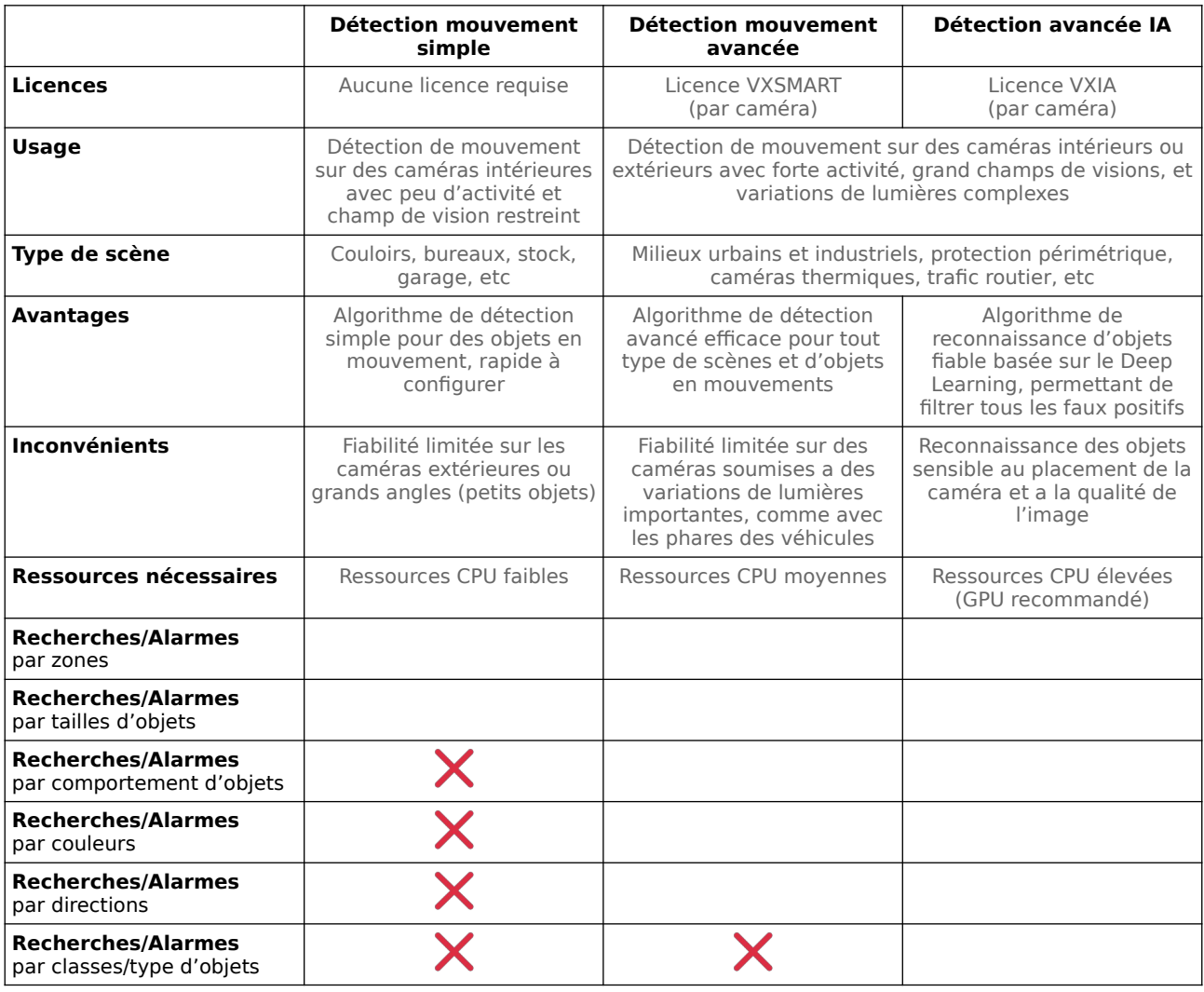

La recherche intelligente des objets fonctionne avec des filtres cumulatifs. A chaque fois que vous ajoutez un critère de recherche, le système filtrera les résultats en fonction de tous les critères.

Utilisez la liste de sélection des caméras pour choisir votre caméra intelligente. Il est également possible de choisir une zone complète ou toutes les caméras pour faire des recherches multi-caméras (uniquement sur le même serveur, pas à distance en multi-site).

## **Paramètres généraux**

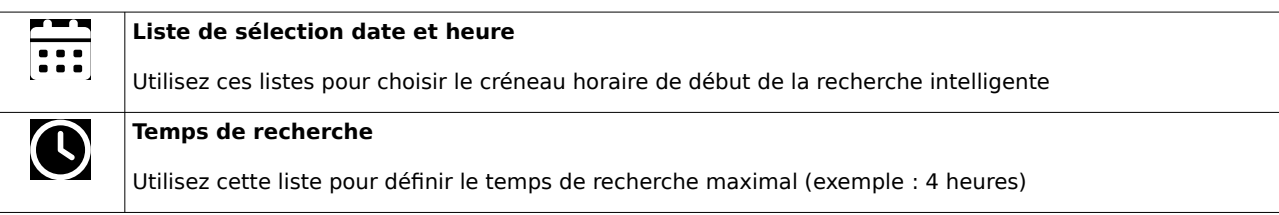

## **Classe des objets (IA)**

Ces paramètres ne s'afficheront que si votre caméra est configurée avec de l'analyse vidéo IA. L'algorithme intégré au système utilise une technique de reconnaissance des objets basée sur l'apprentissage profond (deep learning).

Vous pouvez filtrer les objets selon leur classe : personnes, vélo, animaux, voiture, moto/scooter, camion ou bus. Cliquez sur plusieurs boutons pour cumuler les recherches (exemple : personnes ET voitures).

La classe « animaux » regroupe la reconnaissance des oiseaux, chats, chiens, chevaux, moutons et vaches.

Le bouton représentant l'asterisk permet de de-sélectionner toutes les classes d'objets pour afficher tous les mouvements visibles dans l'image.

La liste déroulante située au dessus des icônes correspond au réglage de la confidence (ou pertinence). Cela correspond a l'estimation de ressemblance de l'objet recherché (en pourcentage).

Augmentez ce paramètre si vous avez trop de faux positifs, ou au contraire, diminuez ce paramètre si vous ne détectez pas assez d'objets.

#### **Taille des objets**

Ces paramètres permettent de filtrer les objets selon leur taille. Utilisez les sliders MIN et MAX pour définir l'intervalle des objets qui seront exclus ou inclus dans les résultats de la recherche.

La taille des objets est calculée en pourcentage, en fonction de la taille de l'image vidéo source (objet Max 100 % = objet de taille équivalente à la largeur/hauteur vidéo).

Ce filtre est très utile pour ne rechercher qu'une taille précise d'objet, ou pour exclure/inclure les objets trop petits (exemple : animaux) ou trop gros (exemple : véhicules).

#### **Comportement des objets**

Ce filtre permet de ne rechercher que les objets qui sont en déplacement dans l'image ou ceux qui sont devenus immobiles dans une zone particulière.

Le filtre d'objet immobile peut également être utilisé pour retrouver des objets apparus/disparus dans la scène.

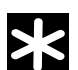

Désactivation du filtre de comportement : affichage de tous les objets

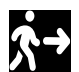

Activation du filtre de comportement : uniquement les objets en mouvements

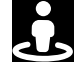

Activation du filtre de comportement : uniquement les objets statiques / immobiles (ou qui sont devenus immobiles dans la scène : stationnaires)

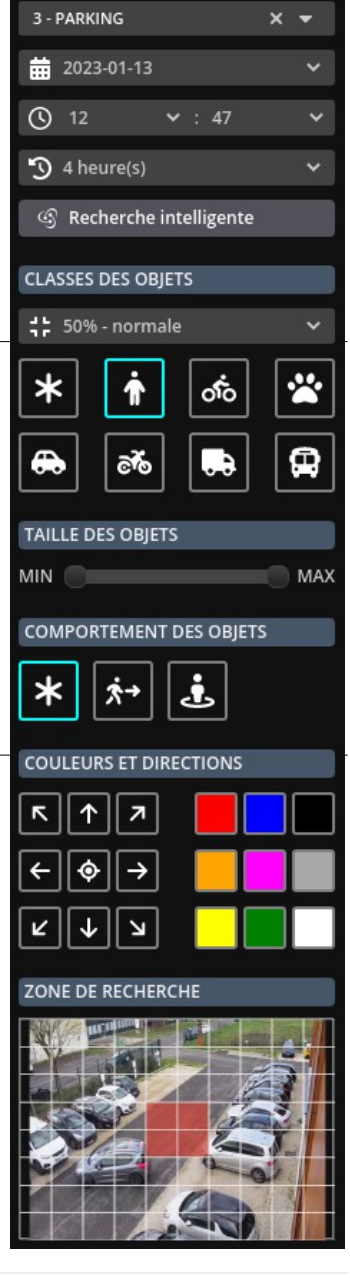

## **Couleurs et directions**

Ces paramètres permettent de filtrer les objets selon leur sens de déplacement et leurs couleurs dominantes. Ces filtres fonctionneront avec la condition « OU » : l'objet sera affiché s'il respecte au moins une condition de direction ET au moins une condition de couleur.

Cliquez sur les différentes directions pour affiner votre recherche, chaque objet qui ira dans au moins une des directions sélectionnées sera affiché. Si aucune direction n'est sélectionnée, le système affichera tous les objets.

Cliquez sur les différentes couleurs pour affiner votre recherche, chaque objet qui contient au moins une des couleurs sélectionnée sera affiché (un objet analysé peut avoir jusqu'à deux couleurs dominantes). Si aucune couleur n'est sélectionnée, le système affichera tous les objets.

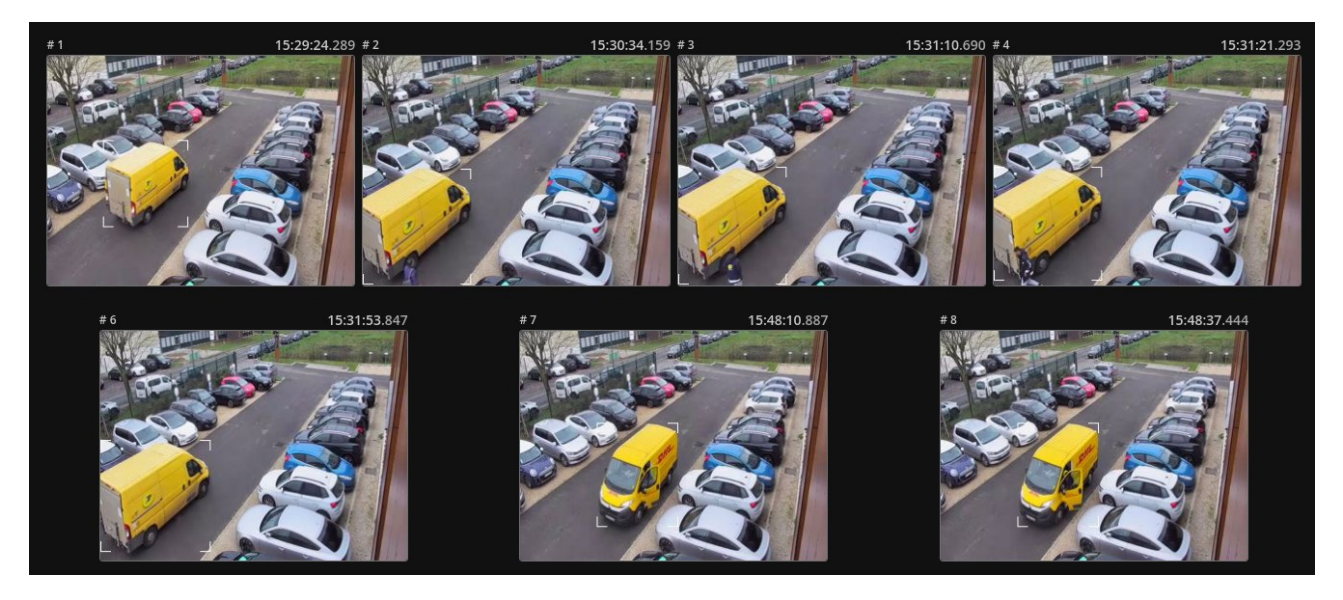

Remarque : le filtre de direction ne fonctionnera correctement que sur des objets détectés plusieurs secondes dans la scène. Si les objets sont trop rapides dans un plan trop serré, le système n'aura pas le temps d'estimer un sens de déplacement.

#### **Zones de recherche**

Le système permet de configurer plusieurs zones de détection, en dessinant directement dans une « matrice » pour définir ou les objets doivent être recherchés.

Cliquez dans la vignette image sur les carrés pour ajouter ou retirer des zones de détection.

Vous pouvez aussi cliquer sur l'icône « suppression » située en dessous de la vignette image pour réinitialiser toutes les zones.

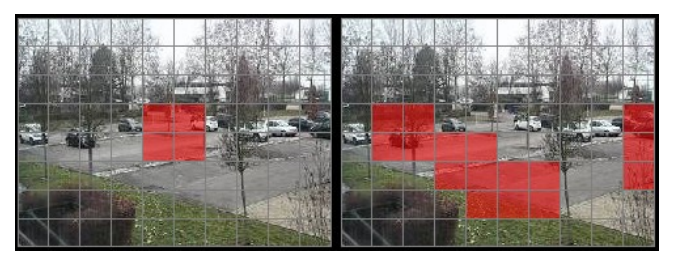

Exemples de zones de recherches

Dès que vous aurez choisi votre caméra, le créneau horaire et saisi des critères de recherche, cliquez sur le bouton « Recherche intelligente » pour lancer la recherche.

Les objets trouvés s'afficheront dans l'ordre chronologique au centre de l'interface, sous la forme de vignettes images.

Dès que vous ajusterez les paramètres de vos filtres, les recherches suivantes se lanceront automatiquement pour affiner les résultats.

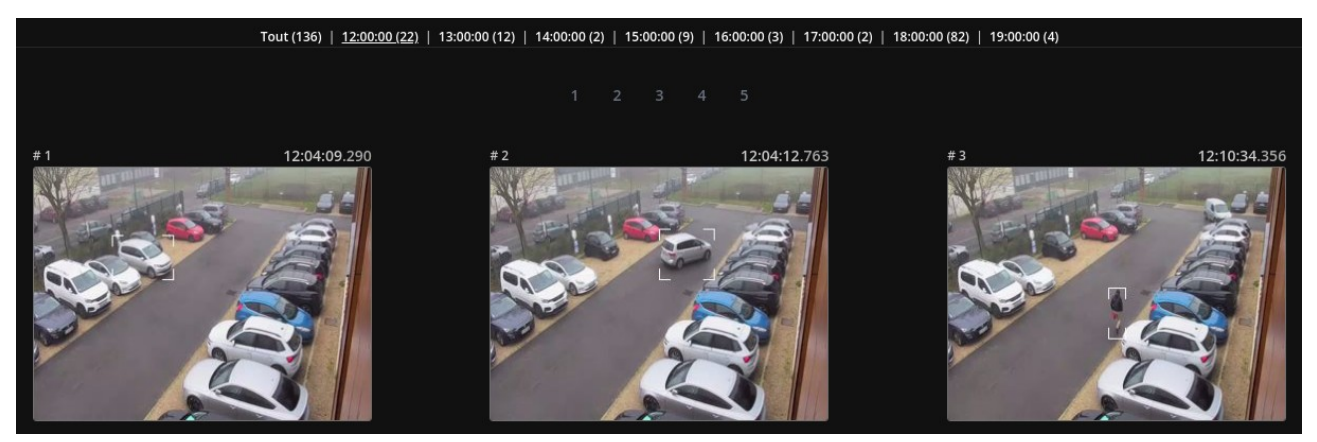

Remarque : si des vignettes images sont noires avec un point d'exclamation, c'est que le système n'arrive pas à les extraire du flux vidéo : vérifiez que le flux vidéo actuellement analysé est bien configuré en enregistrement (en général : video2).

En haut, vous retrouverez des liens vous permettant de naviguer dans les résultats, ils seront classés par heure et par pages (par tranche de 30 résultats).

Remarque : le nombre maximal d'objets détectés sera de **300 objets simultanés**. Si vous dépassez ce nombre, le système vous l'indiquera par un message d'avertissement. Vous devez activer un ou plusieurs filtres pour réduire le nombre de résultats.

Lorsque vous cliquez sur une vignette image, vous aurez accès aux différentes fonctionnalités associées dans le panneau de contrôle (droite).

Pour chaque objet détecté, vous aurez la possibilité de demander au système de rechercher des objets similaires :

#### **Objets de même taille**

Ce bouton modifiera le filtre de taille pour rechercher les objets qui auront la même taille et la même forme (hauteur/largeur)

### **Objets de même couleur**

Ce bouton modifiera le filtre de couleur pour rechercher les objets qui auront la même couleur dominante

# **Objets situés dans la même zone**

Ce bouton modifiera la zone de détection actuelle pour dessiner automatiquement la zone ou l'objet a été détecté

# **Objets de, toutes les caméras / Objets de cette caméra**

Ce bouton modifiera la zone de détection actuelle pour dessiner automatiquement la zone ou l'objet a été détecté

Vous pouvez aussi cliquer sur un ou plusieurs boutons pour cumuler les filtres, afin de retrouver par exemple les objets de même taille et situés dans la même zone.

# 2023-01-13 13:58:00.018

- [38] Objets de même taille
- [28] Objets de même couleur
- [25] Objets dans la même zone
- [38] Objets de toutes les caméras

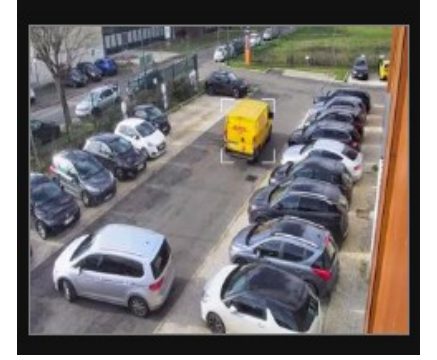

En dessous de la vignette image de l'objet détecté, vous retrouverez les raccourcis vers les différentes fonctionnalités du système.

# **Boutons de contrôles**

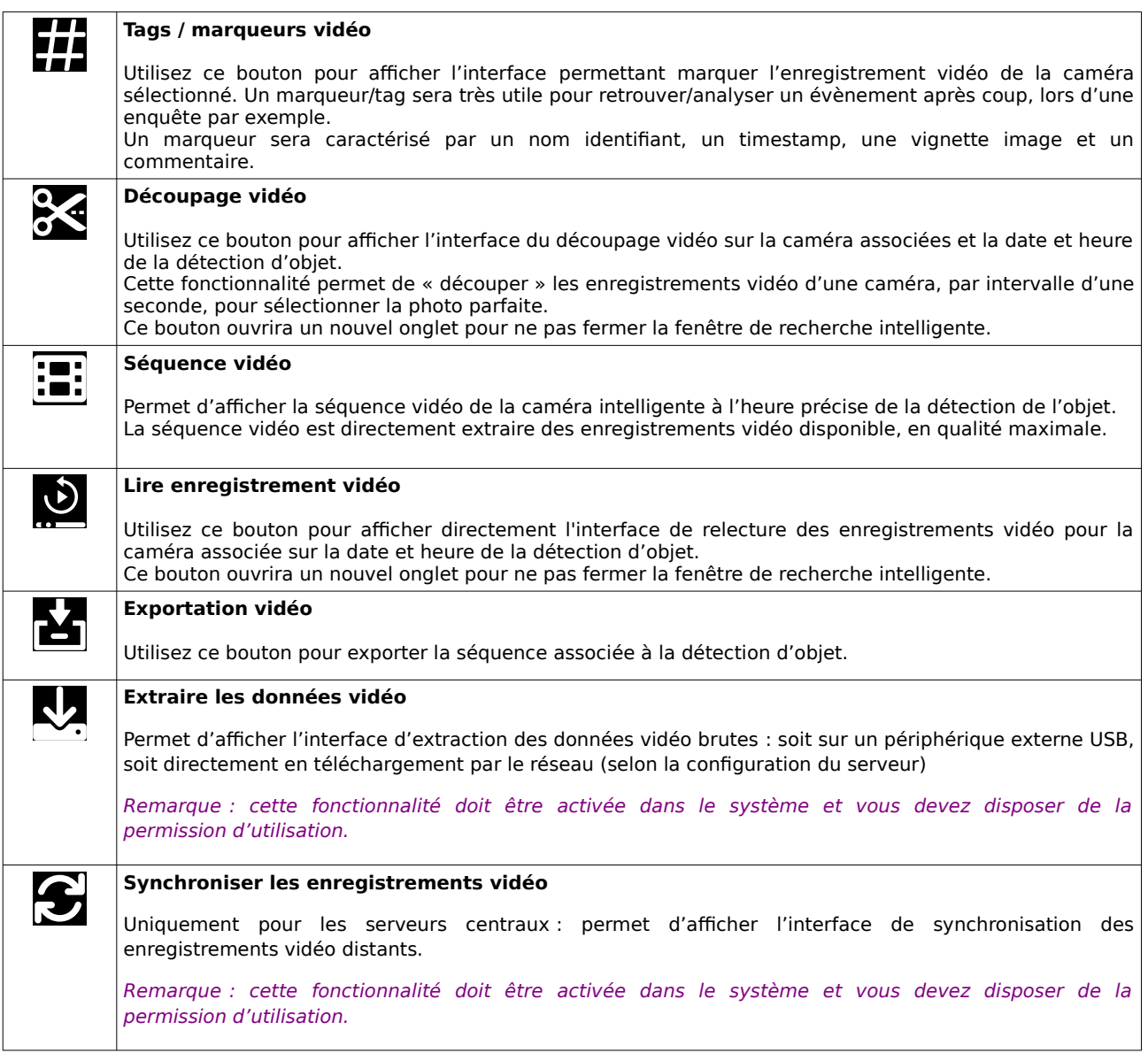

# **14.2 Smart LPR : Recherche des plaques d'immatriculations**

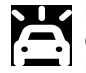

Le module SMART LPR du système permet de rechercher dans les résultats de l'analyse vidéo des plaques d'immatriculations. Ce module nécessite une caméra compatible pour fonctionner (envoi des métadonnées LPR).

La recherche intelligente des plaques d'immatriculations fonctionne avec des filtres cumulatifs. A chaque fois que vous ajoutez un critère de recherche, le système filtrera les résultats en fonction de tous les critères.

Utilisez la liste de sélection des caméras pour choisir votre caméra LPR. Il est également possible de choisir une zone complète ou toutes les caméras pour faire des recherches multi-caméras (uniquement sur le même serveur, pas à distance en multi-site).

## **Paramètres généraux**

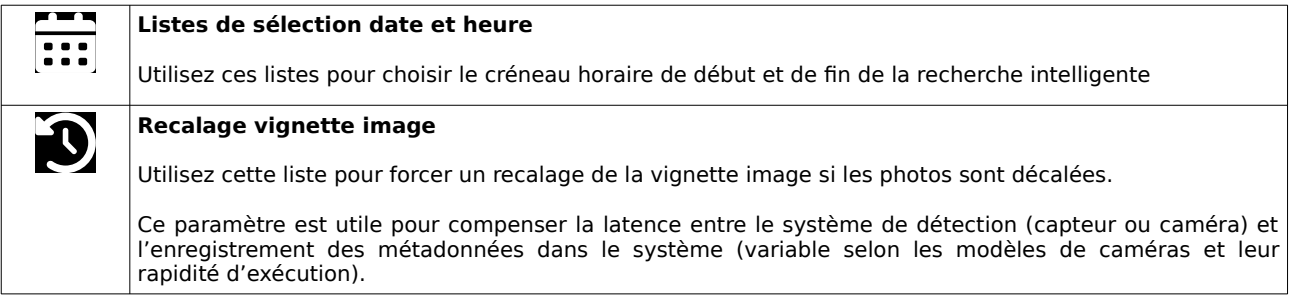

#### **Sens de déplacement**

Ces paramètres permettent de filtrer les véhicules et les plaques d'immatriculations selon leur sens de déplacement : soit les entrées/sorties (par défaut), soit uniquement les entrées, soit uniquement les sorties.

## **Créneau horaire**

Cliquez sur ces cases à cocher pour filtrer les résultats selon un ou plusieurs jours de la semaine.

## **Plaque d'immatriculation**

Utilisez ce champ texte pour rechercher des plaques d'immatriculations précises. Le champ de recherche permet de rechercher une plaque d'immatriculation complète ou partielles.

Par exemple, la plaque partielle « A » va rechercher toutes les plaques d'immatriculations qui contiendront la lettre A (DFKFA8, AGLK5, AAA123, etc).

La plaque partielle « AB » va rechercher toutes les plaques d'immatriculations qui contiendront les lettres successives AB (12AB67, ABJF5,FKLG7AB, etc)

La plaque complète « AA123AA » n'affichera que les plaques d'immatriculation avec tous les caractères reconnus.

Dès que vous aurez choisi votre caméra, le créneau horaire et saisi des critères de recherche, cliquez sur le bouton « Recherche intelligente » pour lancer la recherche.

Les objets trouvés s'afficheront dans l'ordre chronologique au centre de l'interface, sous la forme de vignettes images, et regroupés par jour. Dès que vous ajusterez les paramètres de vos filtres, les recherches suivantes se lanceront automatiquement pour affiner les résultats.

En haut, vous retrouverez des liens vous permettant de naviguer dans les résultats, ils seront classés par heure et par page (par tranche de 30 résultats).

Pour chaque véhicule détecté, vous pourrez visualiser en dessous de la vignette images les informations détaillées : CONTINENT / PAYS / PLAQUE IMMATRICULATION (selon le modèle de caméra LPR).

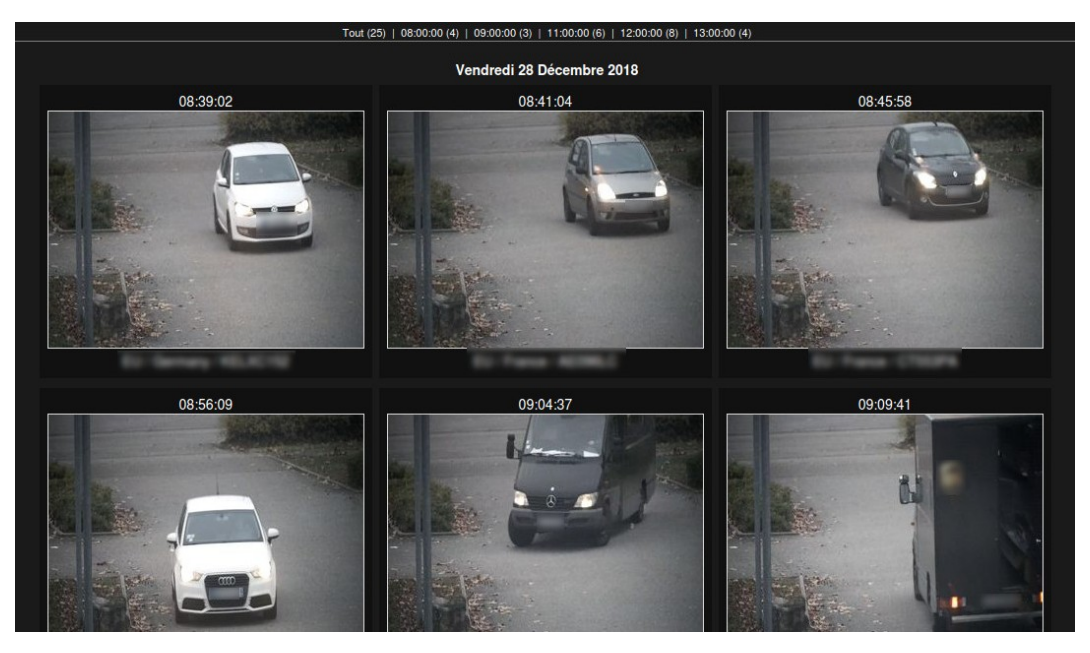

Le système calculera automatiquement les temps de présence (outside en jaune) et d'absence (inside en bleu) de chaque véhicule, s'il a été détecté plusieurs fois dans l'intervalle de recherche.

Ces temps pourront être utilisés pour afficher les temps de parking/livraisons (inside), ou d'interventions/sorties (outside) des véhicules.

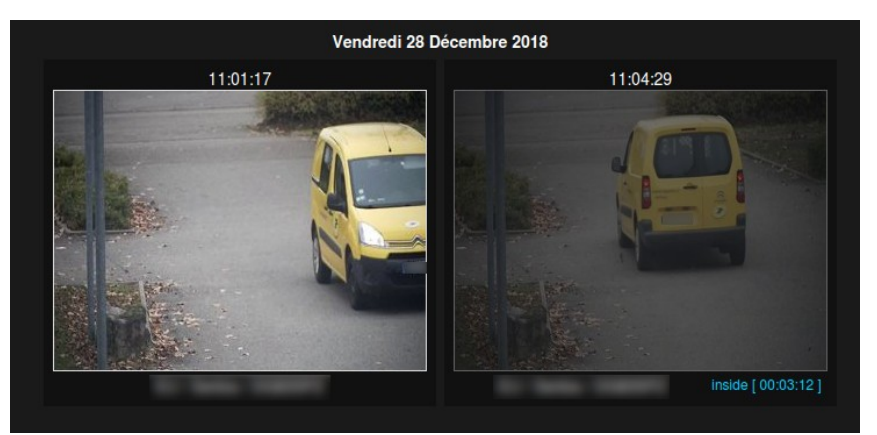

Calcul du temps de présence sur un site (inside)

# Exemples :

- Véhicule détecté en entrée à 09:01:51 et en sortie à 09:03:40, le système calculera un temps « inside » de 00:01:49

- Véhicule détecté en sortie Lundi à 13:30:02 et en entrée Jeudi à 09:07:38, le système calculera un temps « outside » de 2J 19:37:36

Lorsque vous cliquez sur une vignette image d'un véhicule, vous aurez accès aux différentes fonctionnalités associées dans le panneau de contrôle (droite).

Pour chaque objet détecté, vous aurez la possibilité de demander au système de rechercher des objets similaires :

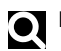

# **Rechercher tous ces véhicules**

Ce bouton modifiera le champ de recherche de la plaque d'immatriculation pour rechercher tous les véhicules dans la plage horaire sélectionnée.

En dessous de la vignette image de l'objet détecté, vous retrouverez les raccourcis vers les différentes fonctionnalités du système.

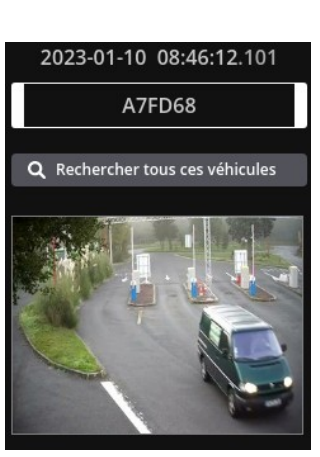

# **Boutons de contrôles**

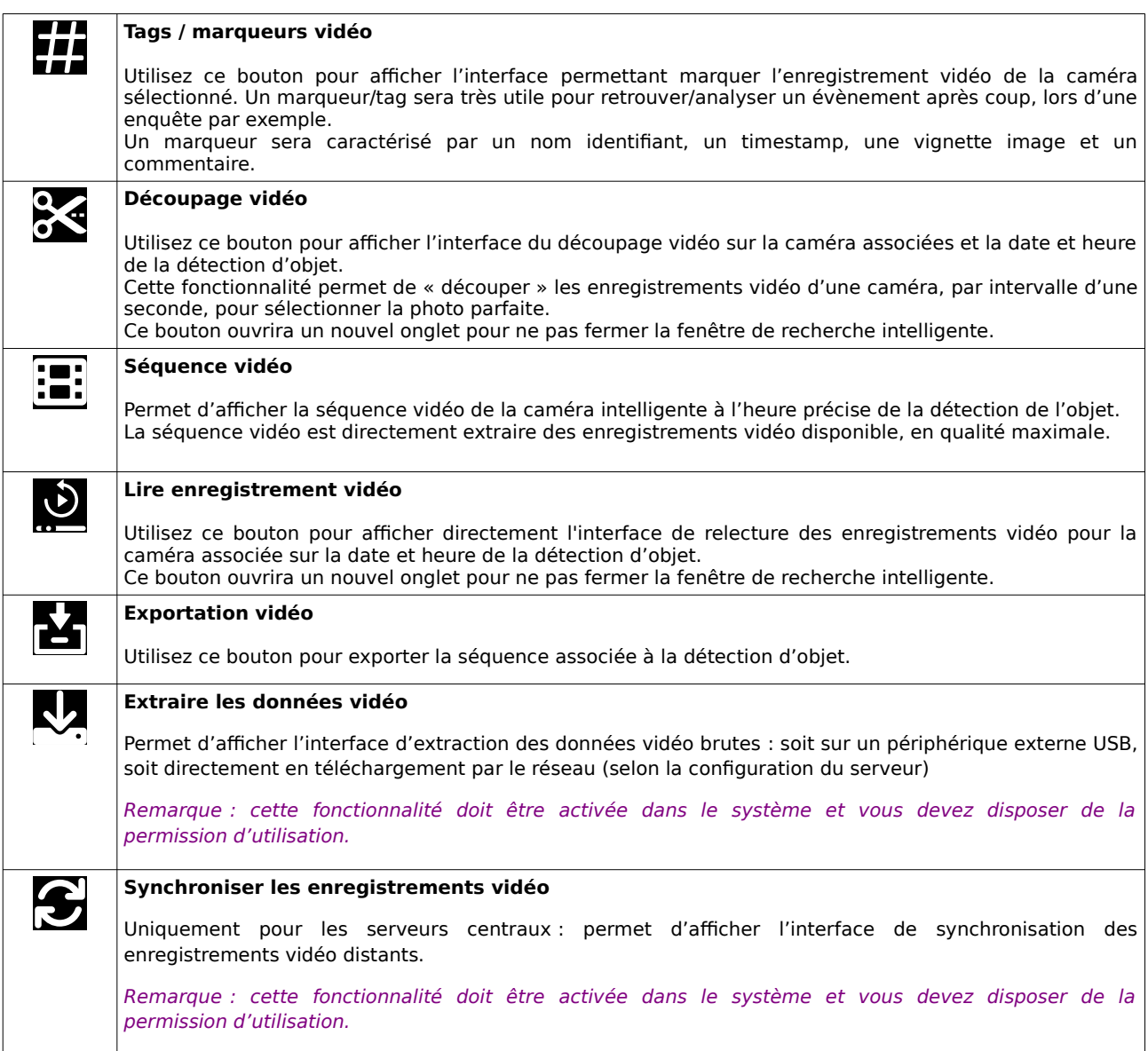

Remarque : le module SMART LPR fonctionne avec un système de cache coté serveur pour accélérer les recherches sur une grande intervalle de temps (exemple : plus de 30 jours). La première recherche sera donc toujours un peu plus longue, car elle sera utilisée pour générer le cache afin d'optimiser les recherches suivantes.

# **15 Compte utilisateur**

Pour modifier les options de votre compte utilisateur, cliquez sur l'icône "configuration" située en haut à droite dans les boutons de contrôle principaux.

Dans l'espace de configuration du système, vous verrez apparaître le groupe « PERSONNALISATION » et le menu « Compte utilisateur ».

## **Paramètres du compte utilisateur**

#### **Identifiant**

Correspond au login du compte utilisateur.

Un login ne pourra plus être modifié après la création d'un compte utilisateur.

#### **Email(s) utilisateur**

Renseignez ici votre ou vos adresses email (max 2 - séparés par des espaces). Lorsque le système doit envoyer un email à un utilisateur, c'est ici qu'il va rechercher les adresses emails.

#### **Nom**

Le nom réel du compte utilisateur

### **Mot de passe**

Mot de passe du compte utilisateur. Pour le modifier, vous devez renseigner l'ancien mot de passe.

Important : VXCORE intègre par défaut une stratégie de mot de passe fort, basée sur les recommandations de l'ANSSI (Agence nationale de la sécurité des systèmes d'informations) : 12 caractères de types différents (majuscules, minuscules, chiffres, caractères spéciaux). Il est possible de configurer une stratégie de mot de passe plus faible, consultez la documentation d'administration du système pour plus de détails.

#### **Options de l'interface**

Pour modifier les options de l'interface de votre compte, vous devez avoir les droits d'accès adéquats.

#### **Langage**

Correspond à la langue du compte utilisateur.

#### **Page par défaut**

Permet d'ouvrir une autre interface que le "Tableau de bord" lors de la connexion utilisateur. Vous retrouvez dans cette liste le mode journal des alarmes ou supervision des alarmes, les profils de visualisation ou les plans de situations.

#### **Espaces de travail**

Un espace de travail est une sauvegarde la position et du contenu des fenêtres du logiciel d'exploitation PC. Cette fonctionnalité est très utile pour sauvegarder/restaurer un environnement de travail lors de l'ouverture d'une session utilisateur.

Les espaces de travail pourront être sauvegardés pour chaque utilisateur et également avec plusieurs postes de travail (exemple : bureau, maison, etc).

Vous retrouverez les différents espaces de travail sauvegardés dans cette liste, avec possibilité de les supprimer.

## **Authentification automatique**

Pour utiliser et configurer l'authentification automatique de votre compte utilisateur, vous devez avoir les droits d'accès adéquats. Le système permet de générer des clés de connexions uniques qui vont permettre à un utilisateur de se connecter directement au système, sans passer par l'étape d'authentification login/mot de passe. Cette clé de connexion pourra ensuit être enregistrée dans un favori des applications mobiles ou PC.

Important : si vous changez le mot de passe d'un compte utilisateur, la clé de connexion sera automatiquement régénérée (vous devrez mettre à jour vos favoris de connexion dans les applications).